Форвард Офис

# **FDOfficeList**

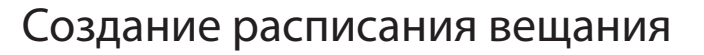

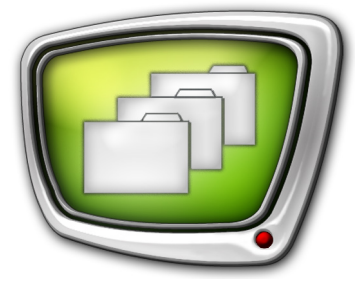

*Дата выпуска: 09 октября 2015 г.*

Краткое руководство

© СофтЛаб-НСК

## Содержание

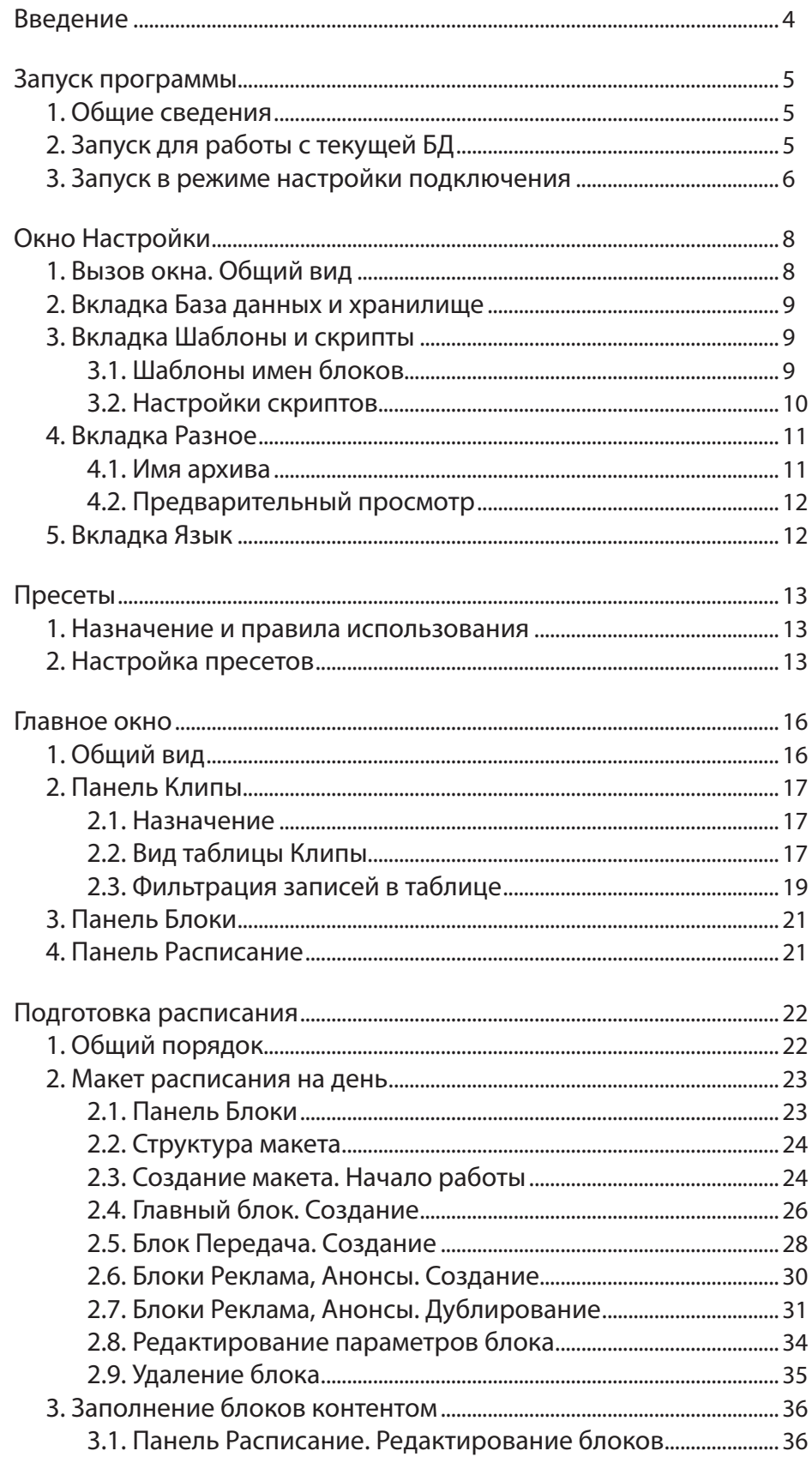

 $\bigcirc$ 

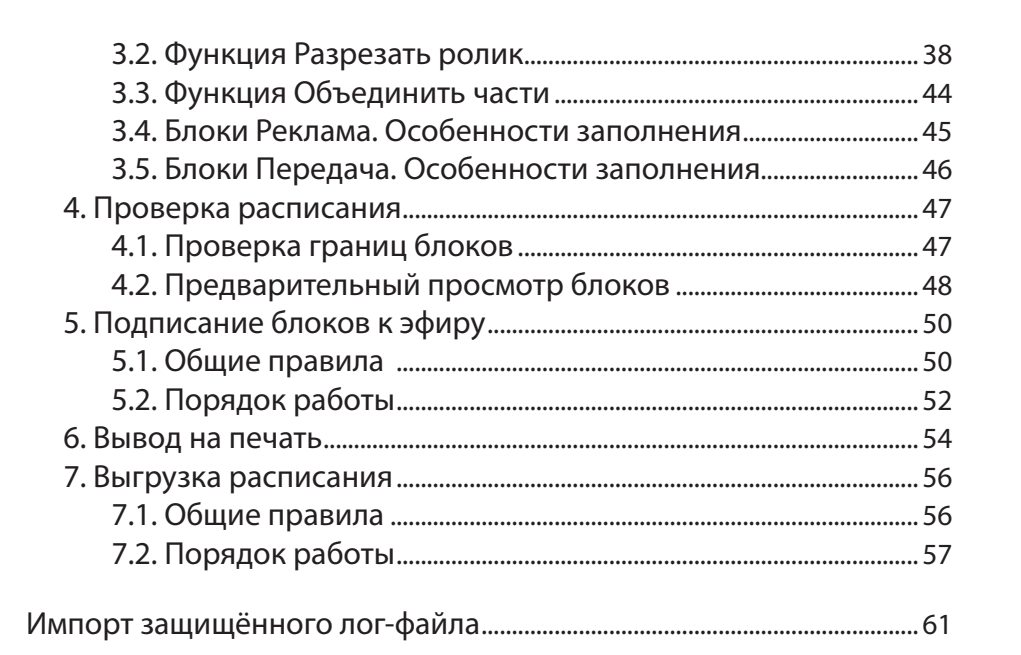

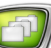

## <span id="page-3-0"></span>**Введение**

Программа FDOfficeList входит в состав ПО пакета "Форвард Офис". Программа предназначена для подготовки расписания вещания для программы FDOnAir на основе медиаданных, которые хранятся в базе данных (далее БД) "Форвард Офис".

Примечание: FDOnAir – программа для автоматизированного управления вещанием. Программа входит в состав ПО продуктов компании "СофтЛаб–НСК": Форвард ТА, Форвард ТП, Форвард ТС и др. Подробно о программе см. руководства "[FDOnAir. Автоматизация](http://www.softlab-nsk.com/rus/forward/docs/ru_onair.pdf)  [вещания](http://www.softlab-nsk.com/rus/forward/docs/ru_onair.pdf)", "[FDOnAir. Дополнительные разделы"](http://www.softlab-nsk.com/rus/forward/docs/ru_onair2.pdf).

> Программа FDOfficeList предоставляет инструменты для выполнения следующих функций:

- подготовка макета расписания на день (на основе сетки вещания, созданной в программе FDOfficeTemplates, или без нее, "с нуля");
- заполнение макета расписания контентом роликами, которые хранятся в БД "Форвард Офис";
- проверка расписания и подписание к эфиру;
- выгрузка расписания для передачи на вещательный сервер – экспорт текста расписания в файл, пригодный для обмена с FDOnAir (\*.airx), и выгрузка из БД роликов, воспроизведение которых предусмотрено расписанием;
- импорт в БД "Форвард Офис" защищенных логфайлов программы FDOnAir (требуется для подготовки эфирных справок и отчетов о роликах, выданных в эфир).

Для осуществления любой из функций по подготовке расписания пользователь должен иметь соответствующее разрешение – право. Права распределяет администратор системы при настройке учетных записей пользователей (выполняется в программе FDOfficeMovie).

#### Примечание: 1. Описание составлено для ПО пакета "Форвард Офис" версии 5.7.0.

2. В руководстве используются сокращения:

- ЛКМ левая кнопка мыши;
- $\bullet$  ПКМ правая кнопка мыши.

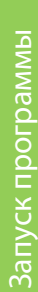

## <span id="page-4-0"></span>**Запуск программы**

#### **1. Общие сведения**

Исполняемый файл программы FDOfficeList: ~\ForwardOffice\FDOfficeList.exe, где ~ – полный путь к папке, в которую установлено ПО пакета "Форвард Офис" (при стандартной установке: C:\Program Files\ForwardT Software).

Предусмотрено два варианта запуска программы:

- 1. В обычном режиме для работы с текущей БД.
- 2. В режиме настройки подключения к БД и хранилищу.

#### **2. Запуск для работы с текущей БД**

Чтобы работать с текущей БД:

1. Запустите программу с помощью команды меню Пуск: Все программы > ForwardOfficeFull > FDOfficeList или ярлыка, расположенного на Рабочем столе.

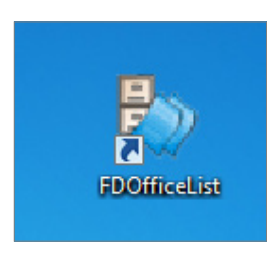

2. В открывшемся окне Регистрация пользователя введите логин (1) и пароль (2), полученные у администратора системы "Форвард Офис".

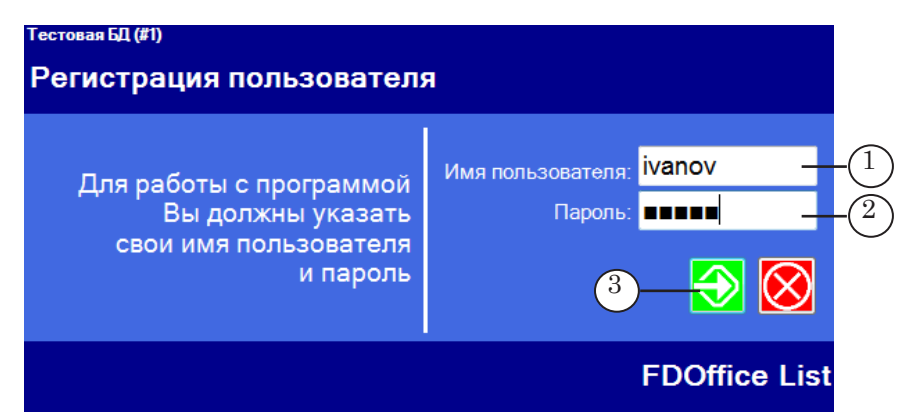

- 3. Нажмите кнопку Вход (3). Откроется главное окно программы.
- Примечание: Одна лицензия на рабочее место разрешает установить одно подключение к одной БД – т. е. запустить на одном компьютере одновременно по одному экземпляру клиентских программ (FDOfficeList, FDOfficeTemplates, FDOfficeMovie) с одинаковым номером.

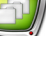

<span id="page-5-0"></span>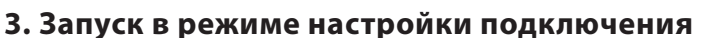

При запуске программы в режиме настройки подключения пользователь получает доступ только к окну настройки с возможностью изменять путь к хранилищу роликов и выбрать БД для работы.

Примечание: Начальные параметры подключения задаются сразу после установки пакета "Форвард Офис" при первом запуске одной из клиентских программ (FDOfficeList, FDOfficeTemplates, FDOfficeMovie). Подробно см. руководство "[Установка и обновление](http://www.softlab-nsk.com/rus/forward/docs/ru_fdoffice_setup.pdf) [пакета Форвард Офис"](http://www.softlab-nsk.com/rus/forward/docs/ru_fdoffice_setup.pdf), глава "Установка ПО", раздел "3. Клиент. Установка ПО и настройка" шаги 6, 7.

> Чтобы изменить действующие настройки подключения к БД и хранилищу для программ-клиентов с определенным номером экземпляра (выбрать другую БД или изменить путь к хранилищу роликов), выполните следующие шаги:

- 1. Закройте экземпляры всех клиентских программ с этим номером.
- 2. В командной строке Windows введите команду запуска, которая имеет следующий формат: "FDOfficeList\_Path" #N /cfg

где:

- "FDOfficeList Path" полный путь к файлу FDOfficeList.exe (если строка содержит пробелы, то ее требуется заключить в кавычки);
- #N указатель на номер настраиваемого экземпляра, где:
	- # обязательный символ;
	- $\bullet$  N номер;
- /cfg ключ запуска программы в режиме настройки подключения.

Например, если файл FDOfficeList.exe находится в папке, предложенной при установке по умолчанию, и требуется изменить настройки 2-го экземпляра, используйте команду следующего вида:

"C:\Program Files\ForwardT Software\ForwardOffice\FDOfficeList.exe" #2 /cfg

- 3. Откроется окно Настройки для заданного экземпляра программ, вкладка База Данных и хранилище.
- 4. С помощью управляющих элементов вкладки задайте:
	- Путь к хранилищу с локальной машины  $(1) -$  сетевой путь до папки – хранилища видеофайлов;
	- параметры подключения к  $B\mathcal{I}$ :
		- Сервер  $(2)$  сетевое имя или IP-адрес компьютера – сервера БД "Форвард офис" (на котором установлена СУБД MS SQL Server);

Запуск программы Запуск программы

- 
- База данных  $(3)$  имя БД, к которой требуется подключиться;
- Пользователь  $(4)$ , Пароль  $(5)$  логин и пароль для работы с выбранной БД.

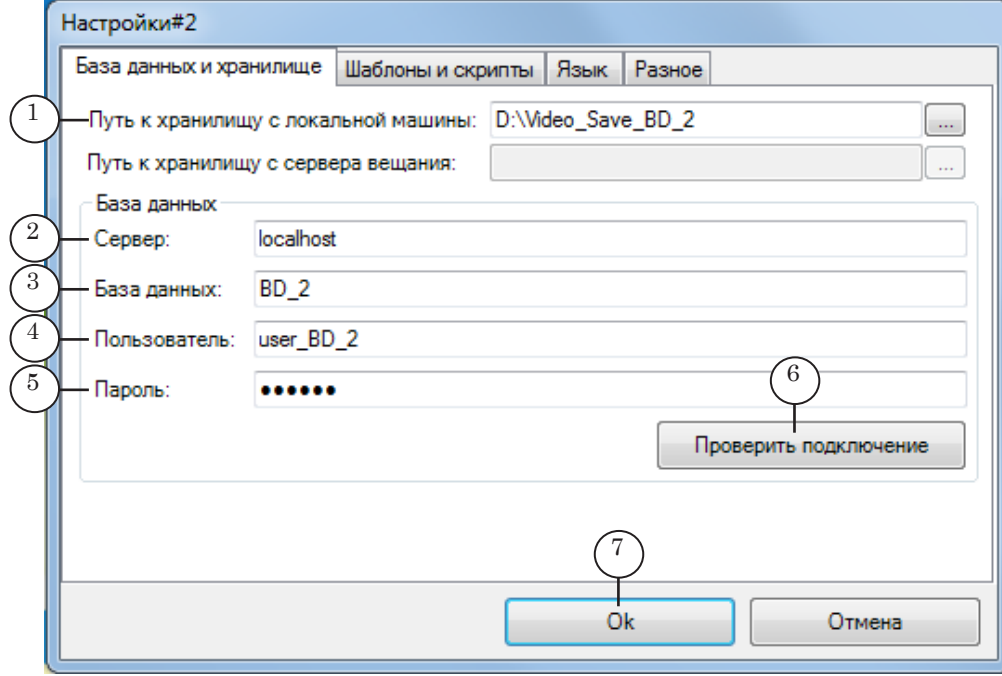

- Примечание: Имя БД, логин и пароль для подключения к ней задаются на шаге создания базы данных. Подробно см. в руководстве ["Установка и](http://www.softlab-nsk.com/rus/forward/docs/ru_fdoffice_setup.pdf)  [обновление пакета Форвард Офис](http://www.softlab-nsk.com/rus/forward/docs/ru_fdoffice_setup.pdf)": глава "Установка ПО", подраздел "2.4. Установка и настройка БД", шаги 5, 13–23.
	- 5. Нажмите кнопку Проверить подключение (6). Если проверка пройдет успешно, данная кнопка и все поля на вкладке будут заблокированы.
	- 6. Закройте окно Настройки, нажав кнопку Ok (7).
	- 7. При следующем запуске соответствующего экземпляра любой программы-клиента из пакета "Форвард Офис" будут действовать новые настройки подключения.

## <span id="page-7-0"></span>**Окно Настройки**

#### **1. Вызов окна. Общий вид**

Чтобы открыть окно, используйте команду главного меню программы FDOfficeList: Настройки > Настройки.

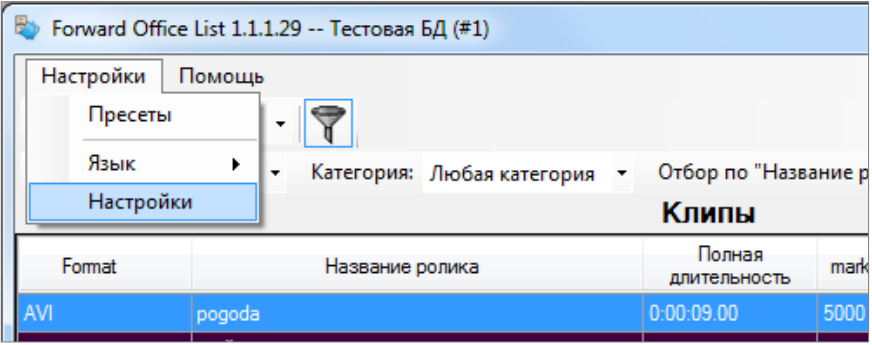

Окно Настройки содержит вкладки для просмотра и редактирования параметров работы.

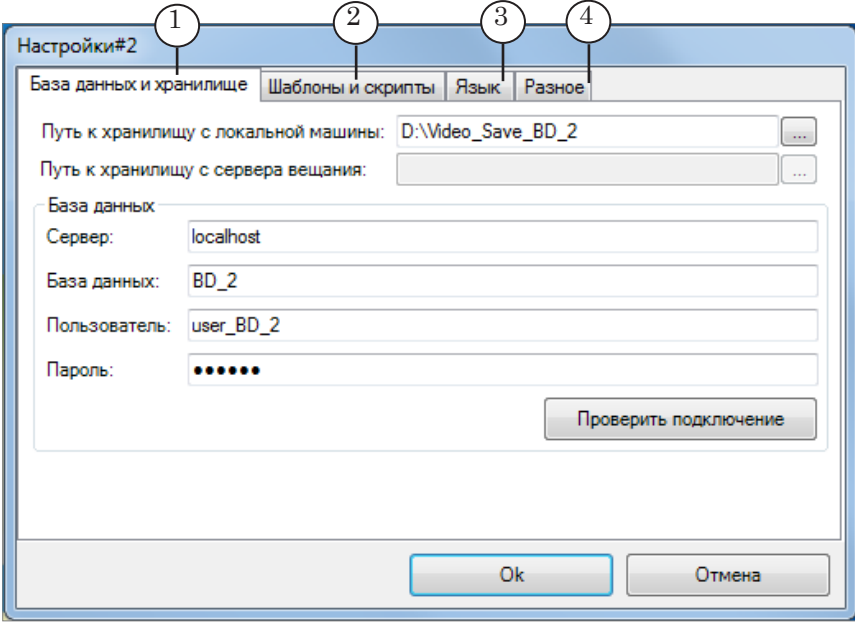

Окно Настройки. Вкладки для просмотра и редактирования параметров: 1 – БД и путь к хранилищу; 2 – шаблоны имен блоков Реклама и Анонсы, настройки скриптов; 3 – язык интерфейса; 4 – имя архива, настройки предварительного просмотра.

Чтобы закрыть окно, применив изменения, сделанные на вкладках, нажмите кнопку Ok. Окно закроется, информация в главном окне обновится. Чтобы закрыть окно, отказавшись от изменений, нажмите кнопку Отмена.

8

#### <span id="page-8-0"></span>**2. Вкладка База данных и хранилище**

Вкладка База данных и хранилище предназначена для просмотра настроек подключения к БД и хранилищу.

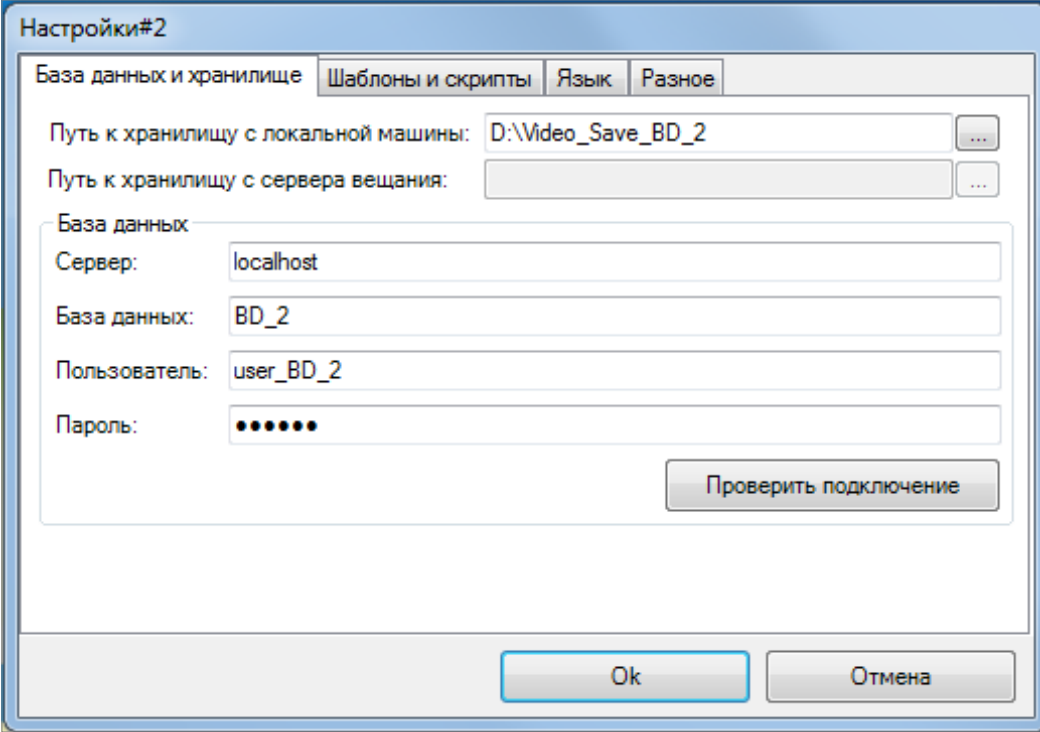

Примечание: Чтобы открыть окно с возможностью изменить настройки подключения к БД и хранилищу, используйте специальную команду. Подробно см. главу "Запуск программы", раздел "3. Запуск в режиме настройки подключения".

#### **3. Вкладка Шаблоны и скрипты**

Вкладка Шаблоны и скрипты предназначена для настройки шаблонов имен блоков типа Реклама и Анонсы и параметров для работы с титровальными скриптами.

#### 3.1. Шаблоны имен блоков

Шаблоны используются для формирования имен блоков типа Реклама и Анонсы в случаях, когда блоки создаются в автоматическом режиме:

- при создании макета расписания на основе сетки вещания, созданной в программе FDOfficeTemplates;
- при создании копий блоков (Дублирование).

При первом запуске программы действуют шаблоны имен, заданные по умолчанию.

<span id="page-9-0"></span>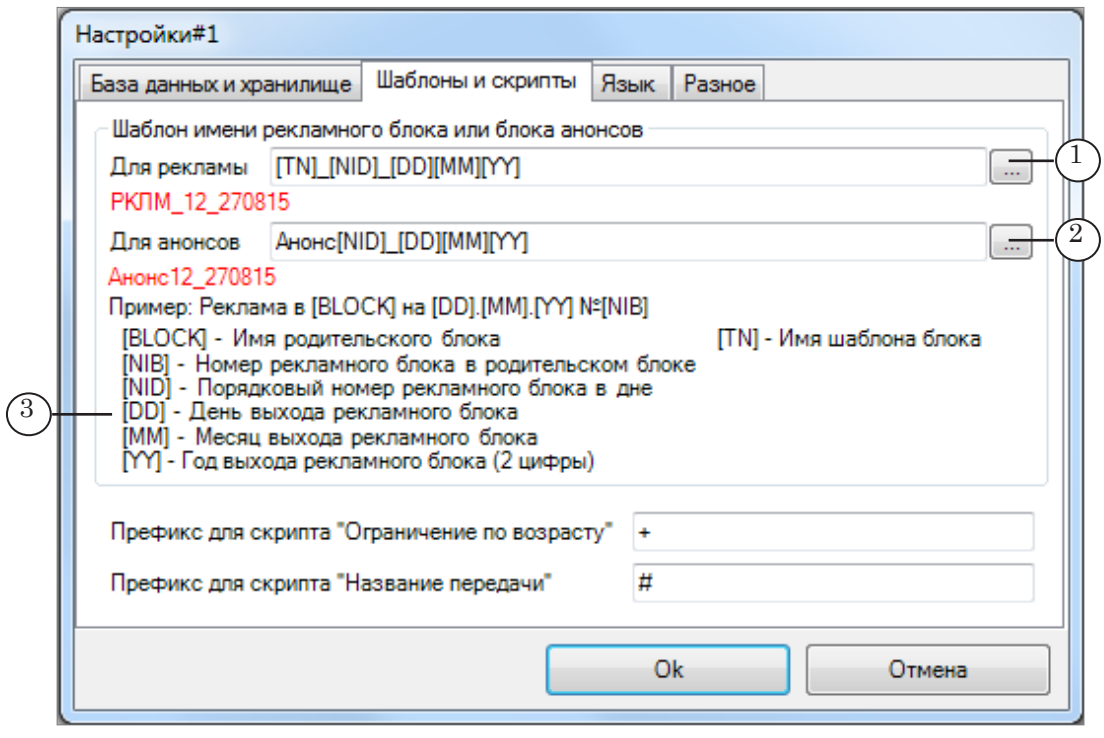

Если требуется, измените шаблоны с помощью соответствующих элементов вкладки (1) и (2), добавив в них нужные составляющие и удалив лишние. По выбору пользователя имена на основе шаблонов могут содержать следующие подстроки (обозначения и их расшифровка приведены на вкладке (3)):

- префикс произвольная строка символов, заданная пользователем;
- имя родительского блока блока старшего уровня, в который входит рекламный блок;
- порядковый номер рекламного блока в родительском блоке;
- порядковый номер рекламного блока в расписании на день (в Главном блоке);
- день, месяц, год выхода блока в эфир.

#### 3.2. Настройки скриптов

Если предполагается использовать титровальный скрипт для показа в титрах анонсов передач (TSF\_Announce), задайте в поле Префикс для скрипта "Название передачи" (1) символ (строку символов), который в расписании FDOnAir отмечает комментарии, предназначенные для этого скрипта (в свойствах скрипта это значение параметра Метка комментариев).

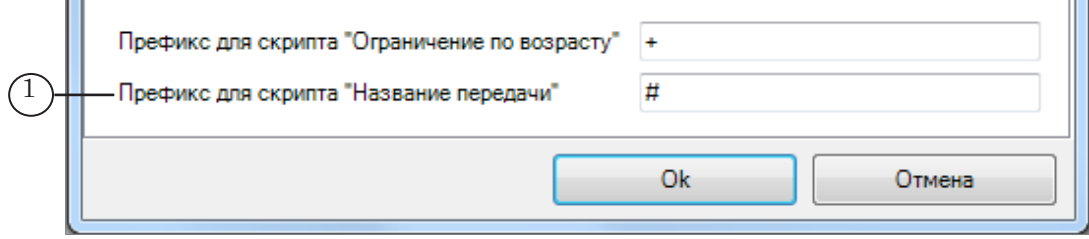

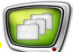

<span id="page-10-0"></span>Примечание: 1. Чтобы скрипт срабатывал, для роликов в БД должно быть заполнено поле Название для показа (выполняется при добавлении ролика, подробно см. руководство "[FDOfficeMovie. Cоздание базы](http://www.softlab-nsk.com/rus/forward/docs/ru_fdoffice_movie.pdf)  [видеофайлов"](http://www.softlab-nsk.com/rus/forward/docs/ru_fdoffice_movie.pdf), глава "Работа с базой роликов", раздел "1. Добавление ролика в БД", пункт 4). 2. Подробное описание работы с титровальным скриптом TSF\_Anounce см. в руководстве "[Титровальные объекты со скрип](http://www.softlab-nsk.com/rus/forward/docs/ru_title_scripts_tsf.pdf)[том с открытым кодом](http://www.softlab-nsk.com/rus/forward/docs/ru_title_scripts_tsf.pdf)".

#### **4. Вкладка Разное**

Вкладка Разное предназначена для настройки имени архива и установок для организации предварительного просмотра.

#### 4.1. Имя архива

Если пользователь работает с несколькими БД, рекомендуется задать для каждой из них информативное обозначение – имя архива (1).

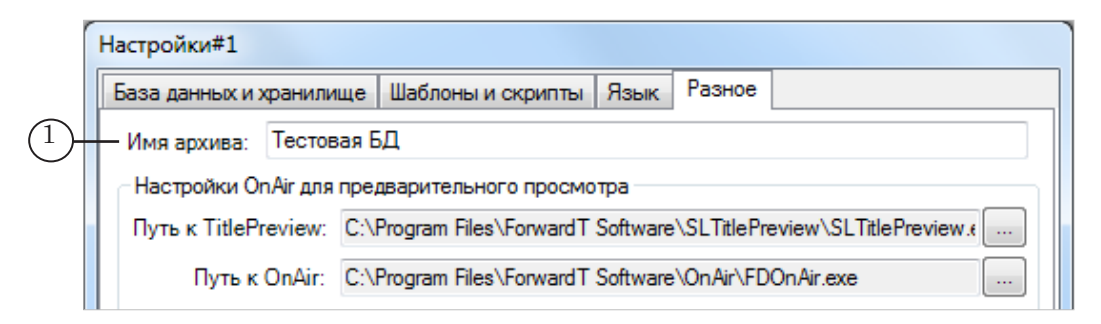

Имя текущего архива отображается в окнах программ FDOfficeMovie, FDOfficeTemplates, FDOfficeList в полосе заголовка (2) и в строке состояния (3).

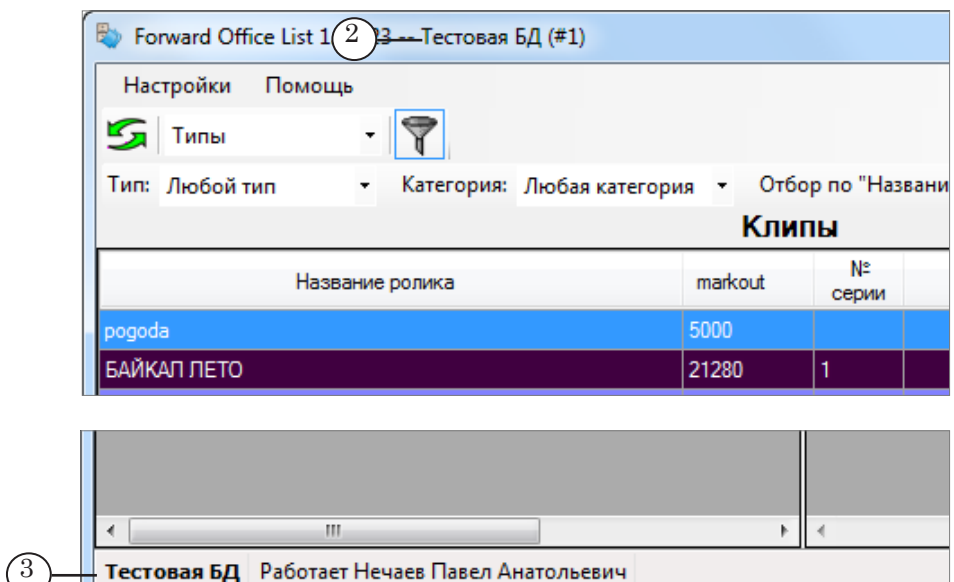

## <span id="page-11-0"></span>4.2. Предварительный просмотр

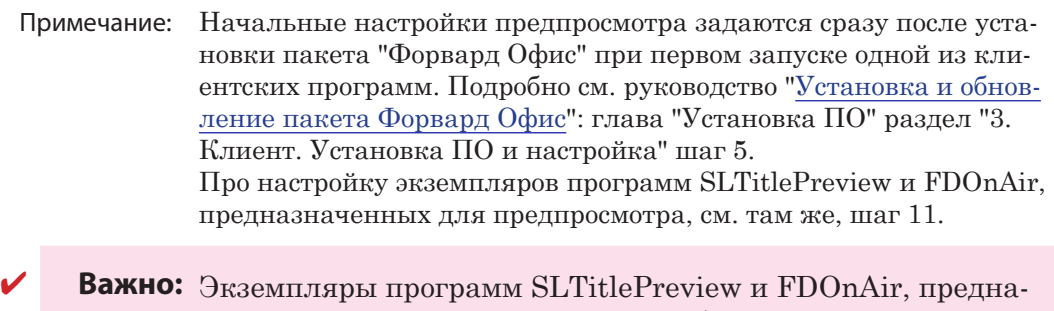

- значенные для предпросмотра, требуется настроить соответствующим образом.
	- 1. Если изменилось расположение файлов программ SLTitlePreview и FDOnAir, которые используются для предпросмотра, задайте новые пути к файлам (1, 2).

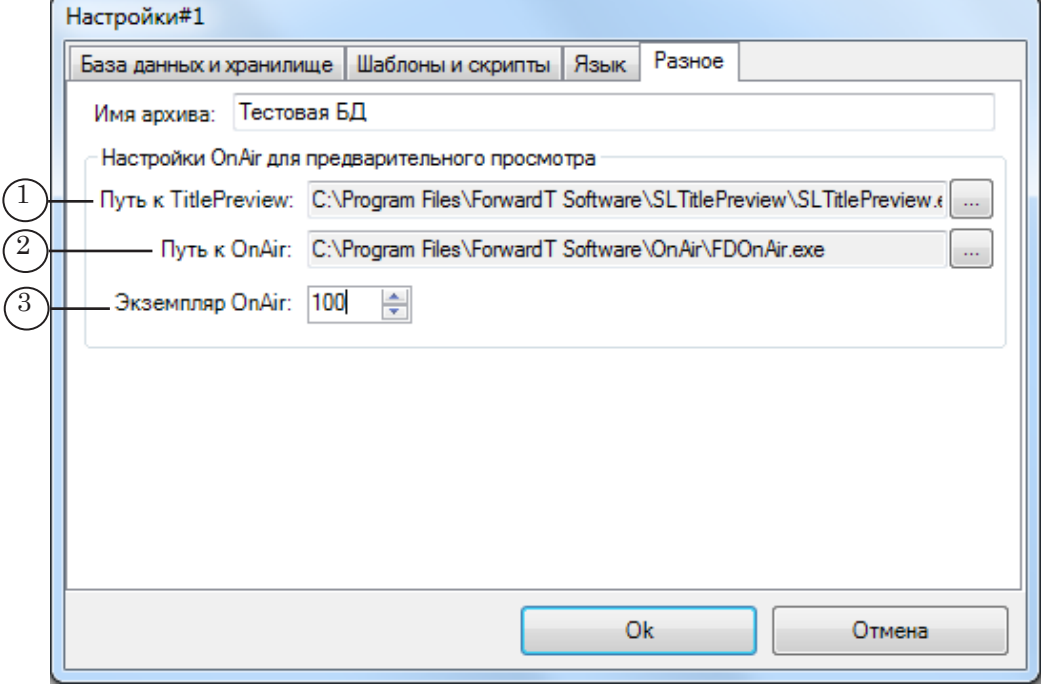

2. Если требуется изменить номер экземпляра FDOnAir, используемого для предпросмотра, задайте его новое значение (3). Помните, что этот номер должен быть уникальным.

#### **5. Вкладка Язык**

Вкладка Язык предназначена для выбора языка пользовательского интерфейса программы.

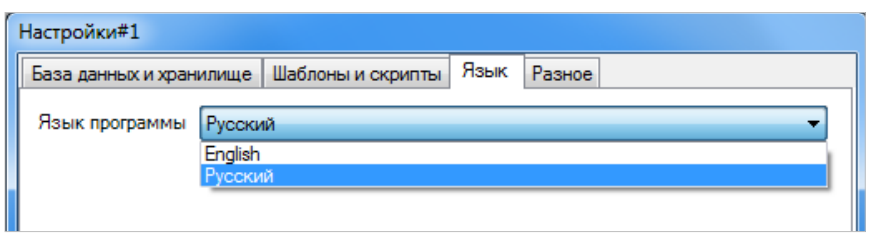

<span id="page-12-0"></span>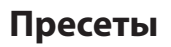

#### **1. Назначение и правила использования**

При настройке свойств блоков можно использовать пресеты.

- 1. Пресет это сохраненная поименованная конфигурация настроек блока (способы входа в блок, его запуска, выхода из блока, разрешение/запрет титров и логотипа, использование служебных роликов, GPI), которая может быть использована многократно.
- 2. Для каждого типа блоков: Передача, Реклама, Анонсы, Главный, – создаются свои пресеты.
- 3. Для блоков одного типа может быть создано несколько разных пресетов.

#### **2. Настройка пресетов**

Чтобы настроить пресеты, выполните следующие шаги:

1. В меню в главном окне программы выберите команду Настройки > Пресеты (1).

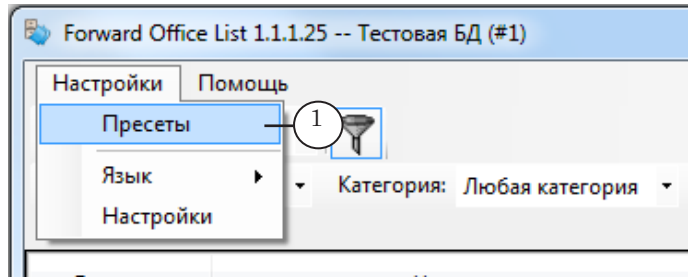

2. Откроется окно Пресеты блоков. Следующие шаги выполняйте в этом окне.

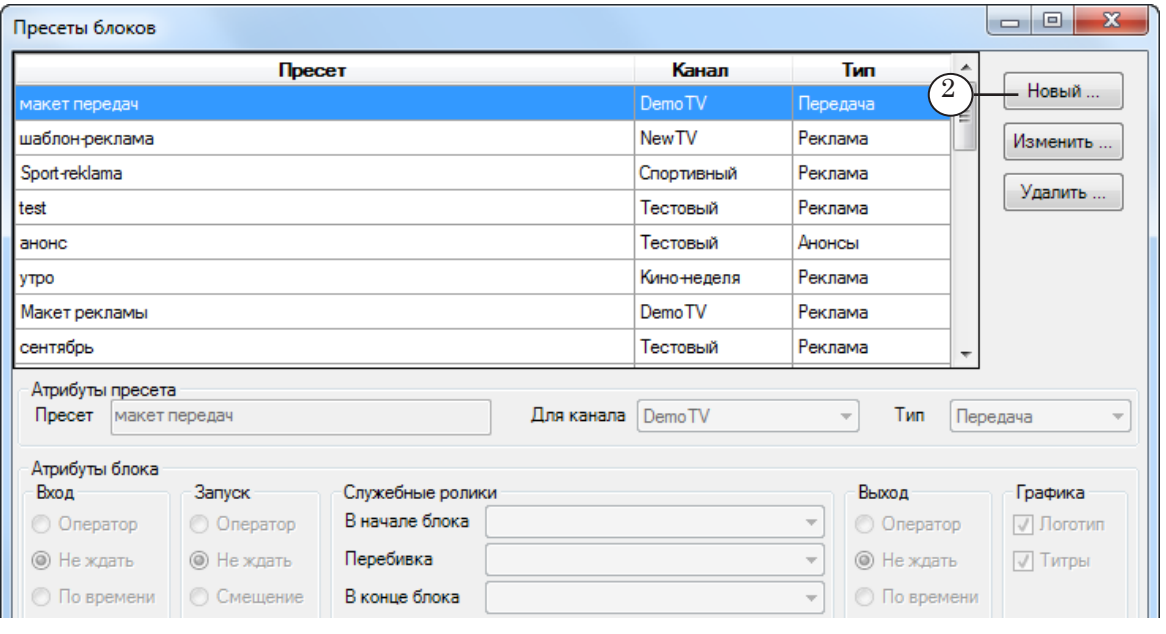

3. Нажмите кнопку Новый (2), чтобы создать новый пресет.

Пресеты

- 4. В группе Атрибуты пресета:
	- 1. Задайте название пресета (1).
	- 2. Выберите канал, для которого предназначен пресет (2).

3. Выберите тип блоков, для которых может применяться заданная конфигурация настроек (3).

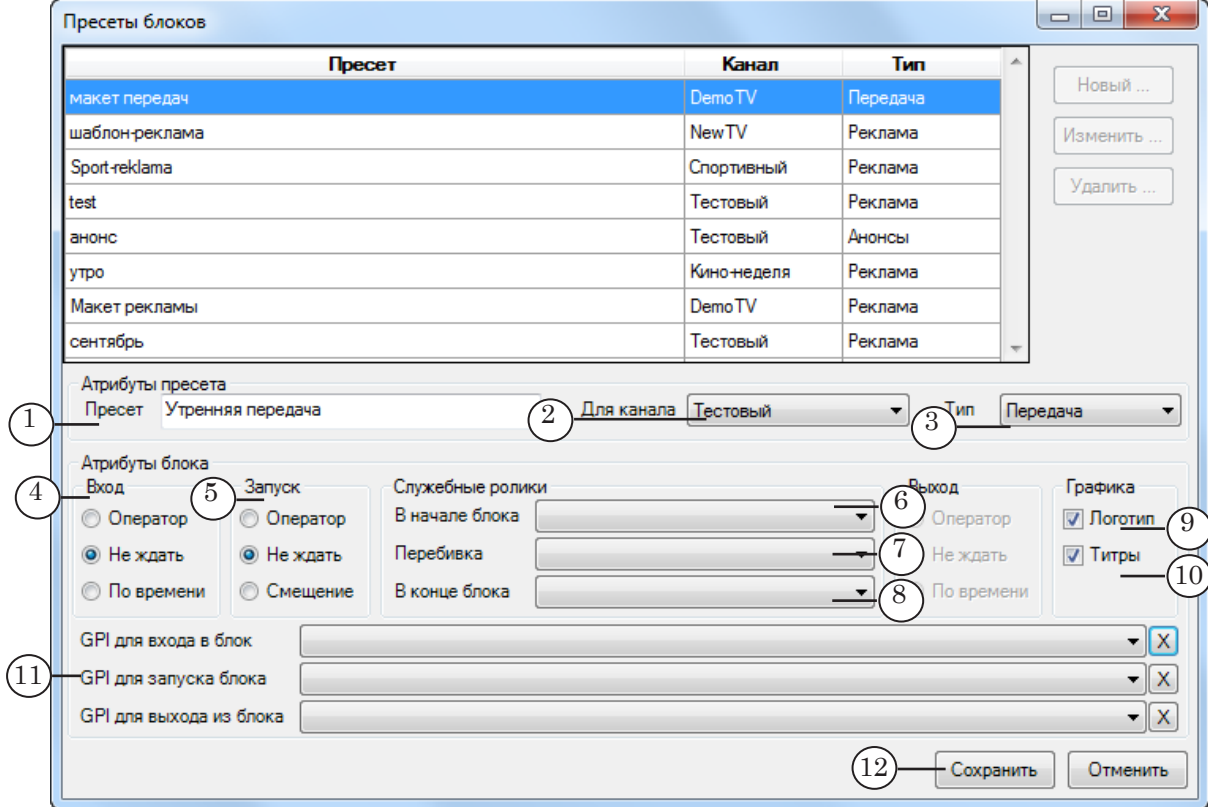

- 5. В группе Атрибуты блока выберите:
	- 1. Способ входа в блок (4).
	- 2. Способ запуска блока (5).

3. Если конфигурация создается для блоков типа Реклама или Анонсы, ролики, которые воспроизводятся:

- в начале блока  $(6)$ ;
- в качестве перебивки между роликами (7);
- в конце блока (8).
- Примечание: В списках группы Служебные ролики перечислены только ролики, которые занесены в БД с признаком Служебный (выполняется в окне программы FDOfficeMovie, подробно см. руководство ["FDOfficeMovie. Cоздание базы видеофайлов](http://www.softlab-nsk.com/rus/forward/docs/ru_fdoffice_movie.pdf)": глава "Работа с базой роликов" раздел "1. Добавление ролика в БД" пункт 3).

4. Поставьте флажки, если требуется во время исполнения блока разрешить показ (в ином случае – снимите):

- логотипа  $(9)$ ;
- титров  $(10)$ .

Пресеты

- 6. Если для входа в блок/запуска/выхода из блока будут использоваться GPI-события (автоматизированное управление по аудио-, видеоотбивкам), выберите идентификаторы соответствующих событий с помощью выпадающих списков (11).
- Примечание: Предварительно требуется сконфигурировать GPI-события и добавить их идентификаторы в справочники БД "Форвард Офис". Создание справочников выполняется с помощью программы FDOfficeMovie, подробно см. руководство ["FDOfficeMovie. Cоздание](http://www.softlab-nsk.com/rus/forward/docs/ru_fdoffice_movie.pdf)  [базы видеофайлов](http://www.softlab-nsk.com/rus/forward/docs/ru_fdoffice_movie.pdf)": глава "Подготовка к работе с базой данных" раздел "2. Настройка справочников" пункт 4.
	- 7. Чтобы завершить настройку пресета, нажмите кнопку Сохранить (12).
	- 8. Повторяйте шаги 3–7 для создания всех требуемых пресетов для блоков разных типов.
	- 9. Чтобы закрыть окно Пресеты блоков, нажмите в окне кнопку Закрыть (становится доступна после сохранения/отказа от настройки нового пресета).

## <span id="page-15-0"></span>**Главное окно**

#### **1. Общий вид**

Главное окно содержит панели, с помощью которых выполняется подготовка расписания: Клипы (3), Блоки (4), Расписание (5). Размер панелей можно изменять, передвигая их границы.

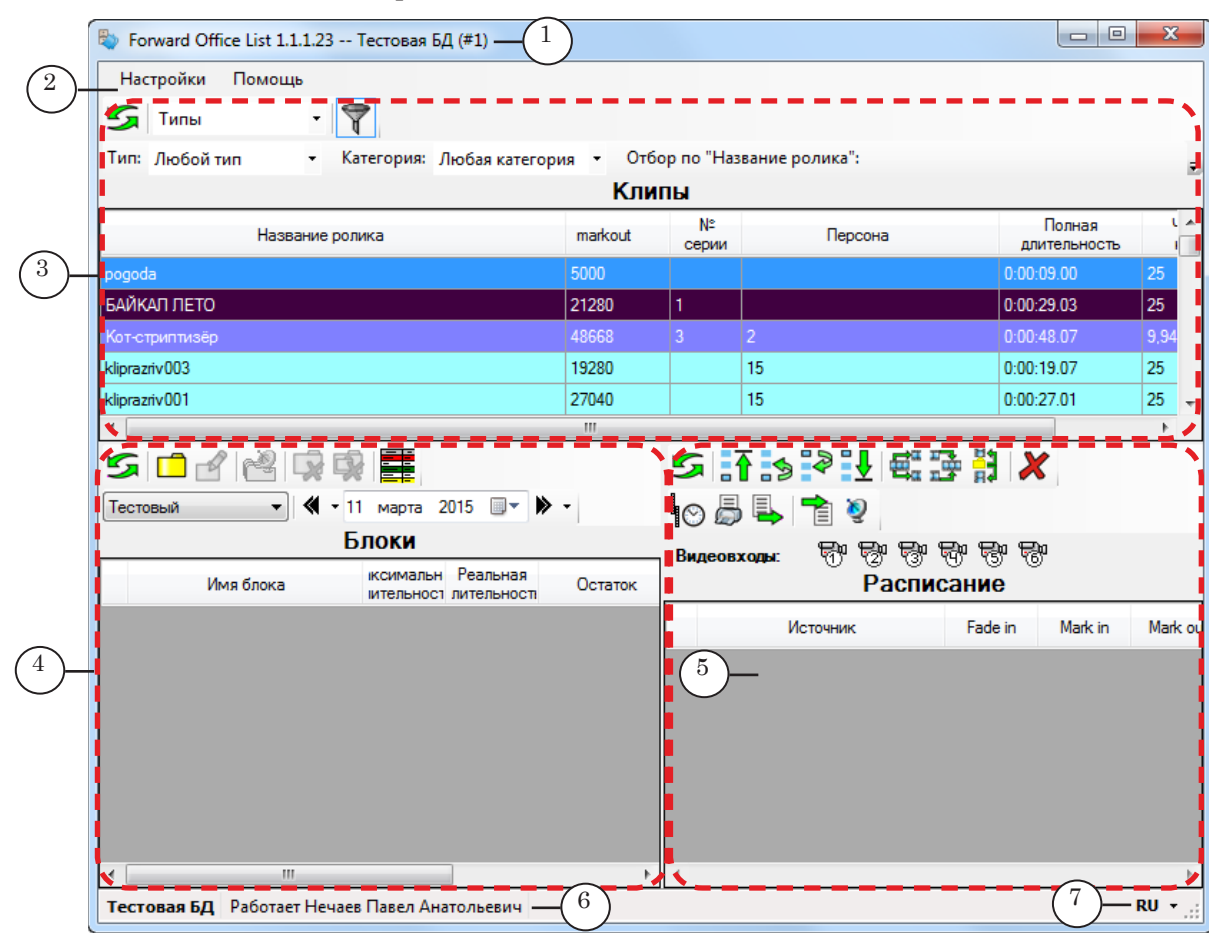

#### Главное окно. Назначение элементов:

1 – имя текущей БД и номер экземпляра программы; 2 – главное меню; 3 – выбор роликов в БД; 4 – создание, редактирование макета расписания; 5 – работа с расписанием: заполнение блоков, выгрузка и пр.; 6 – имя текущей БД и имя пользователя; 7 – выбор языка интерфейса.

> Чтобы получить справку о назначении кнопки или другого управляющего элемента окна, наведите на него курсор мыши, появится всплывающая подсказка со справочной информацией.

При первом запуске язык интерфейса программы (русский/ английский) устанавливается автоматически в соответствии с действующими настройками системы. Чтобы изменить язык, щелкните по кнопке (7) в строке состояния и в открывшемся списке выберите нужный (или используйте команду главного меню Настройки > Язык).

#### <span id="page-16-0"></span>**2. Панель Клипы**

#### 2.1. Назначение

Панель предназначена для отображения информации о роликах, загруженных в БД "Форвард Офис", и выбора роликов для добавления в расписание.

Информация представлена в таблице, вид которой пользователь может настроить:

- задать состав видимых колонок с атрибутами роликов;
- использовать цветовую маркировку строк в зависимости от характеристик роликов (Тип, Категория, Возраст, Стиль и т. д);
- упорядочить список роликов по возрастанию/убыванию значений в заданной колонке;
- фильтровать список роликов показывать в таблице только ролики, имеющие определенные значения атрибутов.

#### 2.2. Вид таблицы Клипы

1. Чтобы настроить состав колонок, отображаемых в таблице: 1. Щёлкните ПКМ в области заголовка таблицы. Появится список всех колонок, которые могут быть показаны (1).

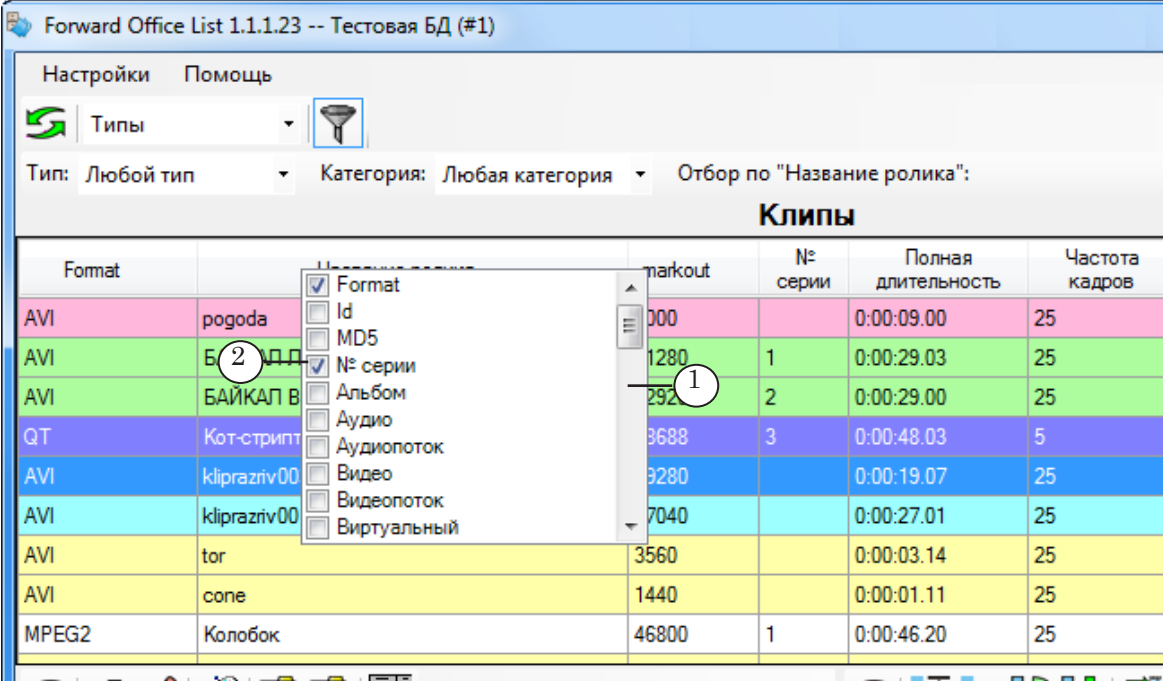

2. Отметьте флажками названия колонок, которые требуется показывать (2), и снимите флажки для колонок, которые должны быть скрыты.

3. Щелкните ЛКМ в стороне от списка. Список закроется. В таблице будут отображаться только выбранные колонки.

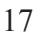

2. Чтобы включить/выключить цветовую индикацию строк в зависимости от значений какой-либо характеристики (например, выделить разными цветами ролики для разных возрастных категорий), выберите соответствующий пункт в выпадающем списке (1) на панели инструментов.

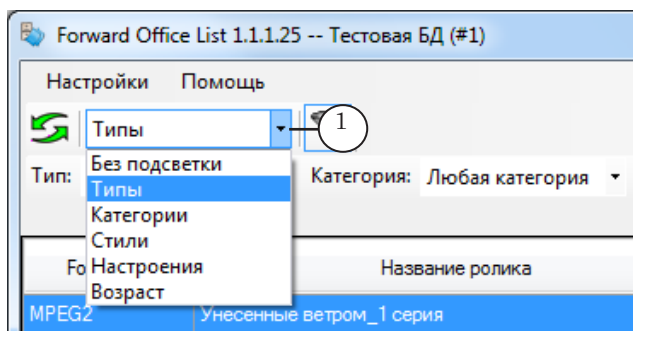

- Примечание: Значения атрибутов и соответствующие им цвета задаются при настройке справочников БД в программе FDOfficeMovie (подробнее см. руководство ["FDOfficeMovie. Cоздание базы видеофайлов"](http://www.softlab-nsk.com/rus/forward/docs/ru_fdoffice_movie.pdf)).
	- 3. Чтобы отсортировать список по возрастанию/убыванию значений в одной из колонок, щёлкните ЛКМ по её заголовку. Значок (1) рядом с названием колонки показывает текущее направление сортировки: стрелка вверх – по возрастанию значений, стрелка вниз – по убыванию. Если требуется изменить направление сортировки на обратное, щелкните по заголовку колонки еще раз.

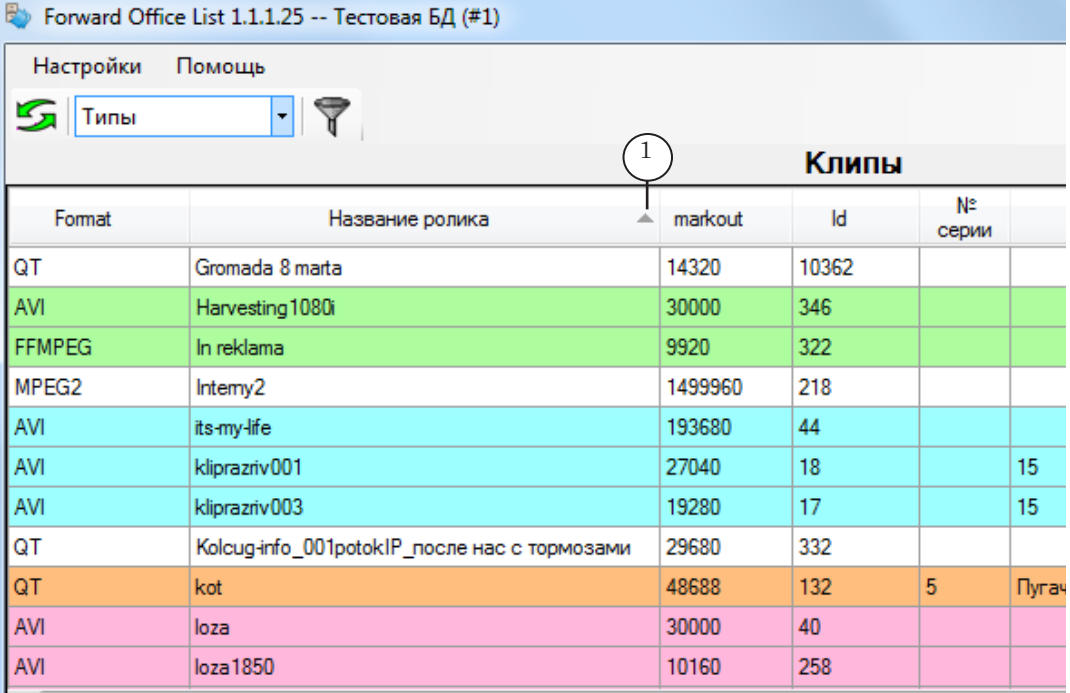

#### <span id="page-18-0"></span>2.3. Фильтрация записей в таблице

1. Записи в таблице Клипы могут быть отфильтрованы в зависимости от типа блока, выбранного в таблице Блоки: по виду роликов (Передача, Реклама), типу и категории. Чтобы включить фильтр, нажмите на панели Клипы кнопку Фильтр роликов в зависимости от блока (1). Когда кнопка нажата, на панели отображаются элементы (2), предназначенные для настройки условия отбора записей.

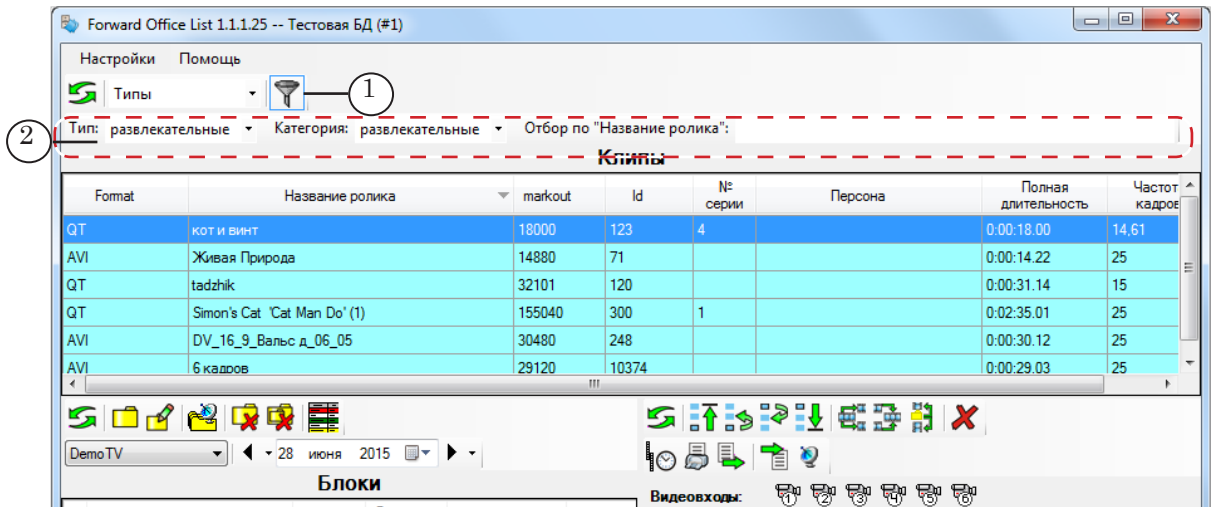

2. Сразу после нажатия кнопки действует условие отбора по умолчанию, для каждого типа блоков – свое (см. таблицу ниже). Например, если выбрать блок Передача, то в таблице Клипы будут показаны только ролики, для которых задан Вид: Передача, и значения атрибутов Тип и Категория совпадают с заданными в настройках выбранного блока.

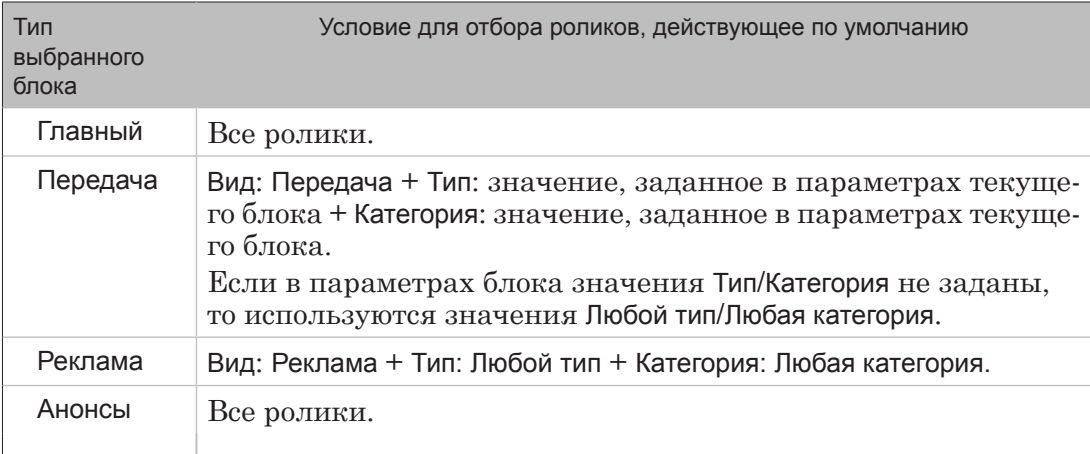

Примечание: Тип и категория роликов, которые разрешено добавлять в блоки Передача, могут быть заданы при настройке шаблонов блоков (в программе FDOfficeTemplates) или при настройке свойств блока в программе FDOfficeList (см. далее главу "Подготовка расписания" подраздел "2.5. Блок Передача. Создание"). Значения атрибутов роликов (Вид, Тип, Категория) задаются при добавлении роликов в БД (подробно см. руководство ["FDOfficeMovie.](http://www.softlab-nsk.com/rus/forward/docs/ru_fdoffice_movie.pdf)  [Cоздание базы видеофайлов"](http://www.softlab-nsk.com/rus/forward/docs/ru_fdoffice_movie.pdf)).

3. Условие отбора роликов, действующее по умолчанию, можно изменить, выбрав другие значения атрибутов в списках Тип (1) и Категория (2).

Условие, заданное пользователем, автоматически сбрасывается в действующее по умолчанию, если в таблице Блоки выбрать другой блок или отключить и заново включить фильтр Фильтр роликов в зависимости от блока (отжать– нажать кнопку).

Примечание: В случае если подряд выбираются блоки типа Реклама, условие фильтрации, заданное пользователем, не сбрасывается.

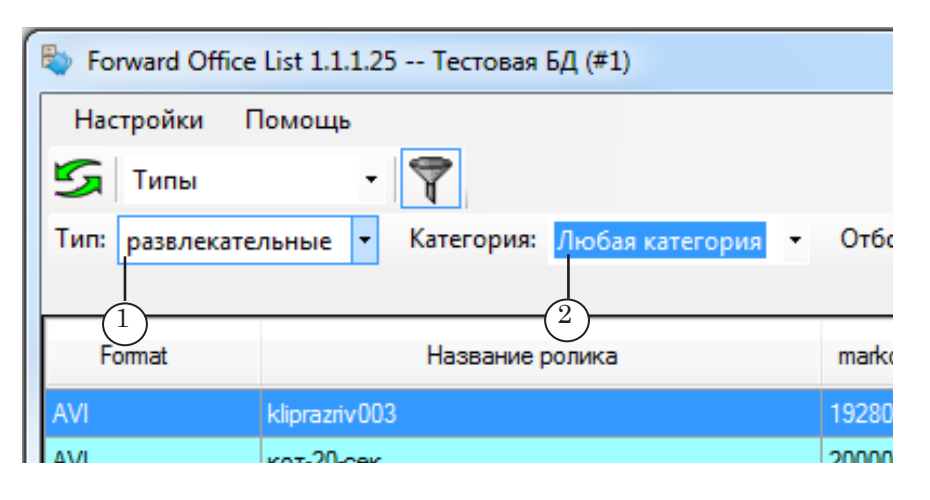

4. В дополнение к фильтру Фильтр роликов в зависимости от блока можно включить фильтр по значениям в одной из колонок таблицы – Отбор по, чтобы выбрать строки, которые начинаются с определенной комбинации символов.

Примечание: Фильтр Отбор по можно использовать не для всех колонок.

Чтобы включить фильтр:

1. Щёлкните ЛКМ по заголовку колонки (1), по значениям которой требуется фильтровать записи в таблице. Название колонки добавится в заголовок фильтра (2).

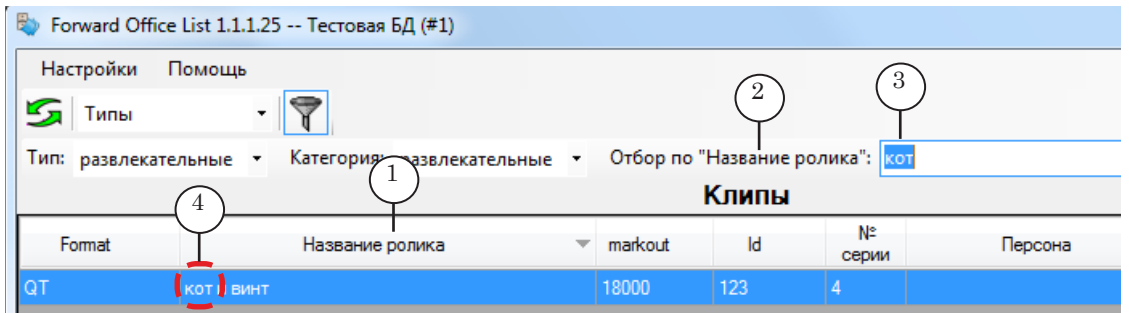

2. Введите в поле фильтра (3) комбинацию символов, с которой должны начинаться строки в выбранной колонке.

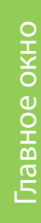

3. В таблице останутся только записи, удовлетворяющие заданному условию – строки в выбранной колонке начинаются с заданной комбинации символов (4). 4. Чтобы отменить фильтр Отбор по, удалите все символы

из поля фильтра.

#### <span id="page-20-0"></span>**3. Панель Блоки**

Панель предназначена для работы с макетом расписания. Подробнее см. далее главу "Подготовка расписания" раздел "2. Макет расписания на день".

#### **4. Панель Расписание**

Панель предназначена для работы с расписанием – заполнения блоков макета контентом, выгрузки расписания для передачи на вещательный сервер и пр. Подробнее см. главу "Подготовка расписания" разделы "3. Заполнение блоков контентом" и "7. Выгрузка расписания".

## <span id="page-21-0"></span>**Подготовка расписания**

#### **1. Общий порядок**

Чтобы подготовить расписание, выполните следующие шаги (подробно см. в соответствующих разделах далее):

Примечание: При работе с расписанием на несколько дней подряд: шаги 1–4 требуется выполнить для каждого вещательного дня отдельно, шаг 5 – выгрузка – может выполняться один раз, т. к. за один раз можно выгрузить расписание на несколько дней сразу.

- 1. Сформируйте макет расписания на вещательный день. Если предварительно для ТВ-канала была подготовлена сетка вещания на период, включающий требуемый день (выполняется с помощью программы FDOfficeTemplates), макет автоматически создается на ее основе. Если сетки нет, макет может быть создан "с нуля", путем добавления и настройки блоков расписания непосредственно в окне программы FDOfficeList.
- 2. Заполните блоки макета расписания контентом: добавьте команды воспроизведения роликов (которые хранятся в БД "Форвард Офис"), команды "видео на проход" и пр.
- 3. Выполните проверку расписания. Для этого в программе предусмотрены такие средства как автоматическая проверка границ (по времени) блоков и предварительный просмотр (тестовое исполнение расписания). Если потребуется, внесите изменения в расписание.
- 4. Подпишите расписание к выходу в эфир: выполняется поблочно.
- 5. Выгрузите расписание для передачи на вещательный сервер. В результате в заданную папку будут записаны:
	- файл (файлы, если на несколько дней) \*.airx с текстом расписания;
	- файлы с роликами, воспроизведение которых предусмотрено расписанием, и SLIni-файлы для них.

Для выполнения функций по подготовке расписания пользователь должен иметь соответствующие права. Права распределяются администратором при настройке учетных записей пользователей в окне программы FDOfficeMovie Управление пользователями.

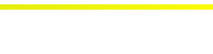

G

## <span id="page-22-0"></span>**2. Макет расписания на день**

#### 2.1. Панель Блоки

Макет расписания создается с помощью инструментов панели Блоки и отображается в таблице (1).

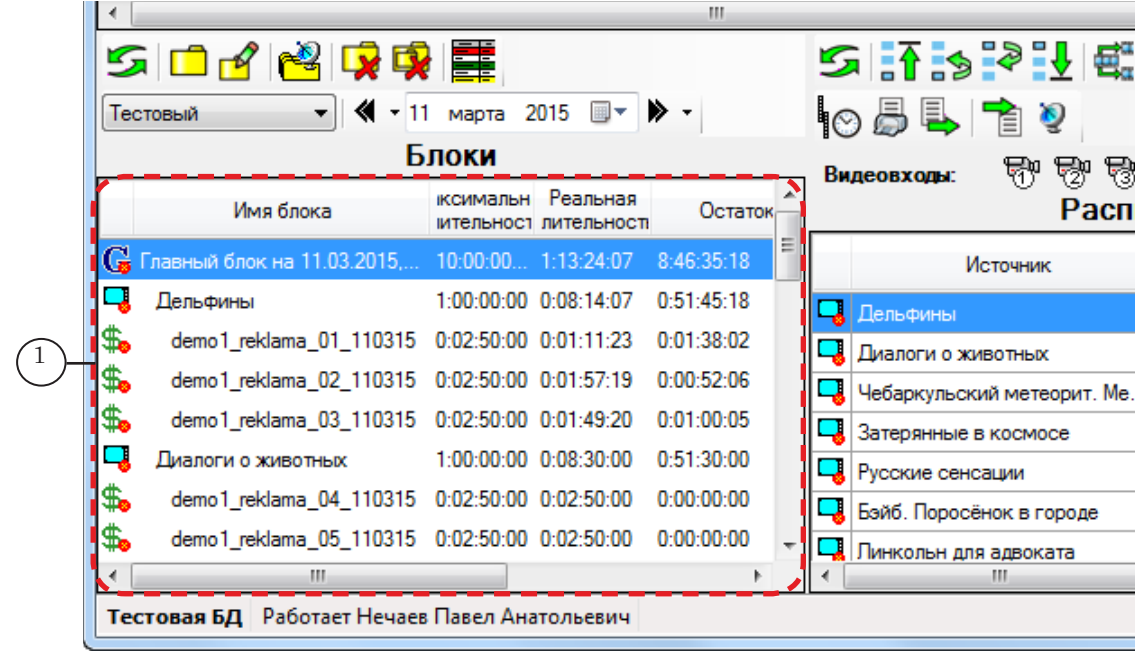

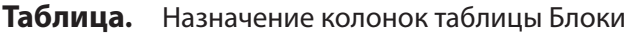

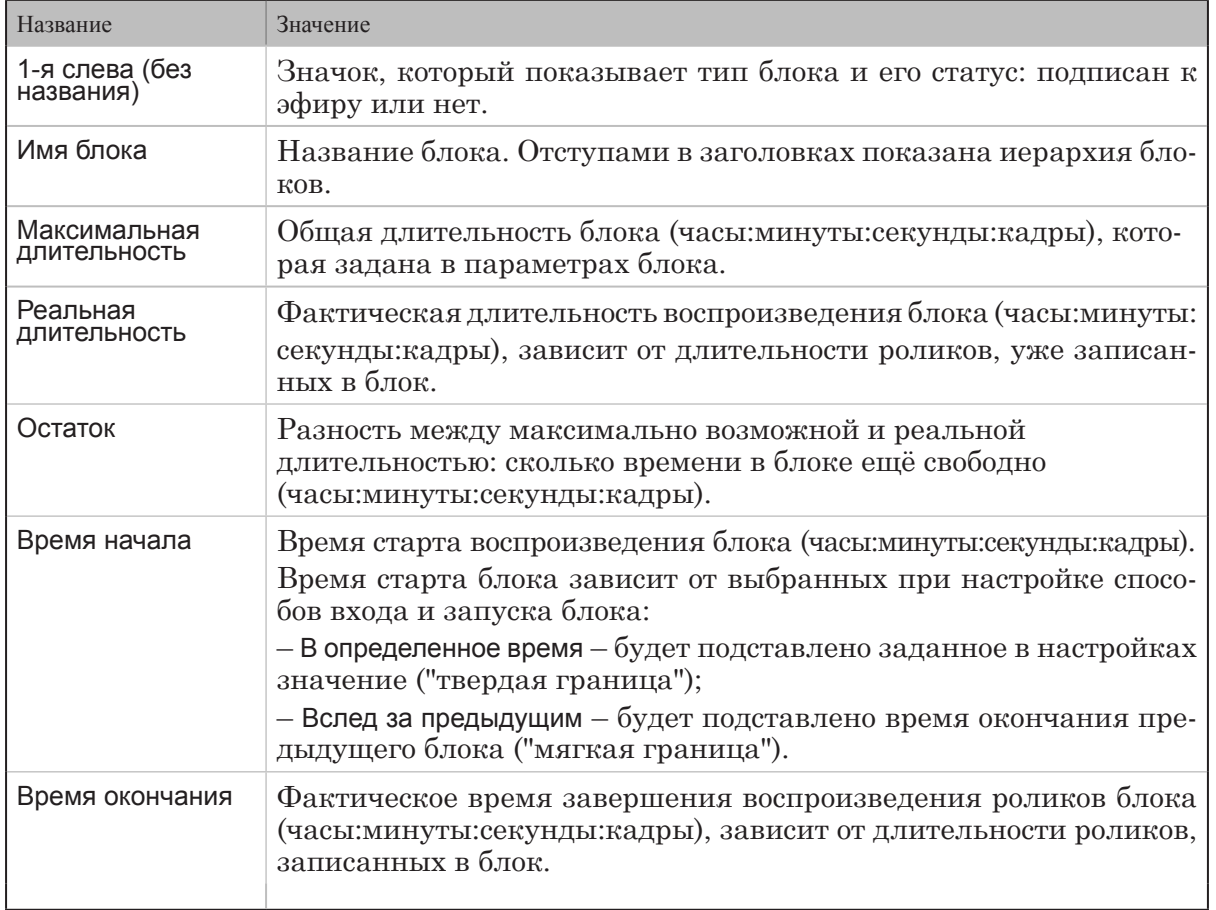

#### <span id="page-23-0"></span>2.2. Структура макета

Макет расписания состоит из вложенных блоков. В таблице Блоки иерархия блоков отображается с помощью отступов в заголовках (поле Имя блока). Макет может содержать следующие типы блоков (каждый тип обозначается своим значком):

- 1. Блок Главный (1) блок самого старшего уровня (единственный), который содержит все остальные блоки.
- 2. Блоки типа Передача (2) блоки второго по старшинству уровня. В них могут входить блоки Реклама и Анонсы (см. далее) и команды воспроизведения роликов или команды ретрансляции с головной станции.
- 3. Блоки типа Реклама (3) и Анонсы (4) блоки самого младшего уровня. В них могут входить команды воспроизведения роликов с рекламой или анонсами соответственно. Обычно находятся в блоках типа Передача.

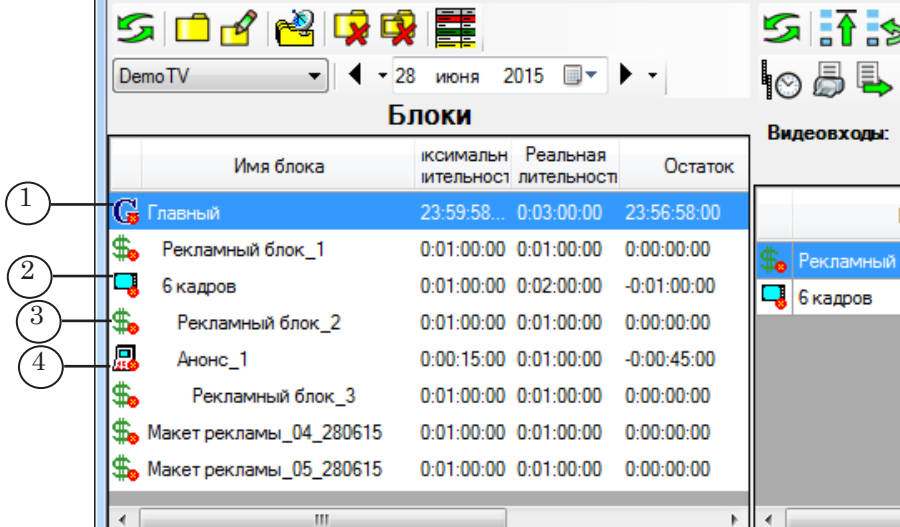

#### 2.3. Создание макета. Начало работы

Ш

Составьте макет в соответствии с планируемой программой передач на день:

- для каждой собственной или ретранслируемой передачи подготовьте отдельный блок типа Передача;
- в каждый блок типа Передача (а если требуется, и в блоки других типов) добавьте требуемое количество блоков типа Реклама и Анонсы.

Чтобы создать макет расписания на вещательный день, на панели Блоки выполните следующее:

1. Выберите ТВ-канал (1), для которого составляется расписание.

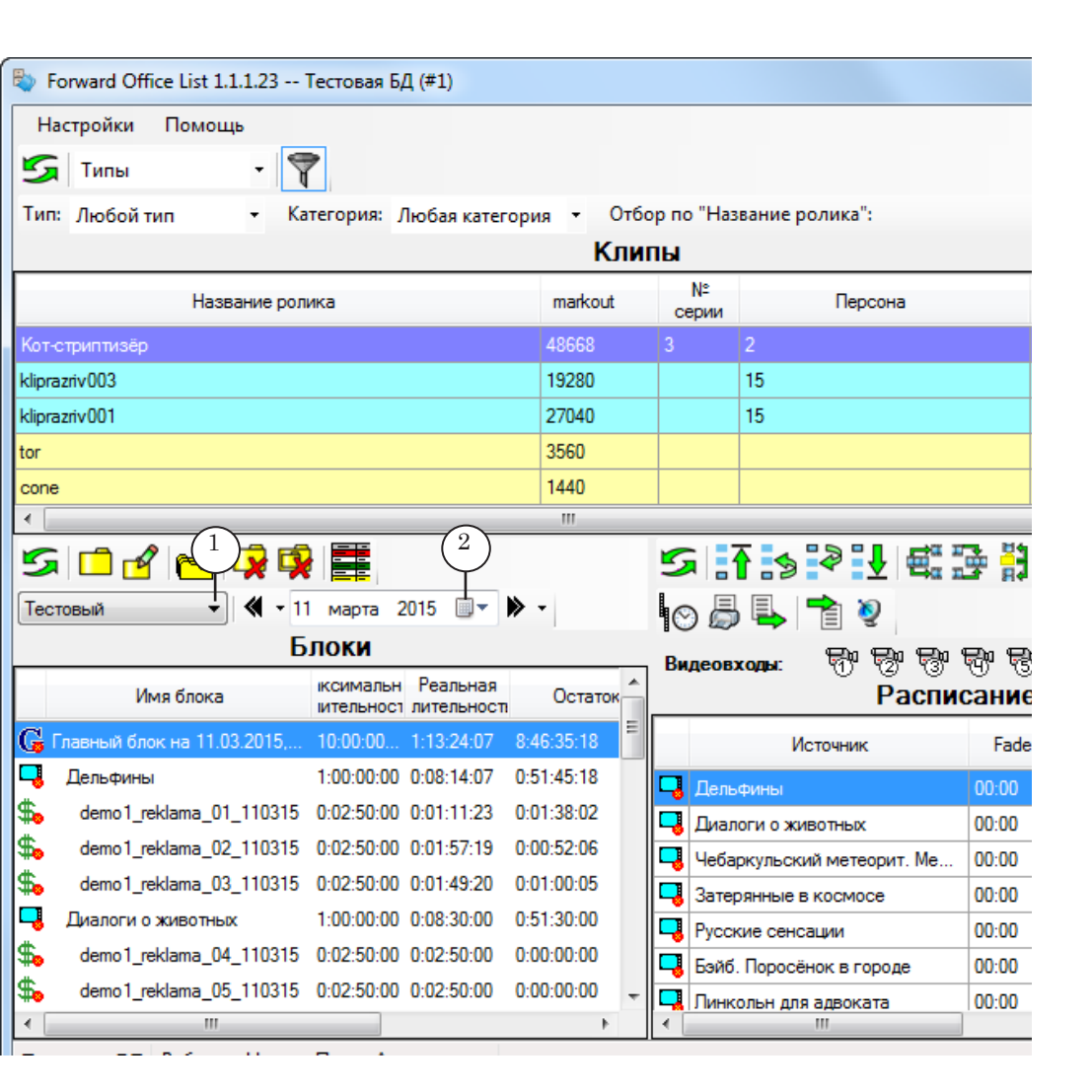

- 2. Выберите дату (2), на которую составляется расписание.
- 3. В результате:
	- в таблицу загрузится макет расписания на день если для выбранного канала на период, в который входит заданная дата, есть сетка вещания (созданная с помощью программы FDOfficeTemplates). В макете есть все предусмотренные блоки, команды воспроизведения видео на проход. Переходите к редактированию блоков (см. подразделы далее, начиная с "2.5. Блок Передача. Создание"), если требуется, и их наполнению (см. раздел "3. Заполнение блоков контентом");
	- таблица останется пустой если соответствующая сетка вещания отсутствует. В этом случае добавьте все требуемые блоки в макет вручную, начиная с Главного, затем блоки Передача, Реклама, Анонсы (см. подразделы далее, начиная с "2.4. Главный блок. Создание"), после чего заполните их контентом.

25

#### <span id="page-25-0"></span>2.4. Главный блок. Создание

8 **Важно:** Блок Главный можно добавить в макет только в случае, если таблица Блоки пустая.

> Чтобы добавить блок Главный, на панели Блоки выполните следующие шаги:

1. Убедитесь, что требуемые ТВ-канал (1) и дата (2) выбраны, таблица Блоки пустая (3). Нажмите кнопку Добавить новый блок (4).

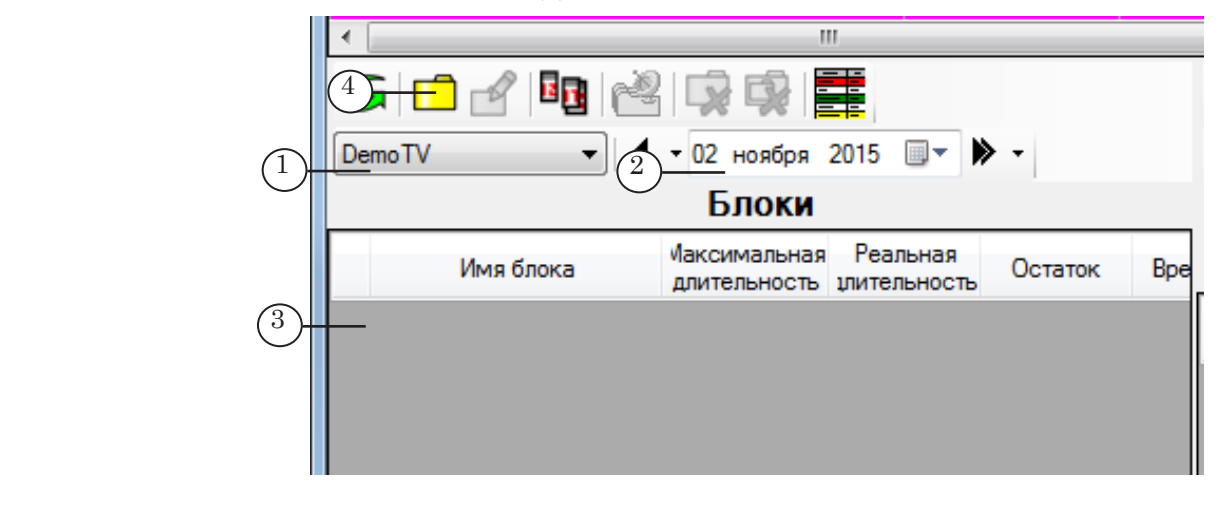

2. Откроется окно Добавление блока, в котором автоматически выбран тип блока Главный (1). Следующие шаги выполняйте в этом окне.

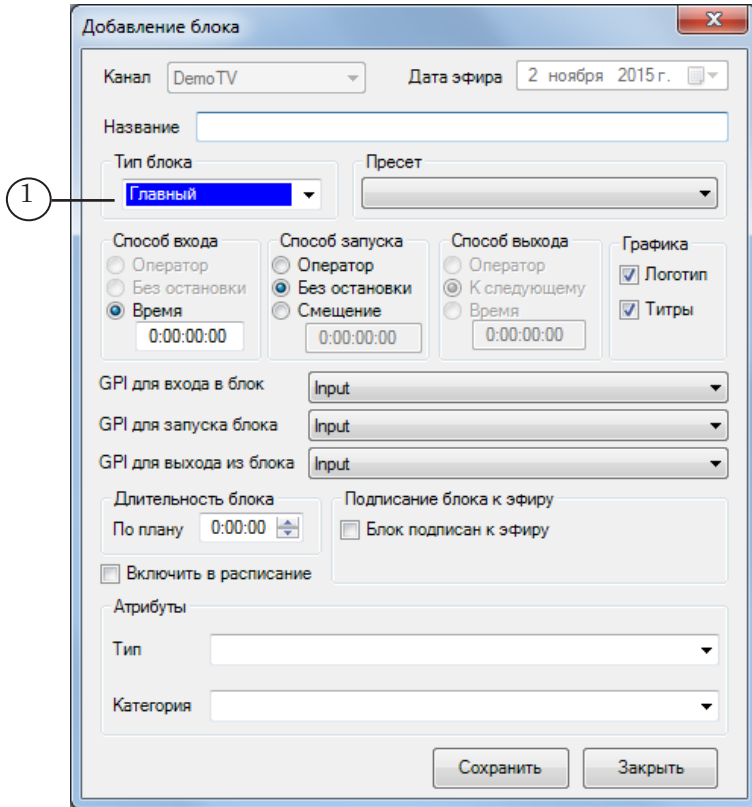

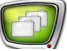

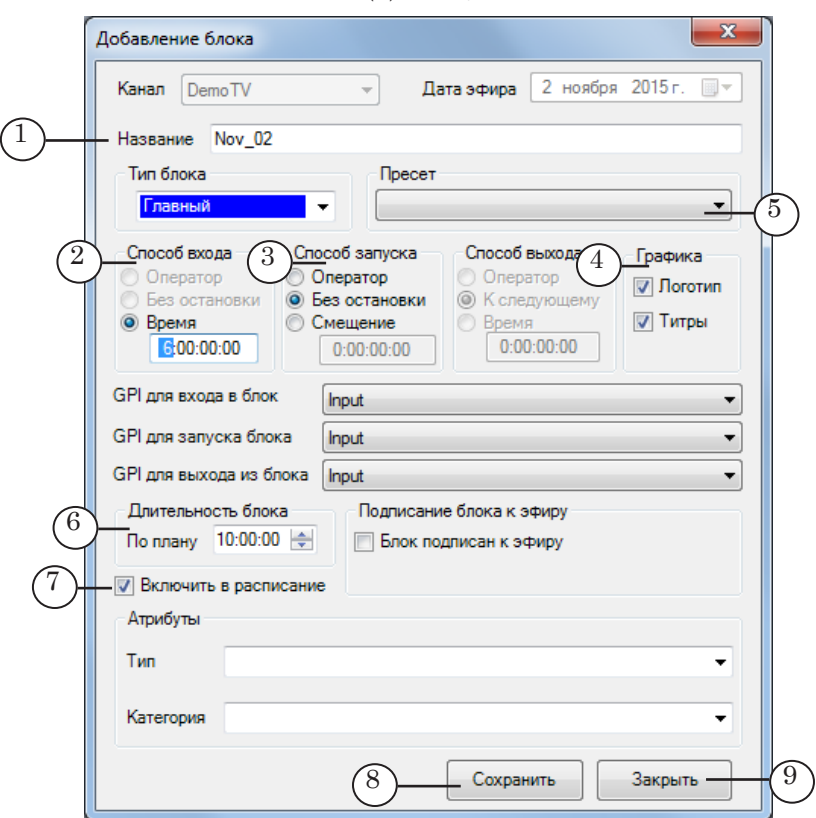

3. В поле Название (1) введите название блока.

- 4. Настройте параметры блока: способы входа и запуска блока, разрешения для показа логотипа и титров. Это можно сделать, выставляя соответствующие переключатели и флажки (2–4) или выбрав в списке (5) подходящий пресет (подготовленную заранее конфигурацию настроек).
- Примечание: Подробно о порядке настройки пресетов см. выше главу "Пресеты".
	- 5. Задайте длительность главного блока (6).
	- 6. Поставьте флажок Включить в расписание (7), если требуется, чтобы название блока было добавлено в расписание программы FDOnAir в виде комментария.
	- 7. Нажмите кнопку Сохранить (8), затем Закрыть (9).
	- 8. Блок добавлен в таблицу (1). Переходите к добавлению блоков передач и рекламы.

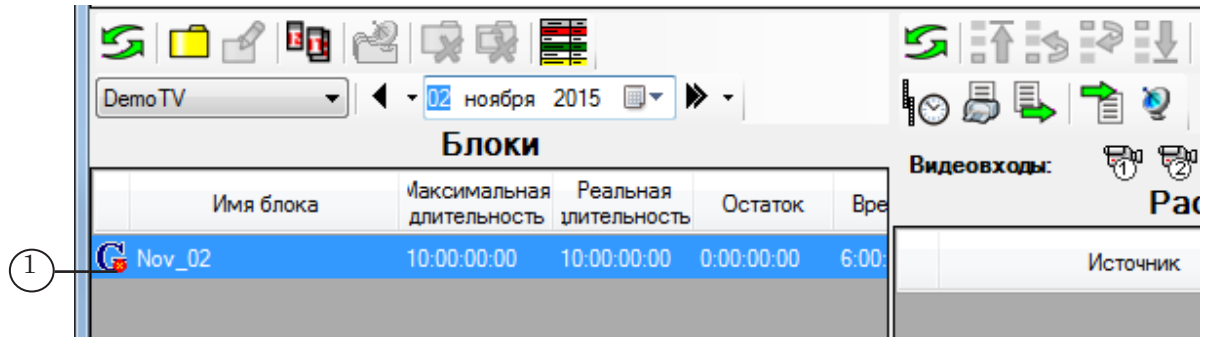

#### <span id="page-27-0"></span>2.5. Блок Передача. Создание

8 **Важно:** Блок Передача можно добавить в макет только в случае, если в таблице Блоки есть блок Главный.

> Чтобы добавить блок Передача, на панели Блоки выполните следующие шаги:

1. Щелкните ЛКМ по строке блока Главный (1).

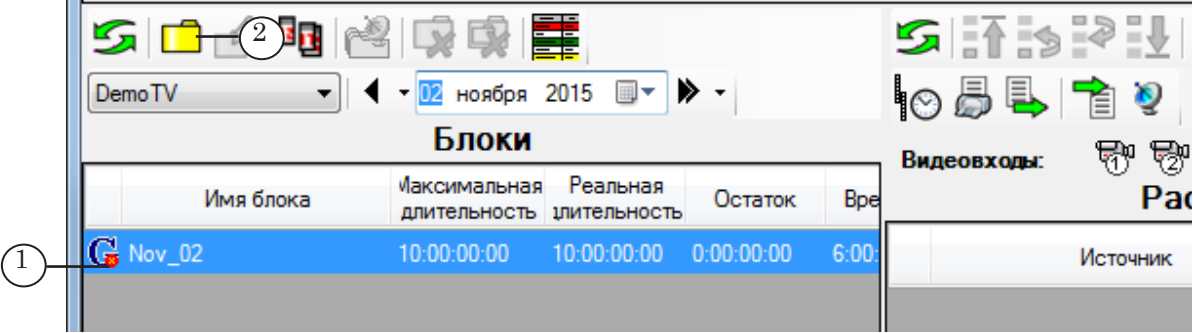

2. Нажмите кнопку Добавить новый блок (2). Откроется окно Добавление блока. Следующие шаги выполняйте в этом окне.

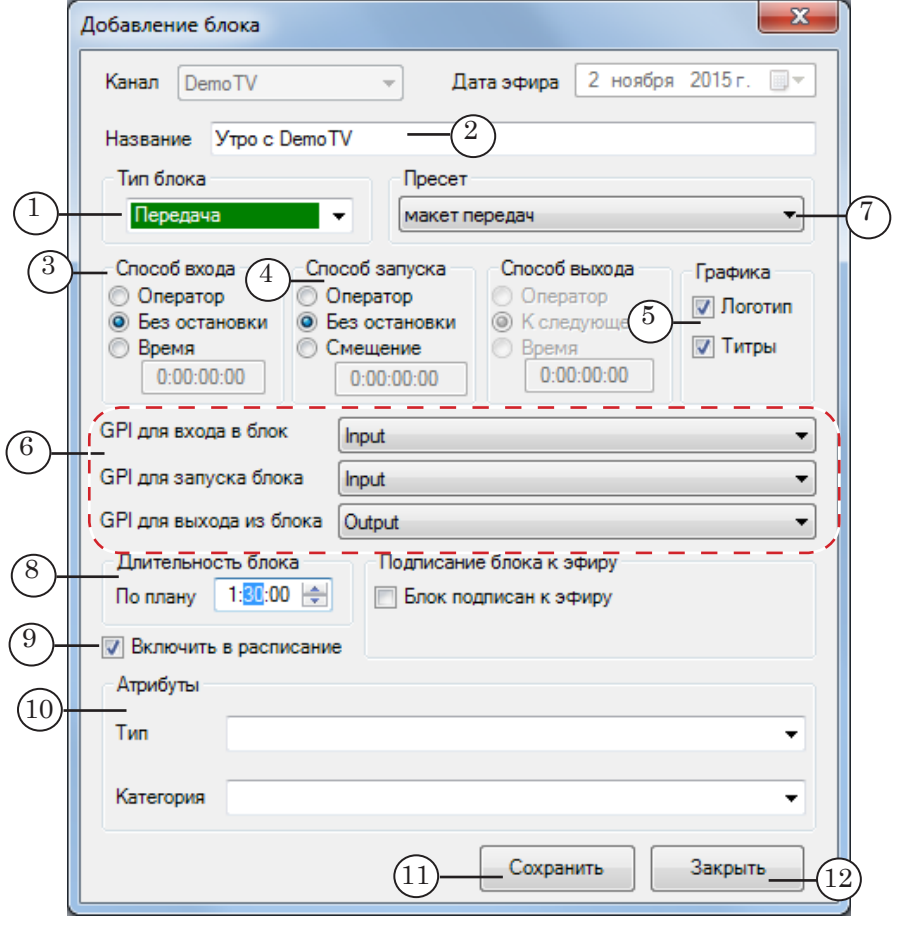

3. Выберите тип блока – Передача (1).

4. Задайте название блока (2).

- 5. Настройте параметры блока:
	- способы входа и запуска;
	- разрешения для показа логотипа и титров;
	- использование GPI-сигналов (если требуется) для входа/запуска/выхода.

Это можно сделать с помощью соответствующих управляющих элементов окна (3–6) или выбрав в списке (7) подходящий пресет (подготовленную заранее конфигурацию настроек).

- Примечание: Для использования GPI: предварительно требуется сконфигурировать GPI-события и добавить их идентификаторы в справочники БД "Форвард Офис". Создание справочников выполняется с помощью программы FDOfficeMovie, подробно см. руководство "[FDOfficeMovie. Cоздание базы видеофайлов"](http://www.softlab-nsk.com/rus/forward/docs/ru_fdoffice_movie.pdf): глава "Подготовка к работе с базой данных" раздел "2. Настройка справочников" п. 4.
	- 6. Задайте длительность блока Передача (8).
	- 7. Поставьте флажок Включить в расписание (9), если требуется, чтобы название блока было добавлено в расписание программы FDOnAir в виде комментария.
	- 8. Если требуется, задайте (10) тип и категорию роликов, которые разрешено добавлять в этот блок. Это поможет при заполнении блока контентом отфильтровать список роликов в БД.
- Примечание: 1. Значения в списках Тип и Категория соответствуют справочникам БД "Форвард Офис". 2. Атрибуты роликов (вид, тип, категория) задают при добавлении роликов в БД.
	- 9. Нажмите кнопки Сохранить (11), а затем Закрыть (12).
	- 10. В таблице Блоки появится строка с блоком передачи (1).

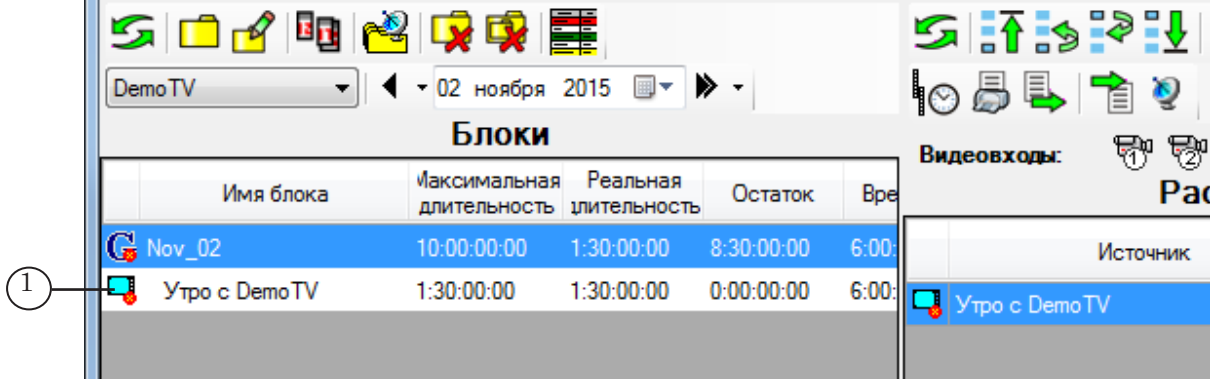

<span id="page-29-0"></span>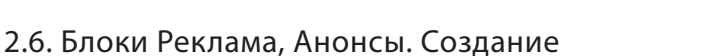

 $6\degree$ 

GPI для запуска блока

GPI для выхода из блока

Длительность блока

Включить в расписание

По плану

ŧм

Строки прайсов

 $0:01:10$   $\Rightarrow$ 

4 ▶ 비····

8

 $\mathcal{G}$ 

8 **Важно:** Блок Реклама или Анонсы можно добавить в макет только в случае, если в таблице Блоки есть блок Главный.

> Чтобы добавить блок Реклама/Анонсы, на панели Блоки выполните следующие шаги (на примере блока Реклама):

1. Щелкните ЛКМ по строке блока (1), в который требуется добавить рекламный блок.

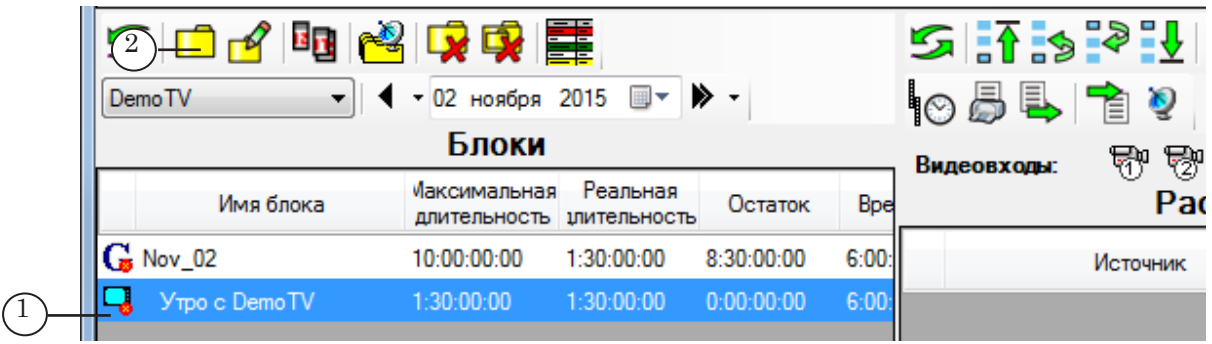

Примечание: Блоки Реклама и Анонсы разрешается добавлять в любой блок: Главный, Передача, Реклама, Анонсы.

> 2. Нажмите кнопку Добавить новый блок (2). Откроется окно Добавление блока.

> > Подписание блока к эфиру

**Блок подписан к эфиру** 

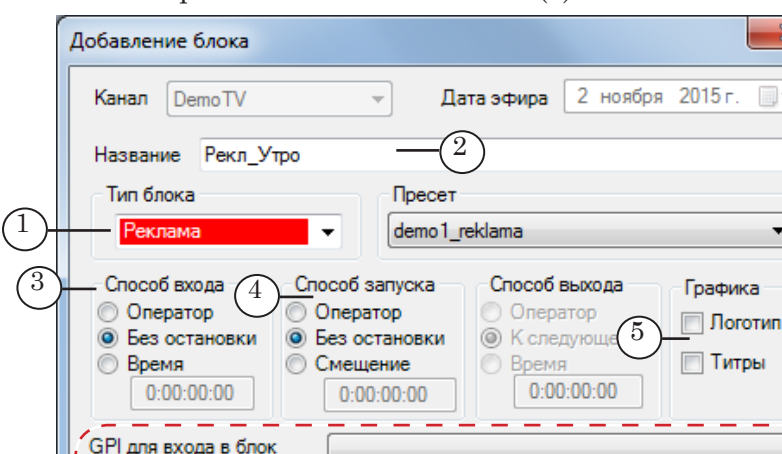

3. Выберите тип блока – Реклама (1).

 $\begin{array}{|c|c|c|c|c|}\hline (10) & - & \textsf{CoxpanWTD} & \textsf{3} \ \hline \end{array}$ 

7

 $\overline{\mathbf{x}}$ 

Ī÷

ᅪ

 $\overline{\phantom{a}}$ 

 $\overline{\phantom{0}}$ 

 $\overline{\phantom{0}}$ 

- <span id="page-30-0"></span>4. Задайте название блока (2).
- 5. Настройте параметры блока:
	- способы входа и запуска;
	- разрешения для показа логотипа и титров;
	- использование GPI-сигналов (если требуется) для входа/запуска/выхода.

Это можно сделать с помощью соответствующих управляющих элементов (3–6) или выбрав в списке (7) подходящий пресет (подготовленную заранее конфигурацию настроек).

- Примечание: Для использования GPI: предварительно требуется сконфигурировать GPI-события и добавить их идентификаторы в справочники БД "Форвард Офис". Создание справочников выполняется с помощью программы FDOfficeMovie, подробно см. руководство "[FDOfficeMovie. Cоздание базы видеофайлов"](http://www.softlab-nsk.com/rus/forward/docs/ru_fdoffice_movie.pdf): глава "Подготовка к работе с базой данных" раздел "2. Настройка справочников" п. 4.
	- 6. Задайте длительность блока Реклама (8).
	- 7. Поставьте флажок Включить в расписание (9), если требуется, чтобы название блока было добавлено в расписание программы FDOnAir в виде комментария.
	- 8. Нажмите кнопку Сохранить (10), затем Закрыть (11).
	- 9. В таблице Блоки появится строка с блоком рекламы (1).

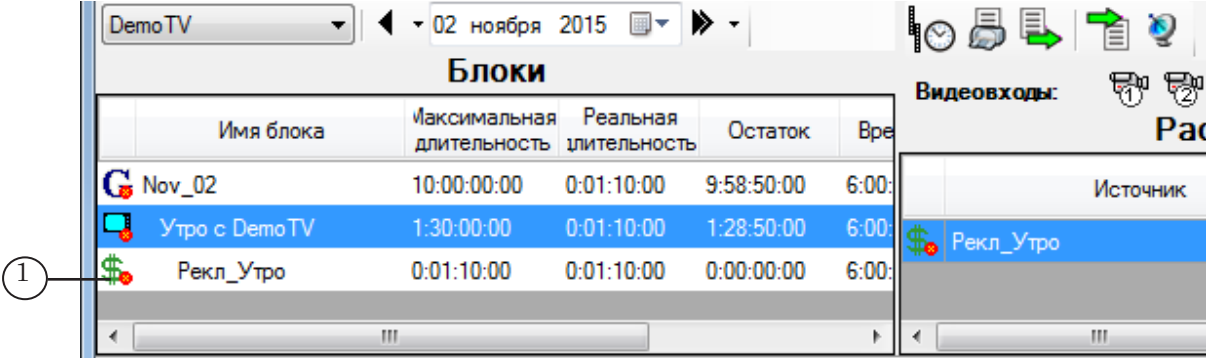

#### 2.7. Блоки Реклама, Анонсы. Дублирование

Чтобы создать копию (копии) блока типа Реклама или Анонсы (скопировав настройки и, если требуется, содержимое), используйте функцию дублирования:

1. Щелкните ПКМ по строке блока (1), копию которого требуется создать.

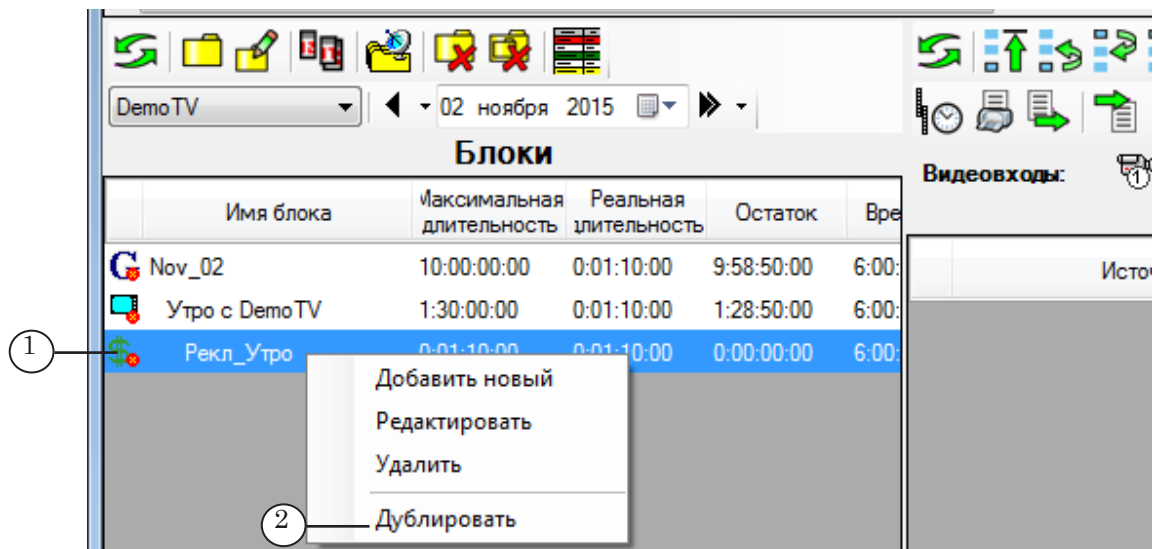

- 2. В контекстном меню выберите команду Дублировать (2). Откроется окно Дублировать блок. Следующие шаги выполняйте в этом окне.
- 3. В выпадающем списке (1) выберите позицию вставки копий:
	- Дублировать в тот же блок добавить копии в тот же блок, в котором находится копируемый;
	- Дублировать в тот же день, но не вставлять в блоки добавить копии без привязки к блоку, в конец таблицы Блоки на текущую дату;
	- Дублировать в другой день (копии не будут вставлены в блоки) – добавить копии в макет расписания на дату, выбранную в поле рядом (появляется при выборе этого пункта), без привязки к блоку, в конец таблицы Блоки.

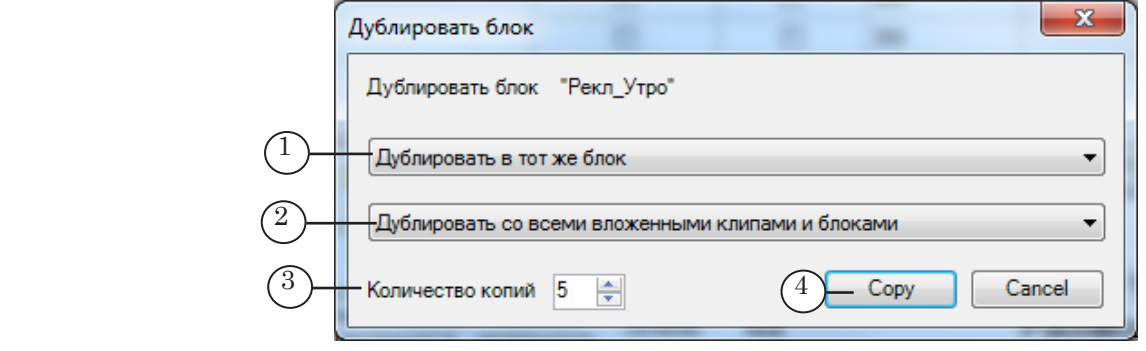

8 **Важно:** Обязательно переместите копии, добавленные без привязки к блоку, в требуемый блок макета (см. ниже, пункт 8). Иначе они будут проигнорированы при экспорте расписания.

- 4. В выпадающем списке (2) выберите способ копирования блока:
	- Дублировать со всеми вложенными клипами и блоками создать копию с такими же настройками и содержимым, как у исходного блока;

Подготовка расписания Подготовка расписания

- Дублировать без вложенных клипов и блоков создать копию с такими же настройками, как у исходного блока, но без содержимого.
- 5. Задайте требуемое количество копий (3).
- 6. Нажмите кнопку Copy (4), чтобы создать копии.
- 7. В результате окно Дублировать блок закроется, копии будут добавлены в соответствии с заданными настройками.

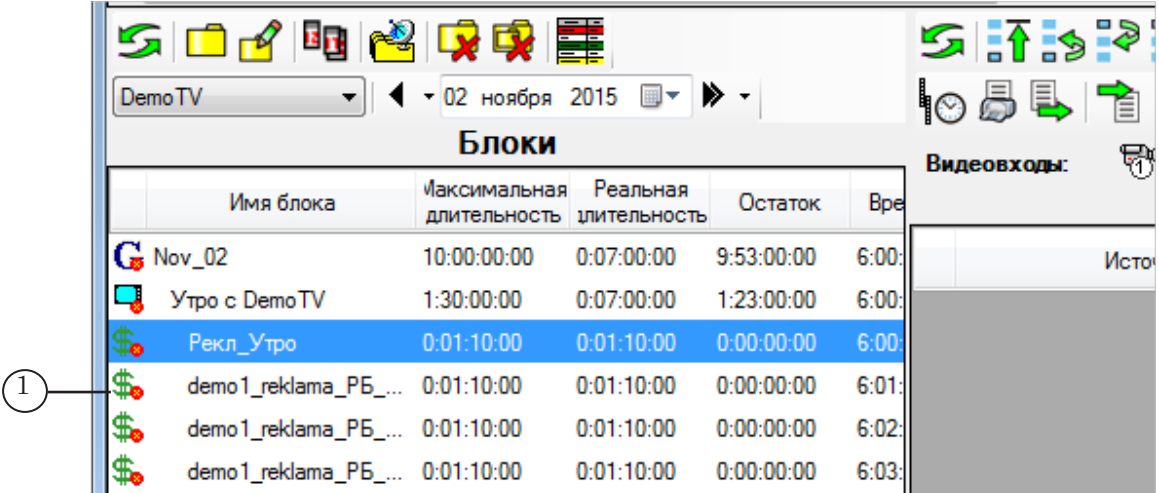

Примечание: При копировании имена блоков формируются автоматически на основе шаблонов, заданных в окне Настройки на вкладке Шаблоны и скрипты (см. выше, глава "Окно Настройки" подраздел "3.1. Шаблоны имен блоков").

8. Если требуется переместить блок:

1. В таблице Блоки щелкните ЛКМ по строке блока (1), в который надо поместить блок рекламы/анонса. В таблице Расписание отобразится его содержимое (2).

2. В таблице Блоки захватите ЛКМ строку с именем перемещаемого блока и перетащите его в таблицу Расписание (3) в нужную позицию.

3. Если требуется в расписании передвинуть блок на строку выше или ниже, используйте кнопки перемещения на панели Расписание.

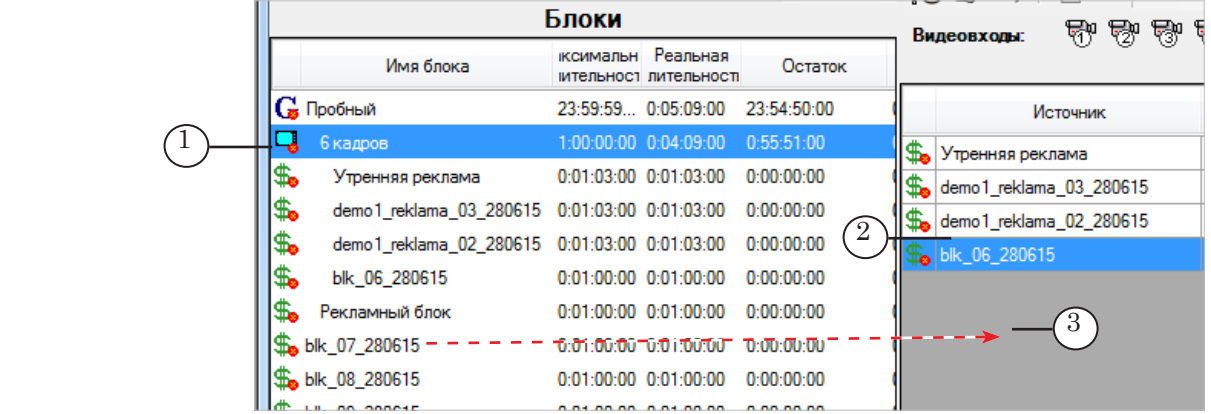

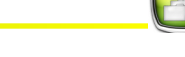

#### <span id="page-33-0"></span>2.8. Редактирование параметров блока

Примечание: Редактирование содержимого блоков (в том числе изменение порядка следования роликов и вложенных блоков) выполняется на панели Расписание (см. далее подраздел "3.1. Панель Расписание. Редактирование блоков").

Чтобы изменить настройки блока:

1. Выберите в таблице Блоки строку с названием блока и нажмите кнопку Редактировать (1) или щелкните ПКМ по строке блока и в контекстном меню выберите команду Редактировать (2).

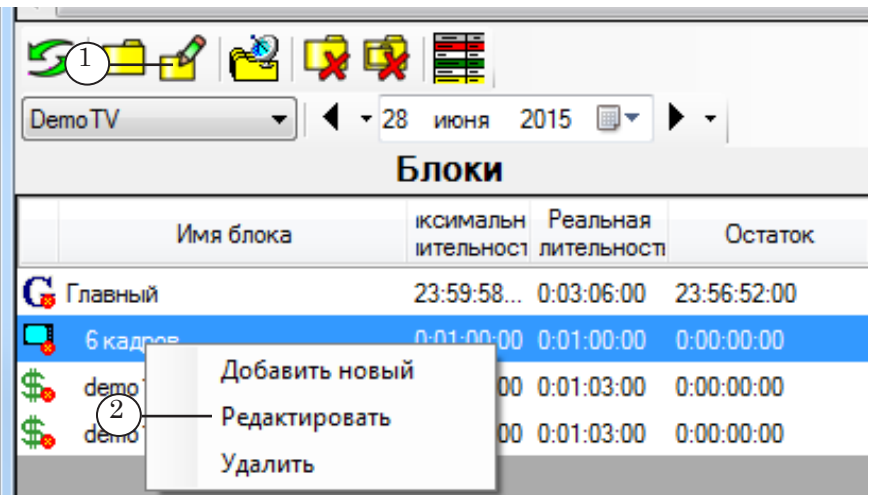

2. Откроется окно Редактирование блока.

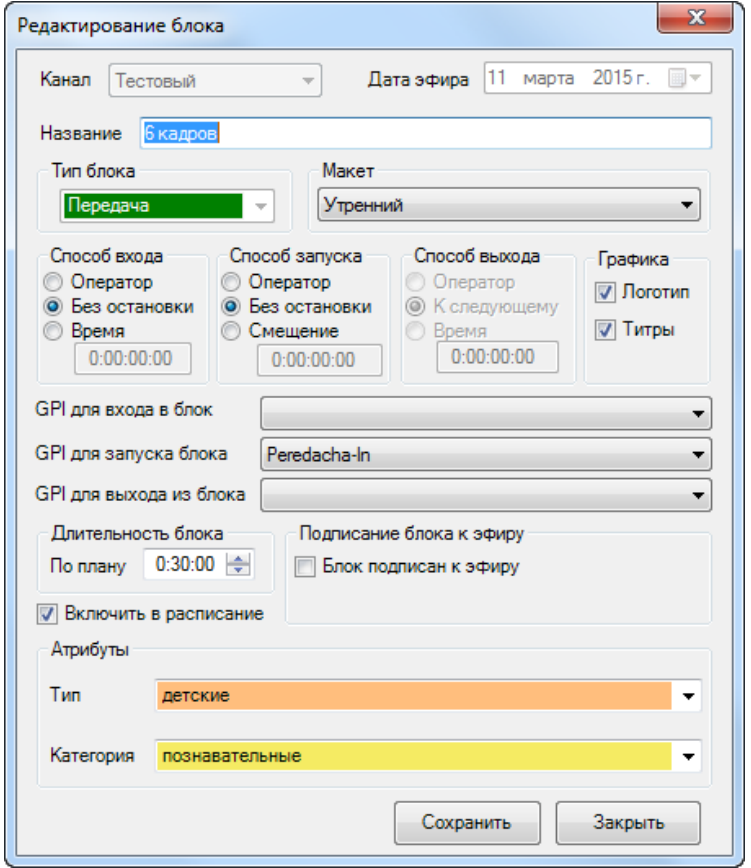

- <span id="page-34-0"></span>3. Окно аналогично по составу управляющих элементов окну Добавление блока, поля параметров, которые запрещено редактировать (Канал, Дата эфира, Тип блока), заблокированы.
- 4. Измените требуемые параметры. Чтобы принять новые настройки, нажмите кнопку Сохранить.
- 5. Нажмите кнопку Закрыть, чтобы закрыть окно.

#### 2.9. Удаление блока

Если требуется удалить блок:

1. Выберите в таблице Блоки строку с названием блока (1).

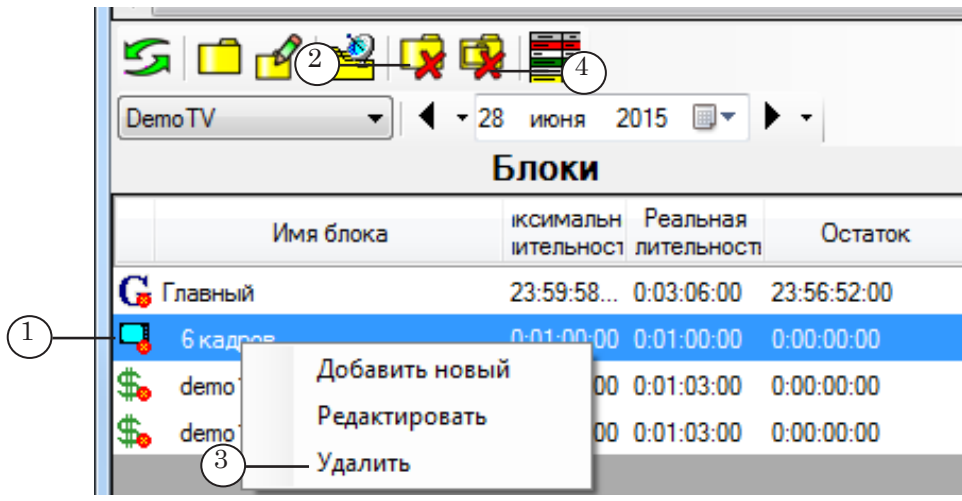

2. Если требуется удалить выбранный блок, оставив в макете вложенные в него блоки:

1. Нажмите кнопку Удалить выделенный блок (2) или используйте команду Удалить (3) из контекстного меню.

2. После подтверждения блок будет удалён, а вложенные в него блоки перемещены в последние строки таблицы Блоки.

3. Переместите блоки из конца таблицы в требуемую позицию в макете – в нужный блок (см. выше подраздел "2.7. Блоки Реклама, Анонсы. Дублирование", пункт 8).

- 8 **Важно:** Обязательно переместите блоки из конца таблицы в какойлибо блок макета. В ином случае они будут проигнорированы при экспорте расписания.
	- 3. Если требуется удалить выбранный блок вместе с вложенными в него блоками, нажмите кнопку Удалить вместе с подчинёнными блоками (4).

<span id="page-35-0"></span>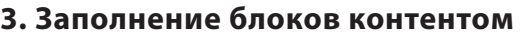

#### 3.1. Панель Расписание. Редактирование блоков

На панели Расписание отображается и может быть отредактировано содержимое блока, выбранного в таблице Блоки. Предусмотрены следующие функции:

- добавить/удалить команды воспроизведения роликов (см. ниже пп. 1, 3);
- добавить/удалить команды Видеовход 1 Видеовход 6 – трансляция видео на проход с входов платы (см. ниже пп. 2, 3);
- изменить порядок следования строк в блоке (см. ниже п. 4);
- разбить ролик на несколько частей или выбрать фрагмент ролика для воспроизведения (см. далее подразделы 3.2. и 3.3.).
- Примечание: Общий порядок заполнения блоков типа Реклама и Передача см. в подразделах 3.4. и 3.5. далее.
	- 1. Чтобы добавить команду воспроизведения ролика, в таблице Клипы (1) найдите требуемый ролик и, захватив его ЛКМ, перетащите из таблицы Клипы в нужную строку таблицы Расписание (2).

После того как ролик добавлен в блок, его можно разбить на несколько частей, например для того, чтобы вставить между ними блоки рекламы (см. далее "3.2. Функция Разрезать ролик").

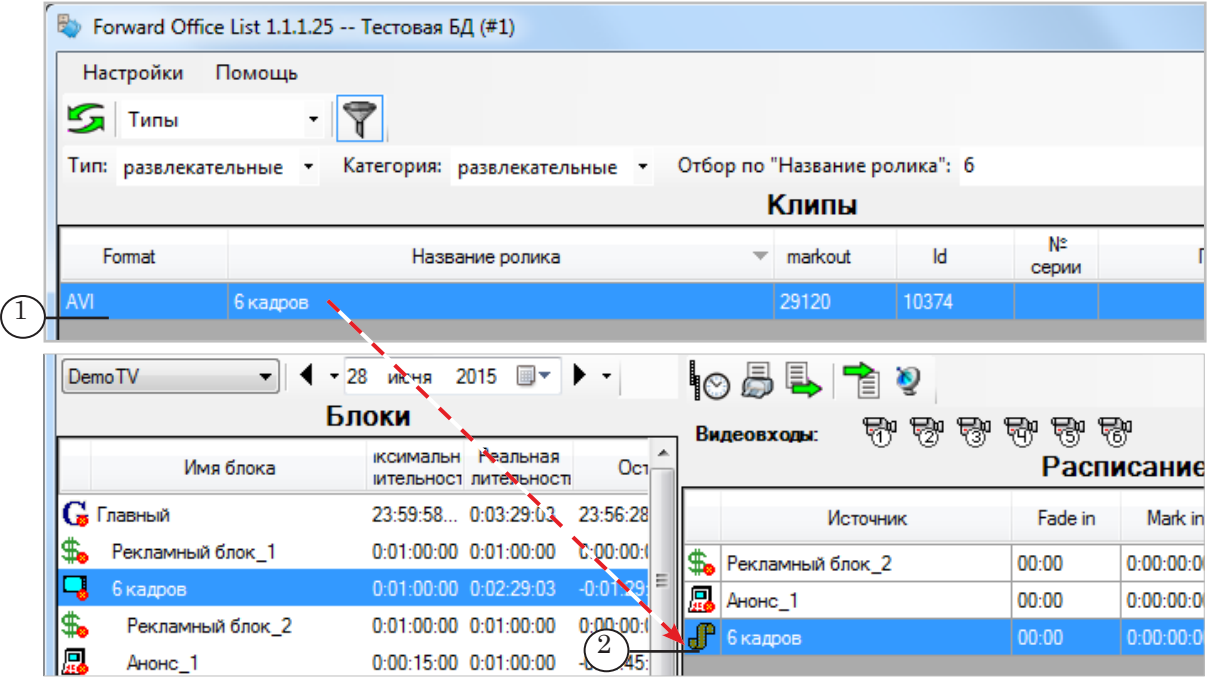

Примечание: Для поиска роликов в таблице Клипы используйте функции сортировки и фильтрации (подробно о работе с таблицей роликов см. в главе "Главное окно", раздел "2. Панель Клипы").

2. Чтобы добавить команду Видеовход 1–Видеовход 6, на панели Расписание захватите ЛКМ значок с номером видеовхода (1), команду для которого требуется добавить, и перетащите в требуемую строку таблицы Расписание (2).

В поле Длительность (3) задайте длительность трансляции видео с выбранного входа.

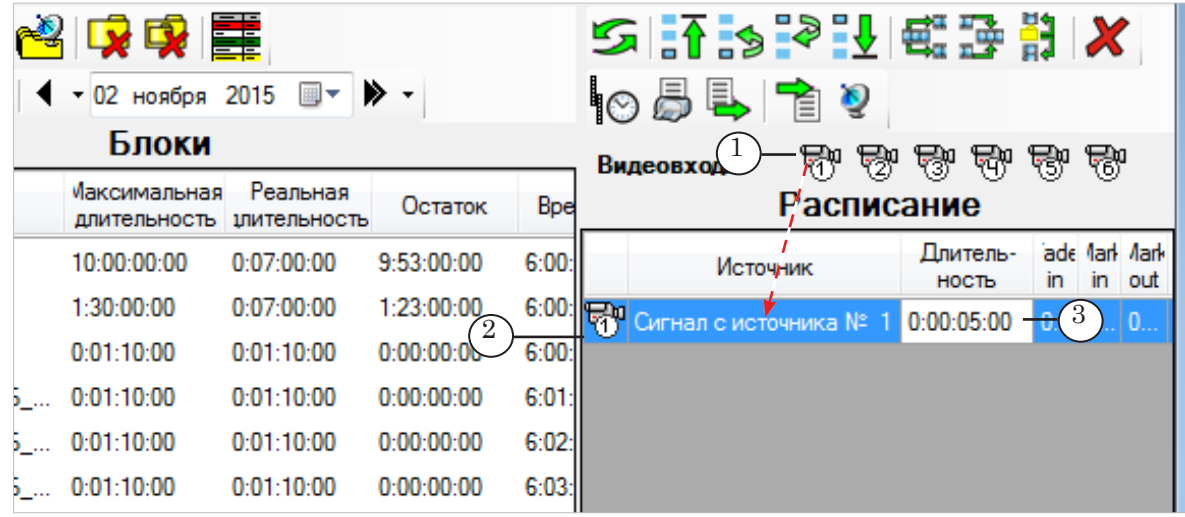

Примечание: Установка соответствия между командами Видеовход 1–Видеовход 6 и источниками сигнала выполняется на вещательном сервере (программа FDOnAir, окно Установки, вкладка Установки входов).

> 3. Если требуется удалить команду из расписания, выберите соответствующую строку в таблице Расписание (1), щелкнув по ней ЛКМ, и нажмите кнопку Удалить выбранный элемент (2).

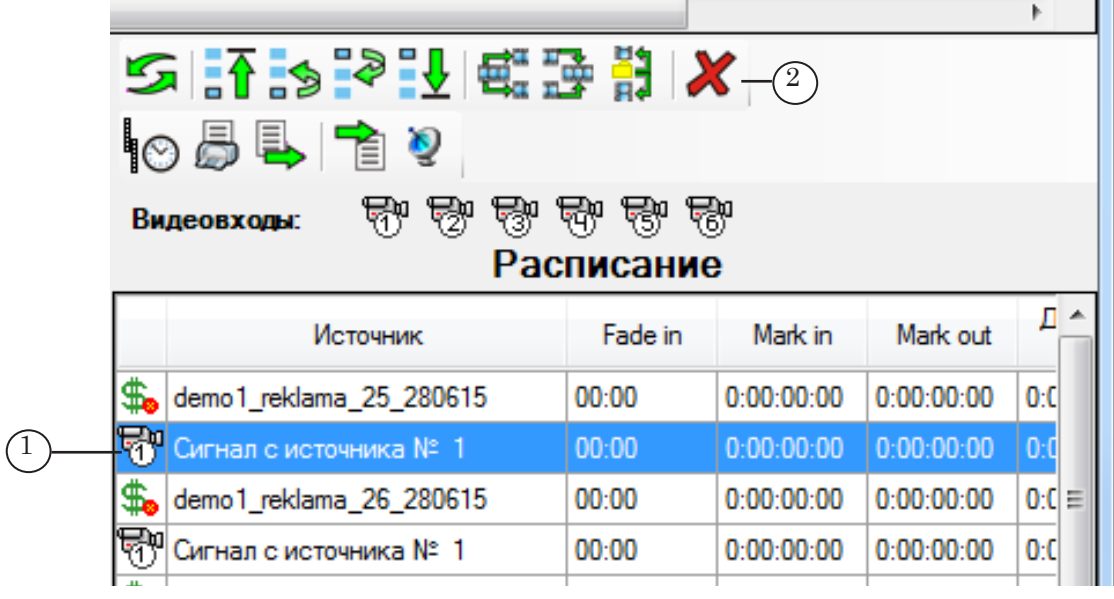

- <span id="page-37-0"></span>4. Чтобы изменить в блоке порядок следования команд и вложенных блоков, на панели Расписание выполните следующее:
	- 1. Выберите строку, позицию которой надо изменить.
	- 2. Используйте кнопки, расположенные на панели инструментов, чтобы переместить выбранную строку:
		- $\bullet$  в первую строку блока (1);
		- на строку выше текущей позиции (2);
		- на строку ниже текущей позиции (3);
		- в последнюю строку блока (4).

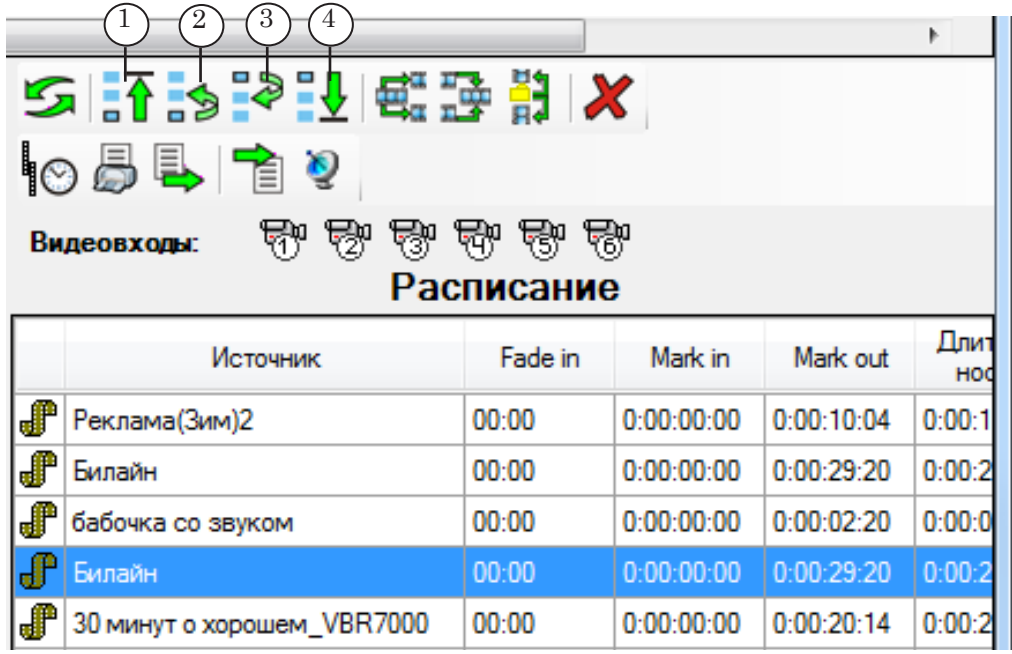

Примечание: Если ролик имеет атрибут Первый в блоке или Последний в блоке (задается при добавлении ролика в БД в программе FDOfficeMovie), то он может находиться только в соответствующей позиции и переместить его в другую строку не получится.

#### 3.2. Функция Разрезать ролик

Функция Разрезать ролик используется, чтобы разбить ролик на части (например, разметить для вставки рекламы). В результате в системе сохраняется информация о метках входа в рекламу, сам ролик не изменяется, новые аудиовидеофайлы не создаются.

Ролики типа Передача могут быть предварительно размечены при работе с БД в окне программы FDOfficeMovie (см. руководство ["FDOfficeMovie. Cоздание базы видеофайлов](http://www.softlab-nsk.com/rus/forward/docs/ru_fdoffice_movie.pdf)", глава "Разметка роликов типа Передача"). При составлении расписания можно использовать эту разметку и/или добавить другие метки.

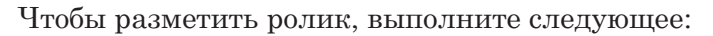

1. В таблице на панели Расписание щелчком ПКМ по строке с роликом (1) вызовите контекстное меню и выберите команду Разрезать ролик (2).

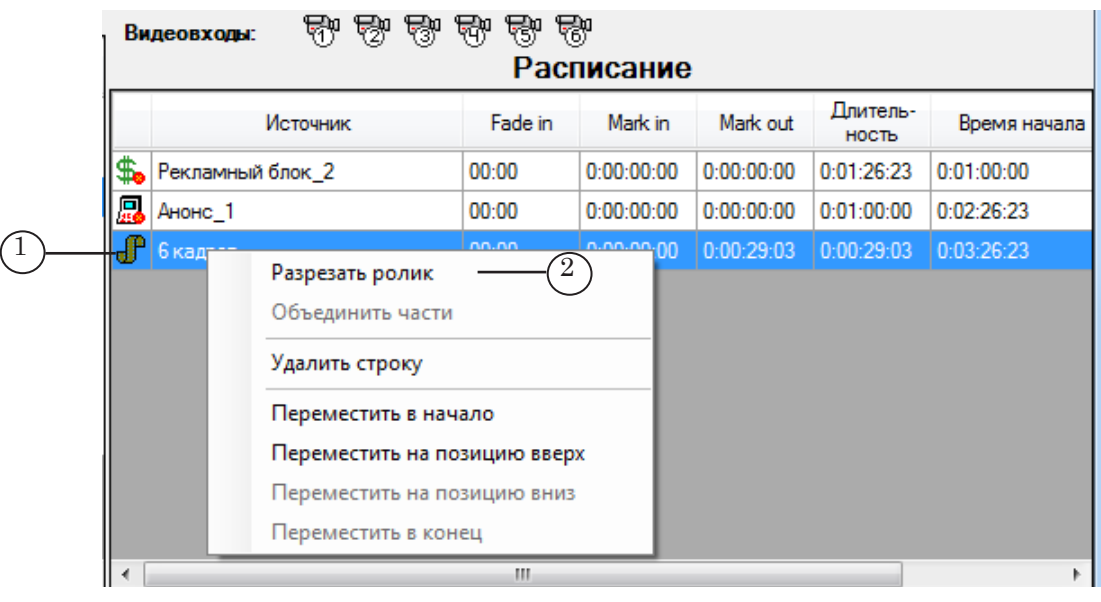

2. Откроется окно редактора TrimEditor. Следующие шаги выполняйте в этом окне.

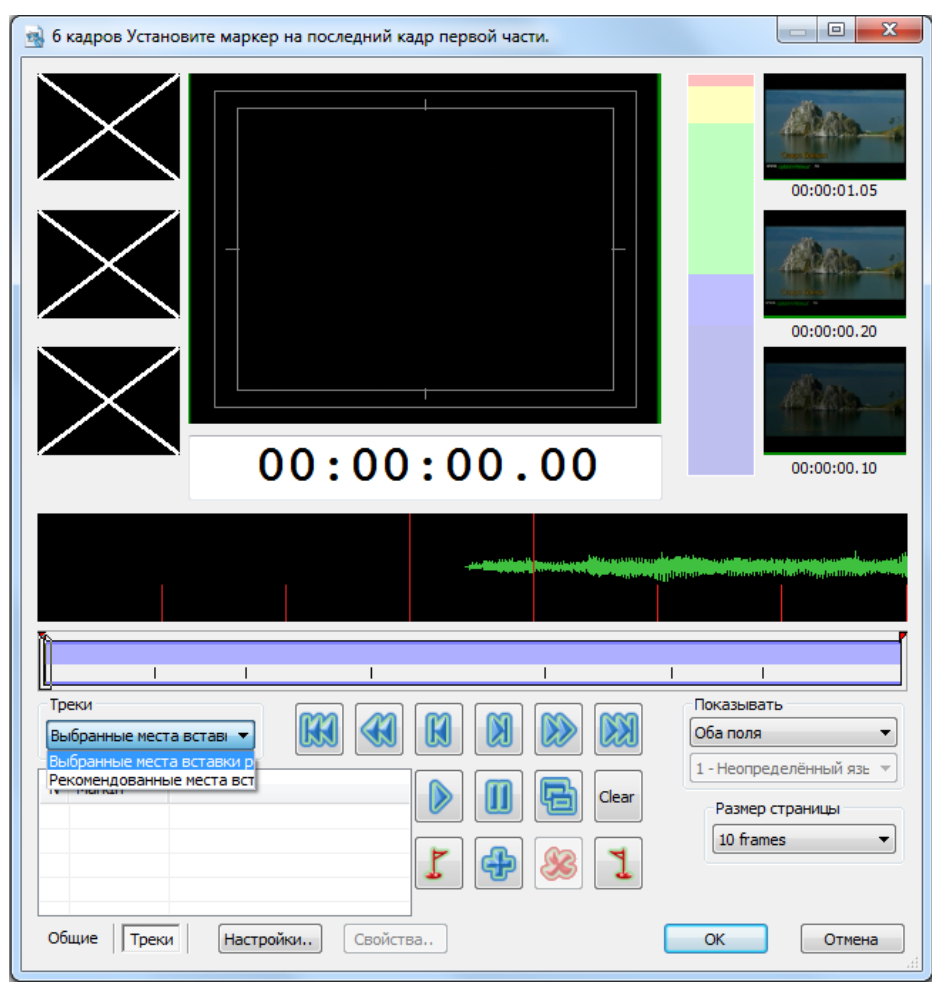

3. Чтобы увидеть разметку, выполненную в программе FDOfficeMovie, в выпадающем списке Треки (1) выберите пункт Рекомендованные места вставки рекламы.

На линейке прокрутки будет выделен соответствующий трек (2), список меток, имеющихся на дорожке, отображается в таблице (3) – позиция от начала ролика (в формате часы:минуты:секунды.кадры).

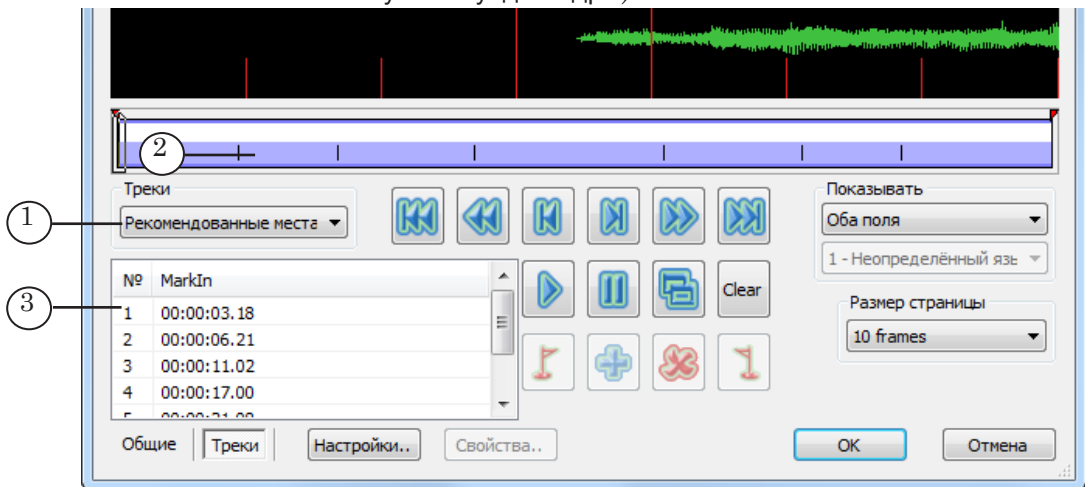

4. Чтобы использовать все рекомендованные метки:

1. Выберите трек Рекомендованные места вставки рекламы (1).

2. Нажмите кнопку Копировать все сегменты из выбранного трека (2).

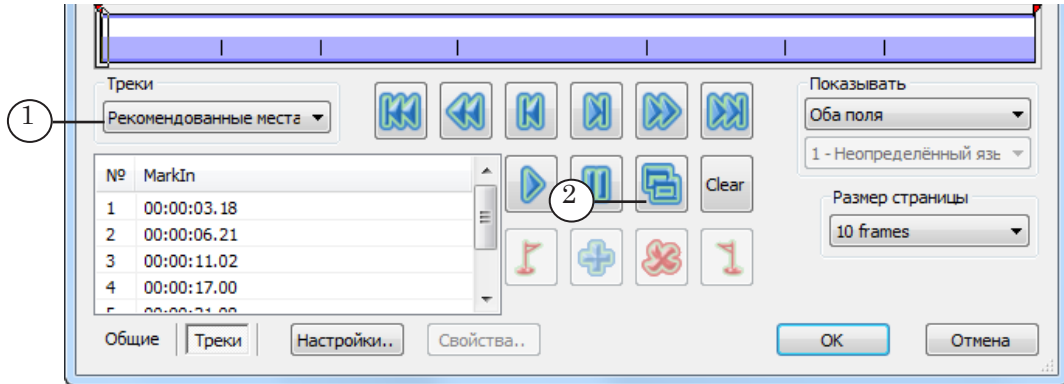

3. Откроется окно копирования. Убедитесь, что выбраны: источник меток (3) – трек Рекомендованные места..., трек назначения (4), куда будут скопированы метки, – Выбранные места.... Если требуется сразу после копирования перейти на трек назначения, поставьте флажок (5).

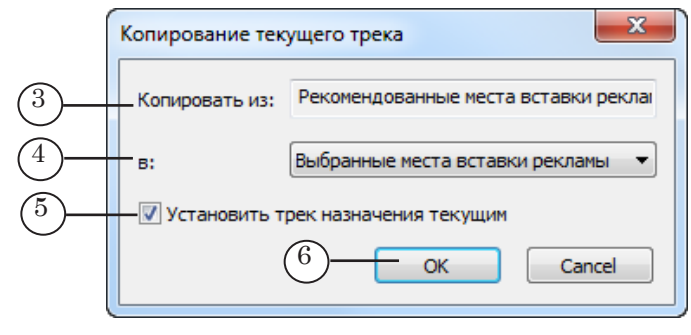

Подготовка расписания Подготовка расписания

4. Нажмите кнопку ОК (6).

5. Окно копирования закроется, все рекомендованные метки будут скопированы на трек Выбранные места вставки рекламы (7).

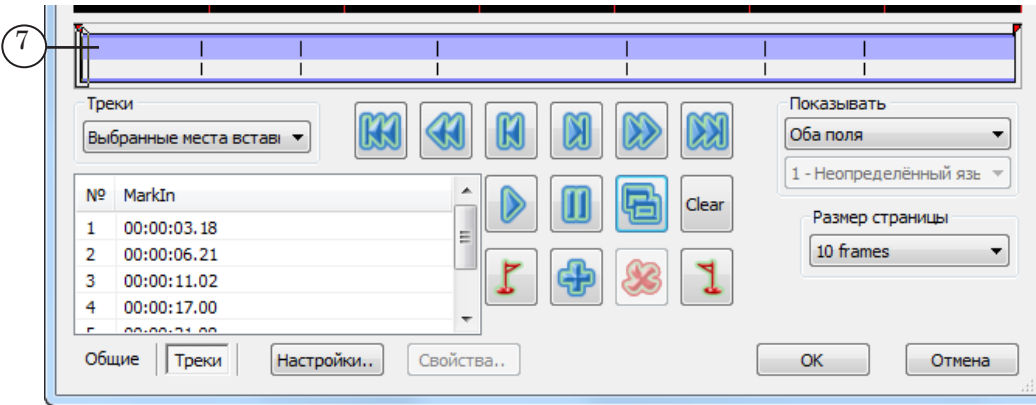

5. Если требуется использовать только некоторые из рекомендованных меток, выполните для каждой нужной метки следующие шаги:

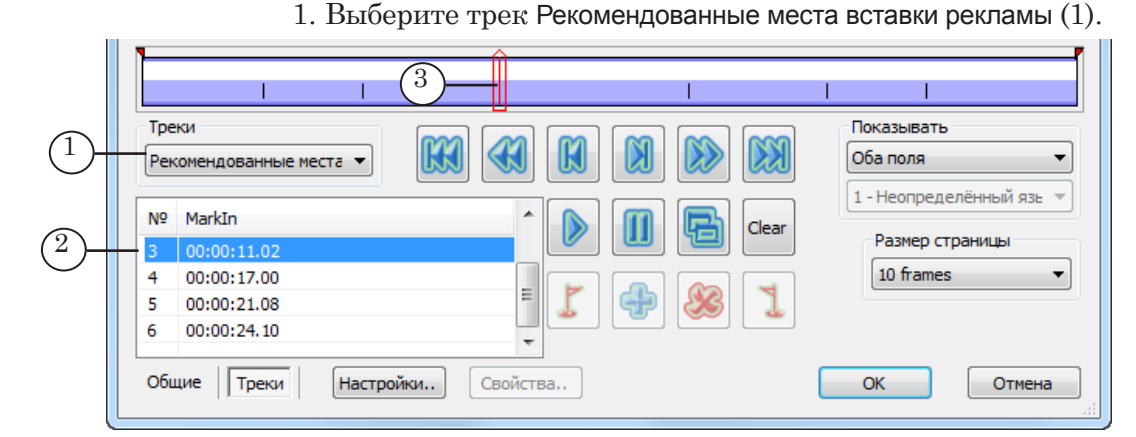

2. В таблице щелкните по строке с меткой (2), которую требуется копировать. Ползунок на линейке прокрутки (3) переместится в соответствующую позицию.

3. Выберите трек Выбранные места вставки рекламы (4).

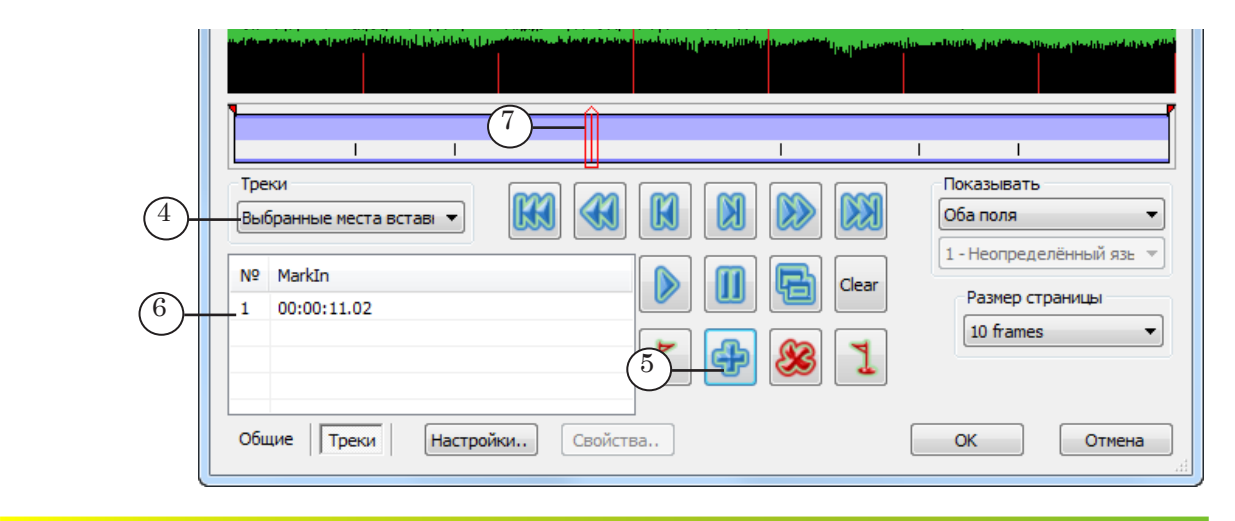

4. Нажмите кнопку Вставить новый сегмент (5). Метка будет скопирована на выбранный трек: информация о ней появится в таблице (6) и на линейке прокрутки (7).

- یز بنای بر در از ارائه ایرون بر و بر روی برای از 5 Треки  $\bigodot$ ывать  $\begin{pmatrix} 1 \end{pmatrix}$ Выбранные места встав⊢ ▼ 1 - Неопределённый язь -N<sub>o</sub> MarkIn Clea Размер страницы 00:00:11.02 4 h 10 frames  $\overline{\phantom{a}}$ 3 Общие Треки Отмена Настройки.. Свойства.. OK
- 6. Чтобы добавить новую метку, выполните следующее: 1. Выберите трек Выбранные места вставки рекламы (1).

2. Переместите ползунок линейки прокрутки в требуемую позицию (передвигайте ползунок по линейке, зажав его ЛКМ, или используйте кнопки перемещения (2)).

3. Нажмите кнопку Вставить новый сегмент (3). Метка будет добавлена: информация о ней появится в таблице (4) и на линейке прокрутки (5).

7. Если требуется удалить метку, выполните шаги:

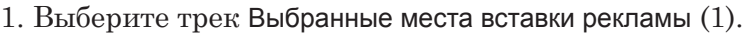

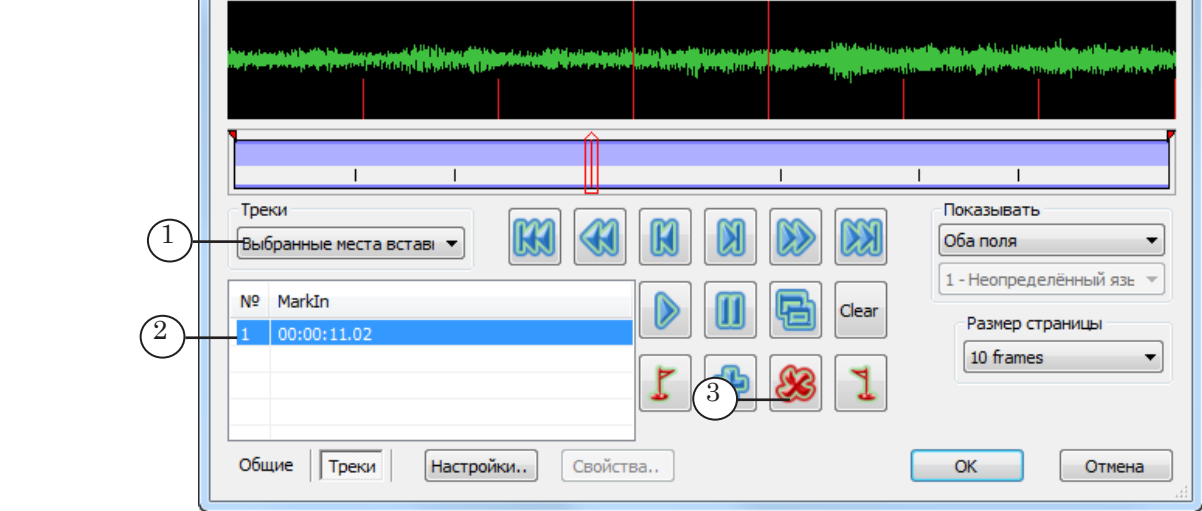

2. Щёлкните по строке с меткой (2), которую требуется удалить.

3. Нажмите кнопку Удалить выбранный сегмент (3). Метка будет удалена.

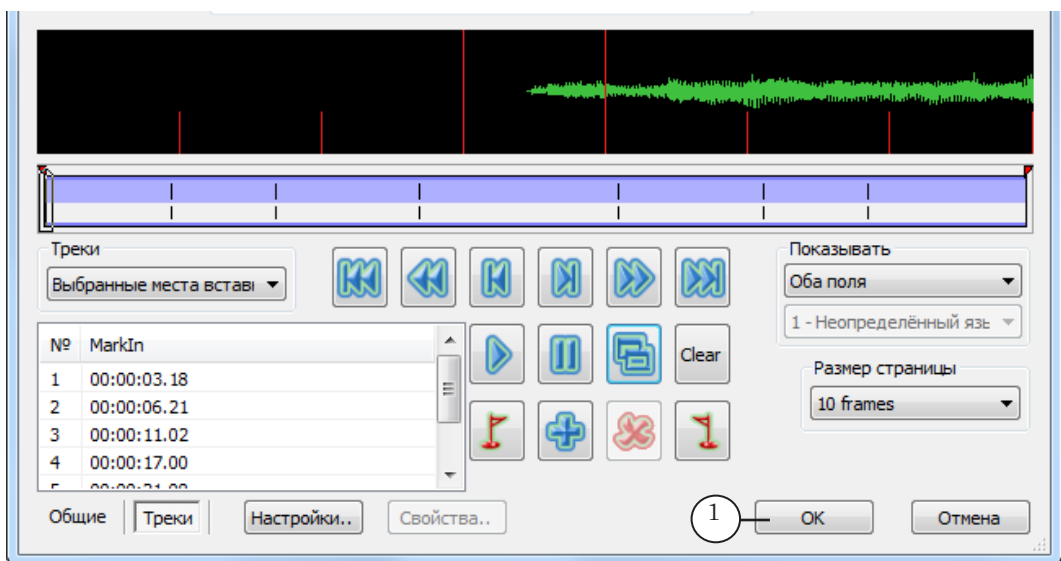

9. В таблице Расписание появится несколько строк – по количеству получившихся частей ролика ((N+1), где N – количество меток). Названия частей содержат название ролика и порядковый номер фрагмента.

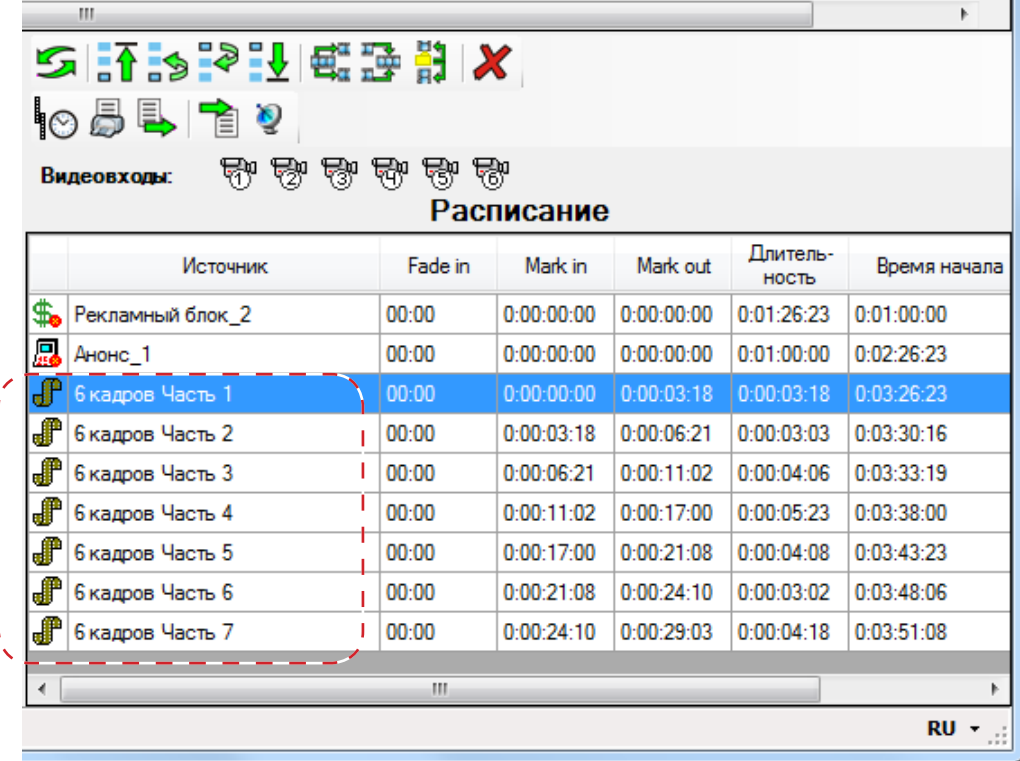

Примечание: Дополнительно см. следующий раздел "3.3. Функция Объединить части".

#### 8. Завершив расстановку меток, нажмите кнопку ОК (1). Окно редактора TrimEditor закроется.

<span id="page-43-0"></span>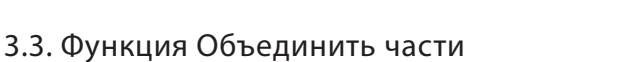

Функция Объединить части используется, чтобы объединить две части одного ролика (см. выше про функцию Разрезать ролик), расположенные одна за другой:

1. Щелкните ПКМ по строке с первой из объединяемых частей (1).

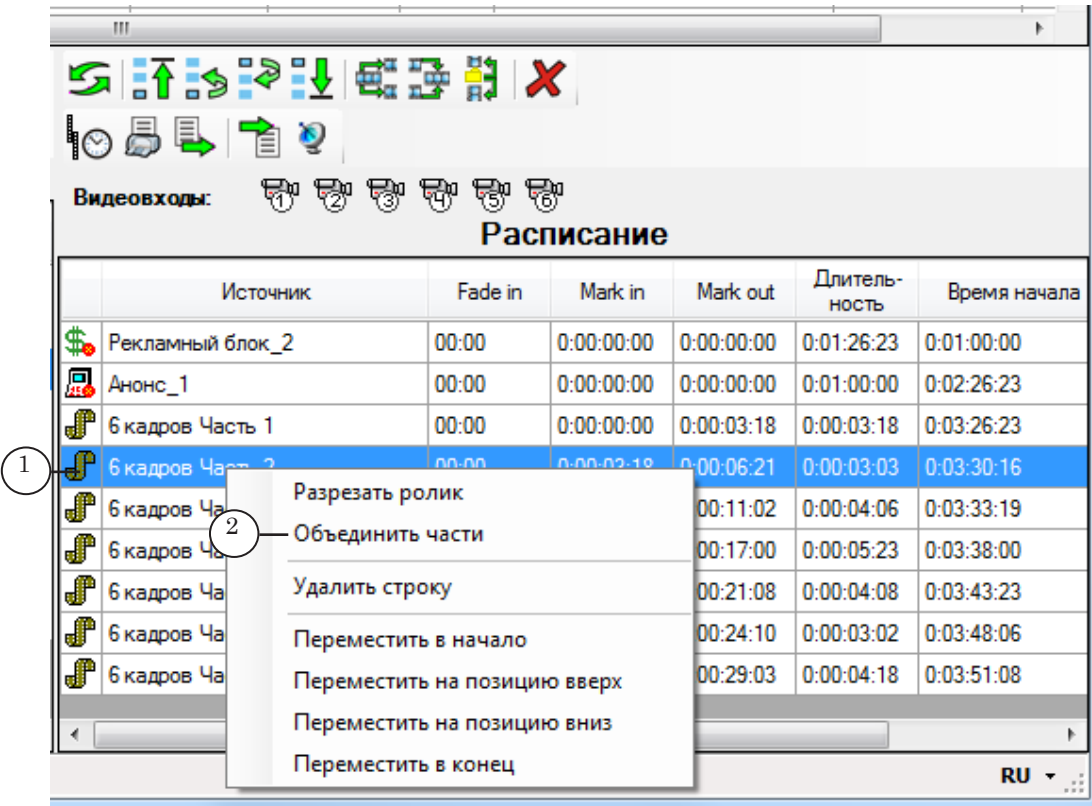

- 2. Выберите в контекстном меню команду Объединить части (2).
- 3. Выбранная часть и следующая за ней будут объединены в одну (соответствующая метка на треке Выбранные места вставки рекламы будет удалена). Нумерация всех оставшихся частей ролика автоматически обновится.

#### <span id="page-44-0"></span>3.4. Блоки Реклама. Особенности заполнения

Чтобы заполнить рекламный блок контентом:

- 1. В таблице Блоки щелкните ЛКМ по строке с именем блока (1).
- 8 **Важно:** Если в блоке есть вложенные блоки, в первую очередь требуется заполнить их.
	- 2. Найдите и по одному добавьте запланированные для данного блока рекламные ролики, перетаскивая их из таблицы Клипы (2) в таблицу Расписание (3).

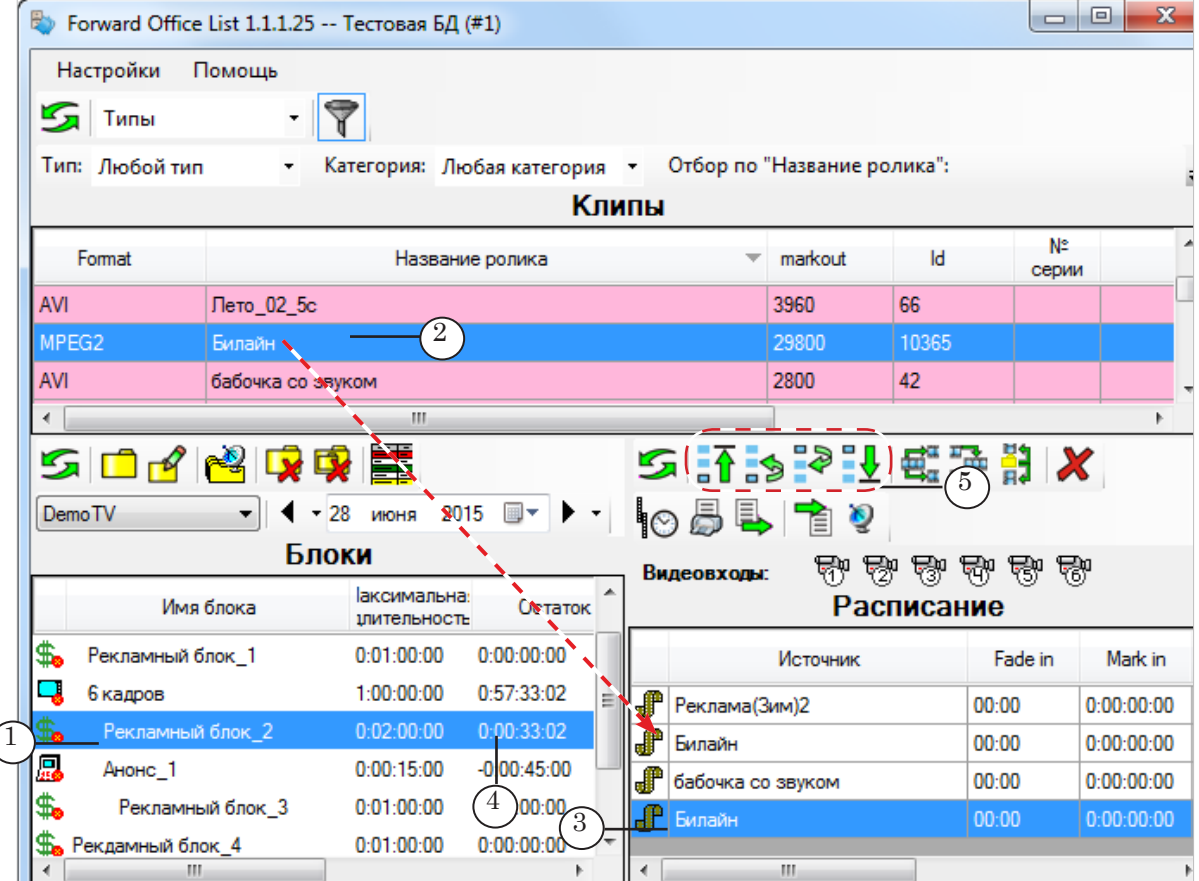

- 3. Добавляйте ролики, пока рекламный блок не будет заполнен до запланированной для него длительности. Чтобы узнать, сколько свободного времени в блоке еще осталось, см. в таблице Блоки значение в поле Остаток (4).
- 4. Если требуется изменить порядок следования вложенных блоков и роликов в текущем блоке, на панели Расписание щелкните ЛКМ по строке с названием ролика/блока, позицию которого надо изменить, и используйте кнопки перемещения (5).
- Примечание: Если ролик имеет атрибут Первый в блоке или Последний в блоке (задается при добавлении ролика в БД в программе FDOfficeMovie), то он может находиться только в соответствующей позиции и переместить его в другую строку не получится.

#### <span id="page-45-0"></span>3.5. Блоки Передача. Особенности заполнения

Чтобы заполнить контентом блок Передача:

1. В таблице Блоки щёлкните ЛКМ по строке с блоком вида Передача (1).

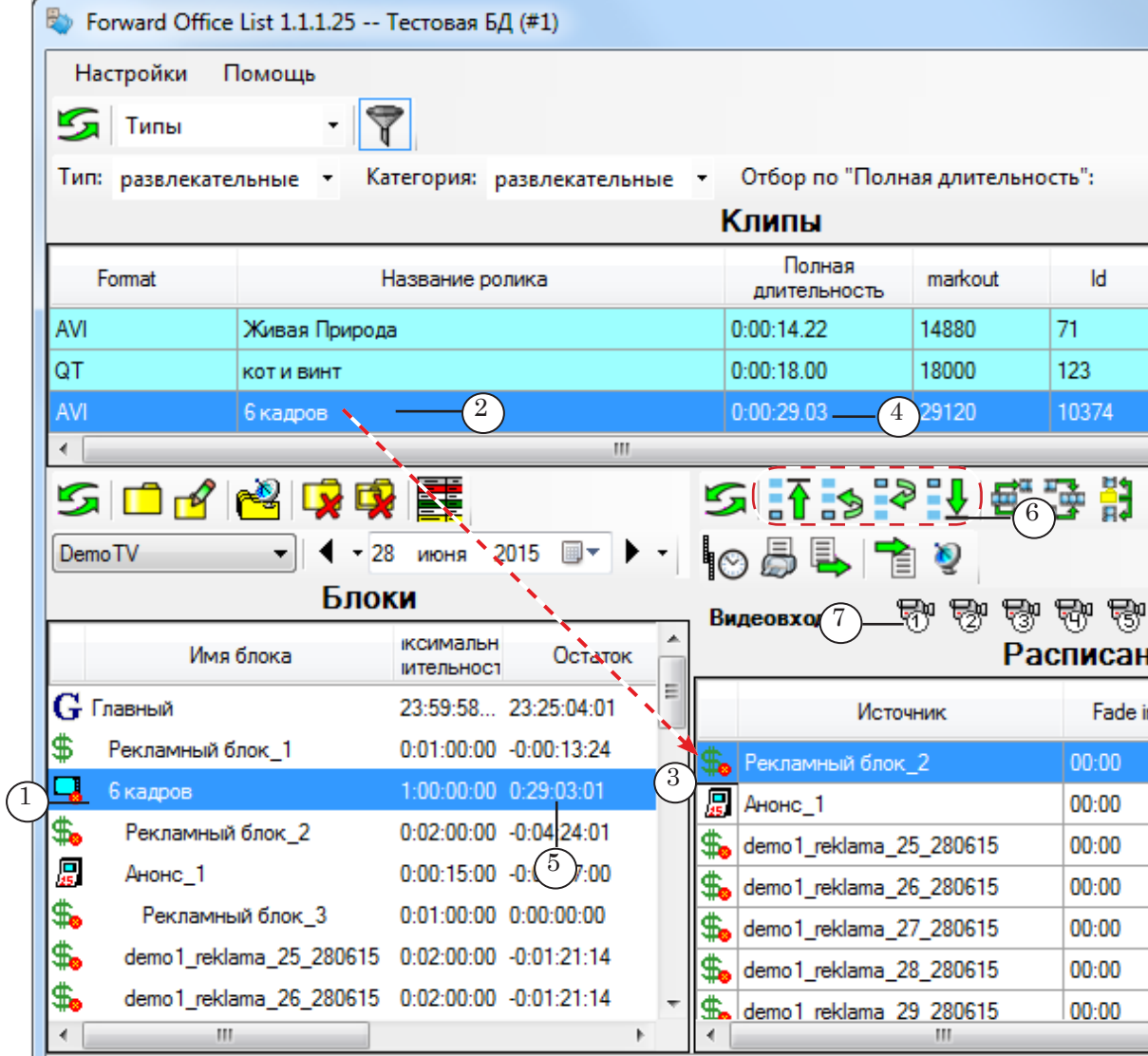

- 2. Убедитесь, что в выбранном блоке есть все требуемые блоки типа Реклама и Анонсы и они заполнены роликами. Если нет, добавьте и в первую очередь заполните их.
- 3. Если в выбранном блоке будет воспроизводиться ролик с передачей:

1. Найдите в таблице Клипы (2) требуемый ролик вида Передача и перетащите его в таблицу Расписание (3).

Обращайте внимание на соответствие длительности ролика (4) и свободного времени в блоке (5).

2. Если требуется, разбейте ролик на части (например, чтобы вставить блоки рекламы), используя функцию

<span id="page-46-0"></span>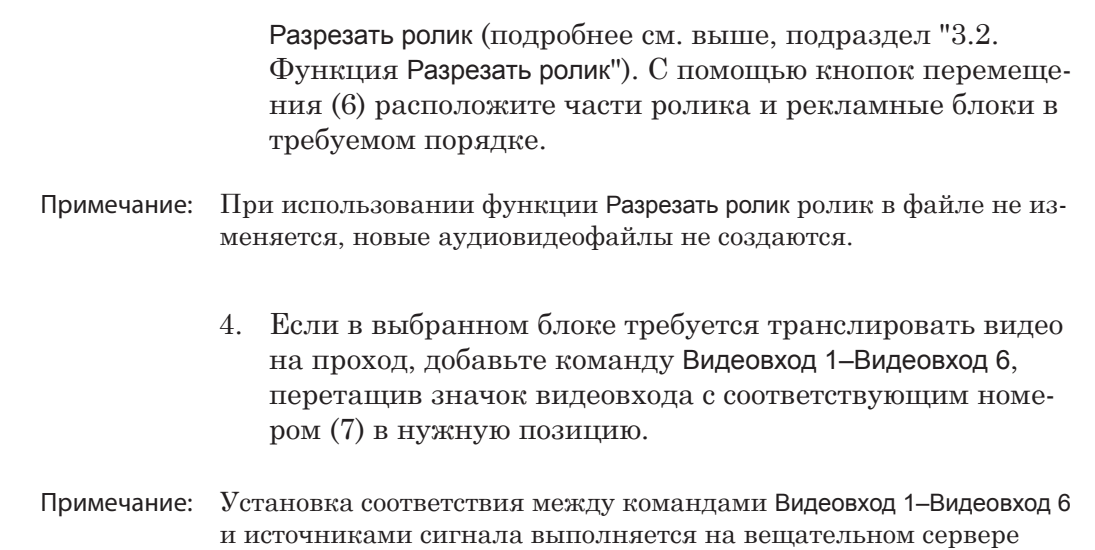

#### **4. Проверка расписания**

#### 4.1. Проверка границ блоков

Чтобы проверить, что содержимое блоков укладывается в заданные временные рамки, на панели Блоки нажмите кнопку Отображать таблицу «Блоки» с подсветкой строк с проблемами (1).

(программа FDOnAir, окно Установки, вкладка Установки входов).

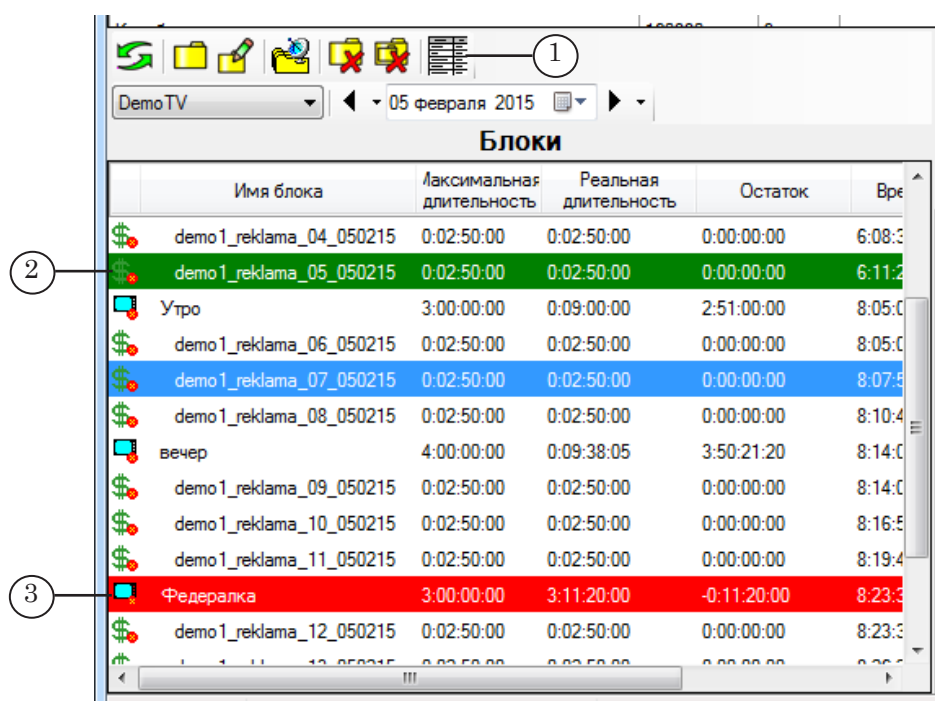

В режиме индикации строк с проблемами используются следующие обозначения:

> • зелёный цвет строки  $(2)$  – конец блока не заполнен контентом. Требуется добавить ролики подходящей длительности. Если этого не сделать, то после завершения воспроизведения последнего ролика в

#### 47

блоке и до старта следующего блока в эфир будет выводиться стоп-кадр – последний кадр последнего в блоке ролика (или первый кадр следующего);

• красный цвет строки  $(3)$  – воспроизведение блока заканчивается позже времени старта следующего за ним. Требуется сократить длительность содержимого блока.

#### <span id="page-47-0"></span>4.2. Предварительный просмотр блоков

Для предварительного просмотра расписания выполните следующее:

1. В таблице Блоки выберите блок для просмотра, щёлкнув ЛКМ по строке с его заголовком (1). Если требуется просмотреть расписание на весь день, щелкните по строке блока Главный.

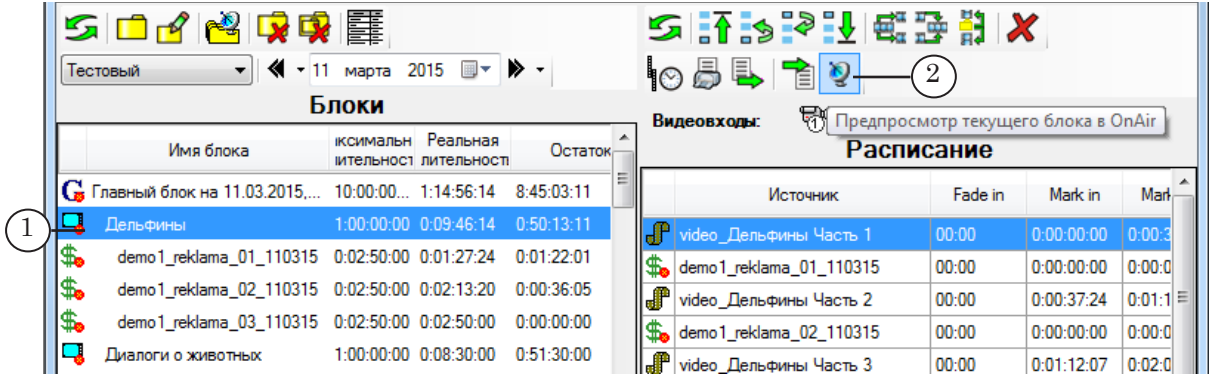

- 2. На панели Расписание нажмите кнопку Предпросмотр текущего блока в OnAir (2).
- 3. Автоматически откроется окно программы SLTitlePreview, а затем окно программы FDOnAir (будут запущены экземпляры программ, заданные при настройке параметров предварительного просмотра). В окне FDOnAir в таблицу расписания (3) будет загружен выбранный блок.
- Примечание: Если окна программ SLTitlePreview и FDOnAir не открываются, возможно, не выполнена соответствующая настройка. Подробные инструкции по настройке предварительного просмотра см. в руководстве "[Установка и обновление пакета Форвард Офис](http://www.softlab.tv/rus/forward/docs/ru_fdoffice_setup.pdf)", глава "Установка ПО" раздел "3. Клиент. Установка ПО и настройка" пункт 11.

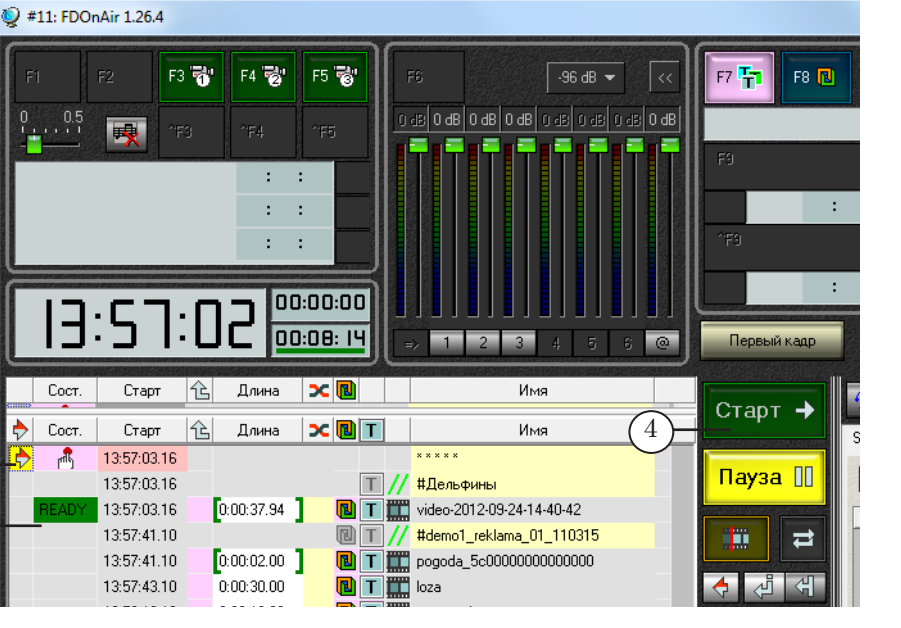

- 4. Чтобы запустить тестовое исполнение расписания, нажмите в окне программы FDOnAir кнопку Старт (4).
- 5. Контролировать ход исполнения расписания можно с помощью индикаторов текущего состояния (5), которые отображаются в таблице расписания в окне FDOnAir. В окне программы SLTitlePreview отображаются видеоданные, "выдаваемые в эфир".
- Примечание: Подробно о работе с программой FDOnAir см. руководства пользователя "[FDOnAir. Автоматизация вещания"](http://www.softlab.tv/rus/forward/docs/ru_onair.pdf), "FDOnAir. Дополнительные разделы".

3

Coct.

Coct.

 $\overline{\mathcal{M}}$ 

 $\widehat{5}$ 

6. Завершив работу, закройте окно программы FDOnAir. Программа SLTitlePreview закроется автоматически.

## <span id="page-49-0"></span>**5. Подписание блоков к эфиру**

#### 5.1. Общие правила

C

- 1. Подписание расписания к эфиру выполняется уполномоченным для этого сотрудником – ответственным за выпуск в эфир. Подписывая расписание, ответственный менеджер подтверждает, что расписание готово к выпуску.
- 8 **Важно:** Для использования функции Подписание блока к эфиру требуется, чтобы вход в программу был выполнен под именем пользователя, которому разрешено подписывать блоки в эфир.

Примечание: Права распределяются при настройке учетной записи пользователя в окне программы FDOfficeMovie Управление пользователями. Для блоков каждого типа требуется отдельное разрешение на подпись к эфиру: Передача (1), Реклама/Анонсы (2), Главный (3).

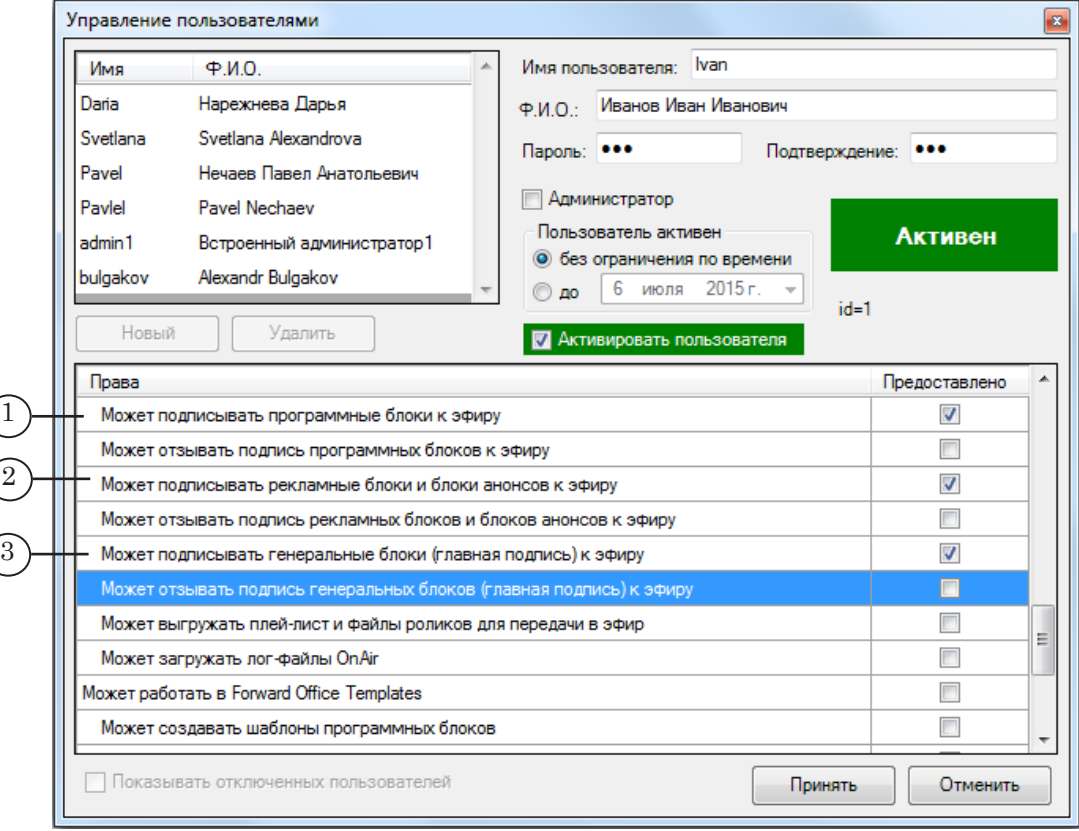

- 2. Подписание к эфиру выполняется поблочно в порядке вложенности блоков: сначала подписываются блоки самого низкого уровня, затем блок старшего уровня. Последним подписывается к эфиру блок Главный.
- 3. Если блок подписан к эфиру, его невозможно изменять: добавлять или удалять ролики, изменять порядок следования роликов и вложенных блоков.
- 8 **Важно:** Внести исправления в блок, имеющий статус Подписан к эфиру, невозможно.

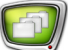

4. Предусмотрена возможность отменить разрешение на вывод блока в эфир – отозвать подпись.

8 **Важно:** Чтобы отменить подписание к эфиру (отозвать подпись), у пользователя должны быть соответствующие права (1–3). Права на отзыв подписи распределяются независимо от прав на подписание к эфиру.

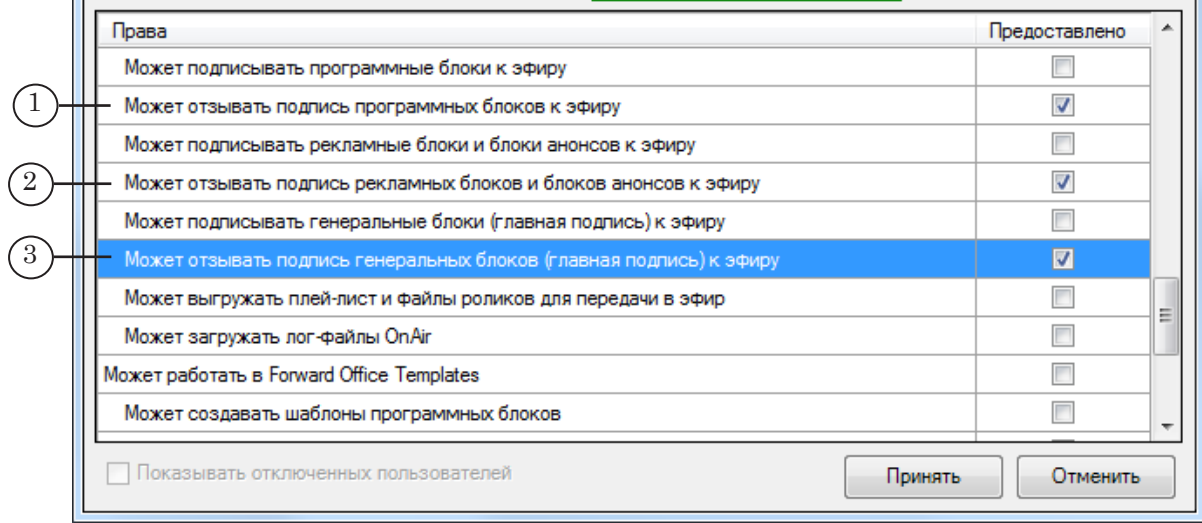

5. В таблице на панели Блоки блоки, неподписанные к эфиру, обозначаются специальным значком (1) – красный кружок рядом с пиктограммой типа блока. У подписанных к эфиру блоков такой значок отсутствует (2).

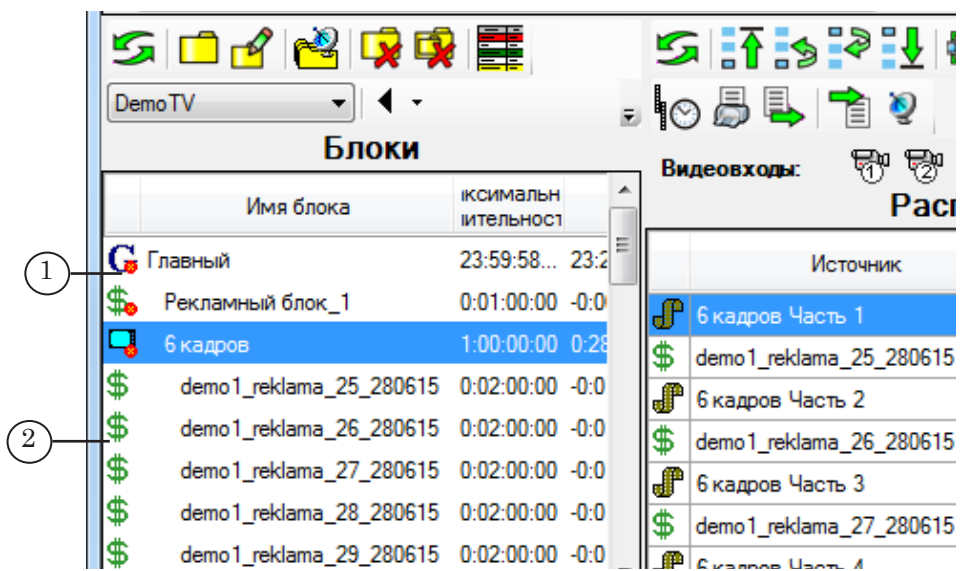

#### <span id="page-51-0"></span>5.2. Порядок работы

Повторяя шаги, приведенные ниже, подпишите к эфиру все блоки, начиная с блоков нижних уровней и заканчивая главным:

1. В таблице Блоки щёлкните ЛКМ по строке с заголовком блока (1).

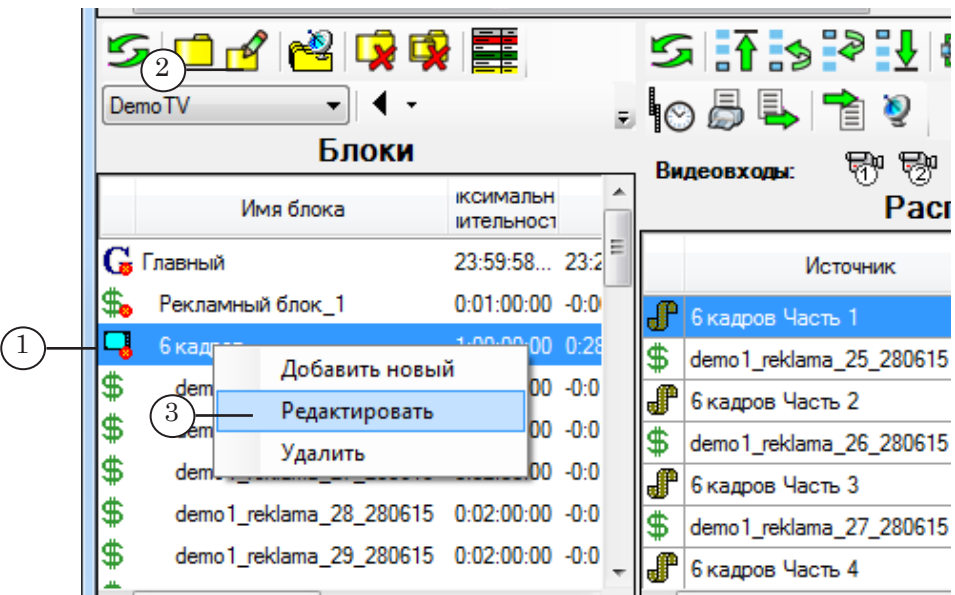

- 2. Убедитесь, что все вложенные в него блоки подписаны к эфиру – красный символ рядом со значками блоков отсутствует.
- 3. Дважды щелкните по строке блока или нажмите кнопку Редактировать выделенный блок (2) (также, можно использовать команду контекстного меню – Редактировать (3)).
- 4. Откроется окно Редактирование блока.

Подготовка расписания Подготовка расписания

5. Поставьте флажок Блок подписан к эфиру (1).

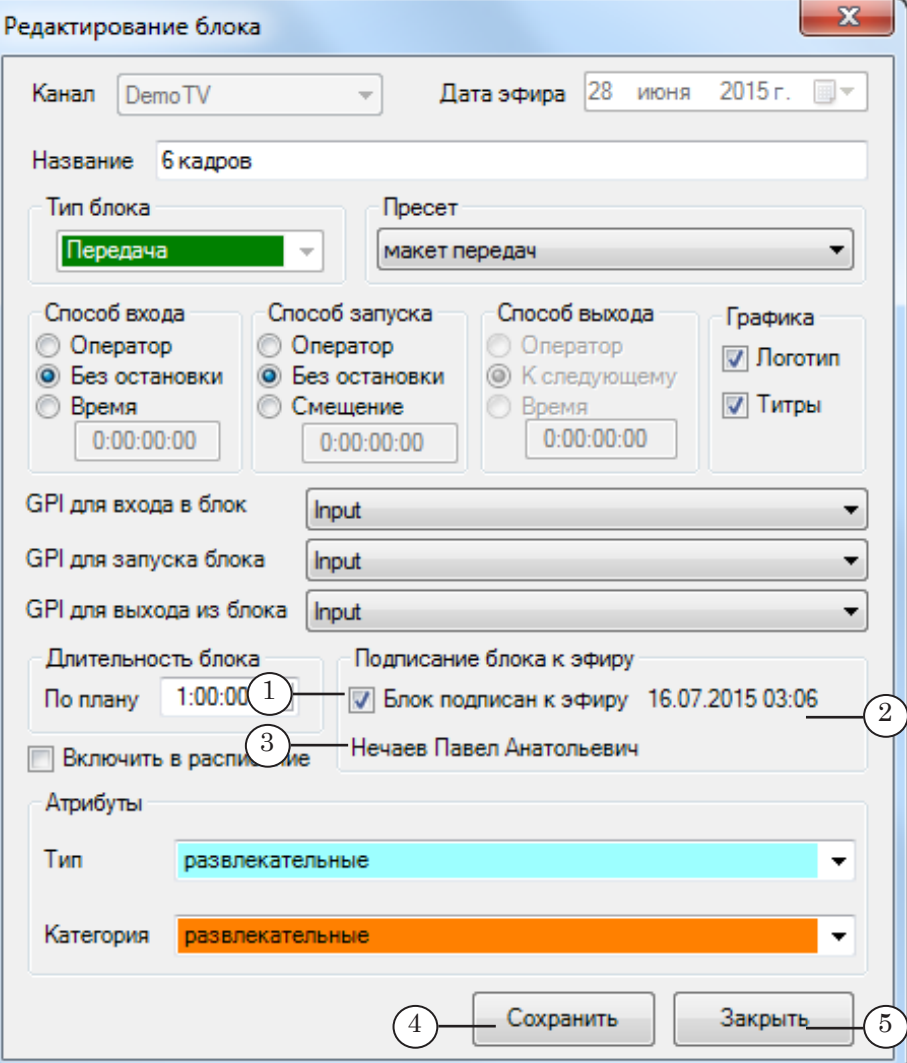

- 6. Сразу после того как флажок поставлен, рядом появляется информация:
	- дата и время подписания блока к эфиру  $(2)$ ;
	- ФИО пользователя, подписавшего блок (3).
- 7. Нажмите кнопку Сохранить (4), а затем Закрыть (5).
- 8. Для блока, подписанного к эфиру, функции изменения содержимого заблокированы.

<span id="page-53-0"></span>**6. Вывод на печать**

В программе предусмотрена возможность вывести на печать расписание из выбранного блока. Если выбрать главный блок, будет выведено расписание на вещательный день.

Выполните шаги:

1. На панели Расписание нажмите кнопку Распечатать расписание текущего блока (1).

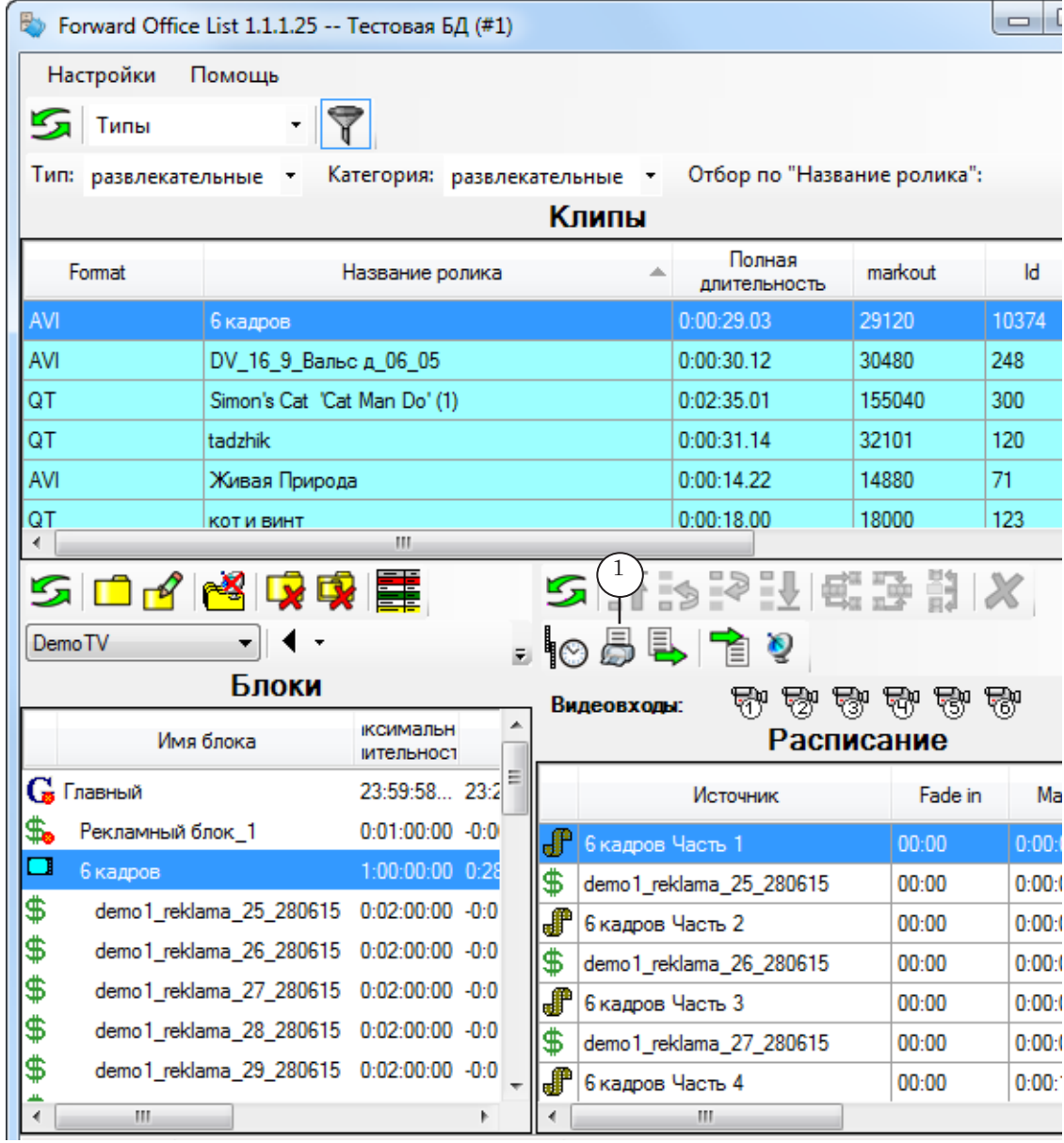

2. Откроется окно с таблицей Расписание (1).

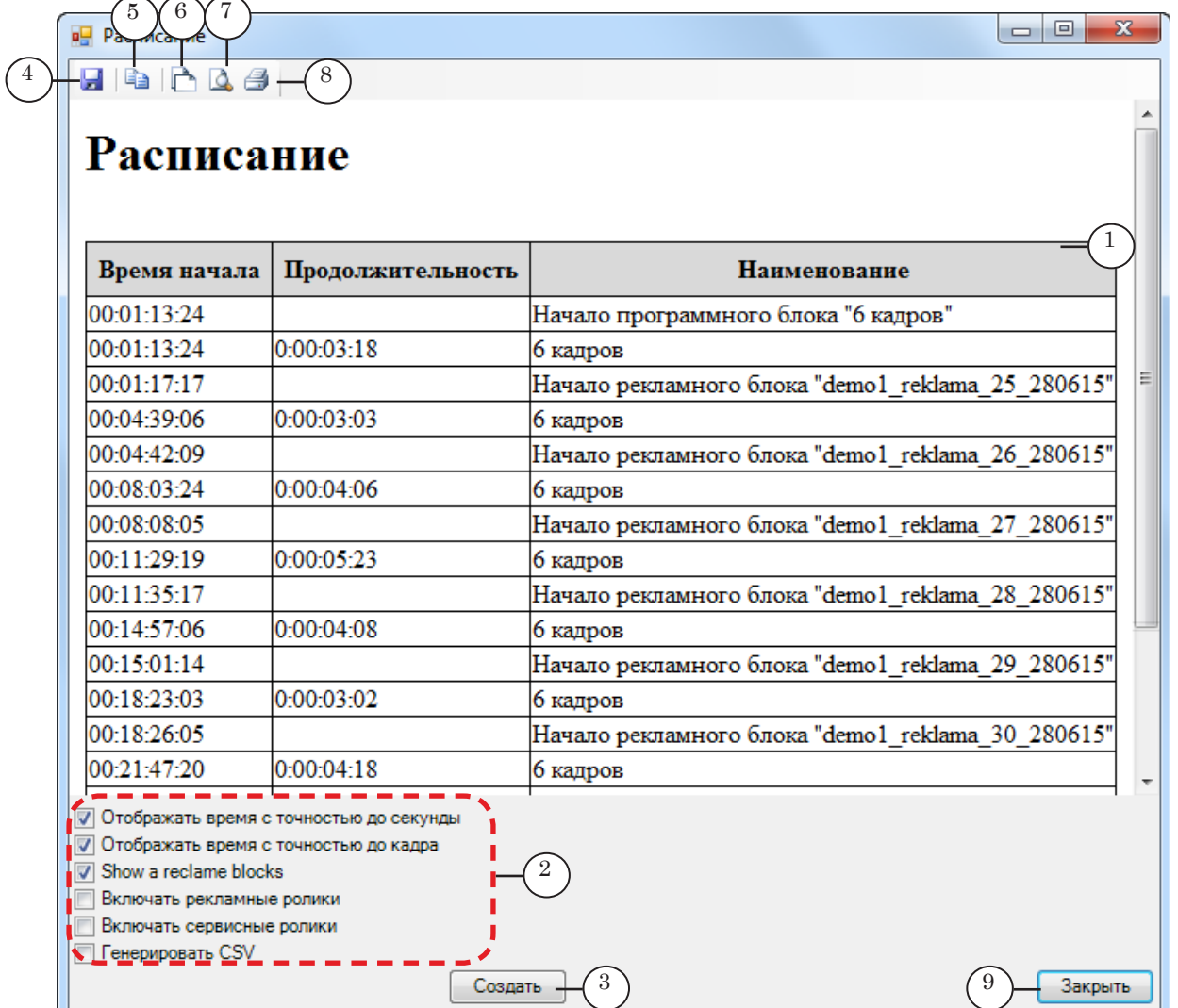

- 3. Если требуется изменить состав отображаемой в окне информации или формат представления времени: поставьте/снимите соответствующие флажки (2), а затем нажмите кнопку Создать (3). Информация в таблице изменится в соответствии с новыми настройками.
- 4. Используйте кнопки панели инструментов окна, чтобы:
	- сохранить расписание в файл в формате HTML  $(4)$ ;
	- скопировать расписание в буфер обмена  $(5)$ ;
	- настроить параметры страницы для печати (6);
	- открыть окно предварительного просмотра (7);
	- вывести на печать  $(8)$ .
- 5. Закройте окно, нажав кнопку Закрыть (9).

#### <span id="page-55-0"></span>**7. Выгрузка расписания**

7.1. Общие правила

Чтобы передать подготовленное в FDOfficeList расписание на вещательный сервер, выполните выгрузку расписания. В результате выгрузки в заданную папку будут записаны файл (файлы) \*.airx с текстом расписания и файлы, воспроизведение которых предусмотрено расписанием, вместе с соответствующими SLIni-файлами.

- Примечание: Настоятельно рекомендуем заблаговременно выполнять выгрузку и переносить папку с выгруженным расписанием на сервер вещания.
	- 1. Файлы с видеороликами и соответствующие SLIni-файлы при выгрузке автоматически распределяются по следующим подпапкам (1) общей папки, заданной пользователем:
		- PRG для роликов типа Передача;
		- RCL для роликов типа Реклама;
		- SRV для роликов типа Служебные (отбивки, перебивки, бамперы и т.д.).

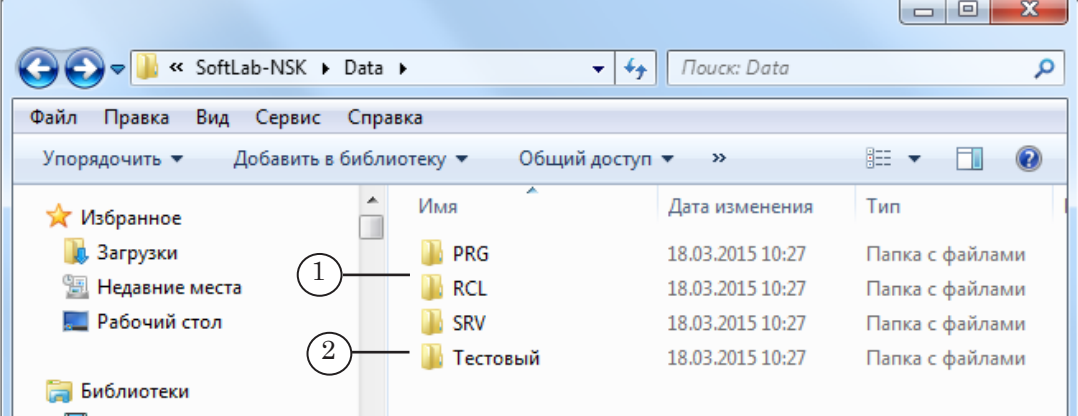

- 2. Файлы с текстом расписания (\*.airx) по выбору пользователя могут сохраняться в корень общей папки или в подпапку с именем ТВ-канала (2).
- 3. Для выгрузки может быть выбрана как локальная, так и сетевая папка.
- 4. Функцию выгрузки можно применить к любому блоку, который имеет статус Подписан к эфиру. Можно экспортировать как отдельный блок (Передача, Реклама и т.д.), так и расписание на один или несколько дней.
- 8 **Важно:** Выгрузка разрешена только для блоков, имеющих статус Подписан к эфиру.

Примечание: Если в выгружаемом блоке есть вложенные блоки, неподписанные к эфиру, они будут проигнорированы при выгрузке.

#### <span id="page-56-0"></span>7.2. Порядок работы

ſ.

Чтобы выгрузить расписание, выполните следующее:

1. В таблице Блоки щелкните ЛКМ по строке блока (1), который требуется выгрузить, или в любой строке, если выгружается расписание на день/несколько дней.

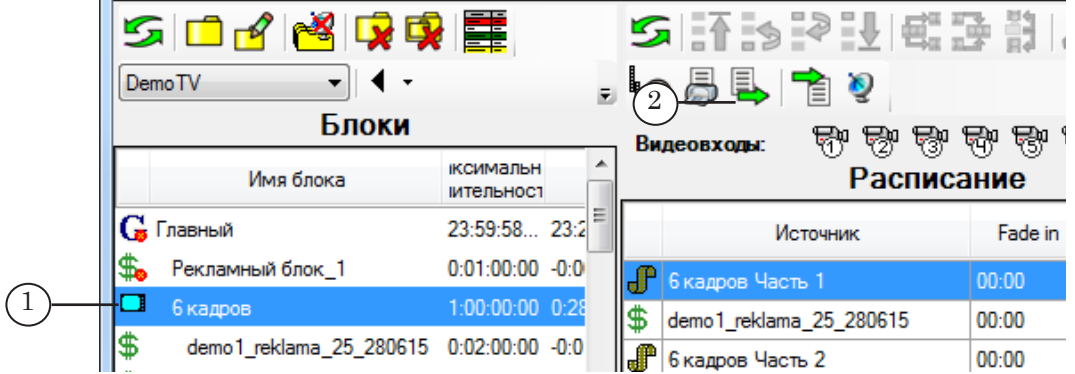

- 2. На панели Расписание нажмите кнопку Выгрузка расписания (2). Откроется окно Выгрузка расписания для FDOnAir.
- 3. В группе элементов Период выгрузки задайте период, расписание для которого требуется выгрузить. Возможные варианты:
	- $(1)$  полное расписание на вещательный день, на указанную дату (выбрана на панели Блоки);
	- $(2)$  полное расписание на период, заданный в полях рядом;
	- (3) расписание из выбранного блока.

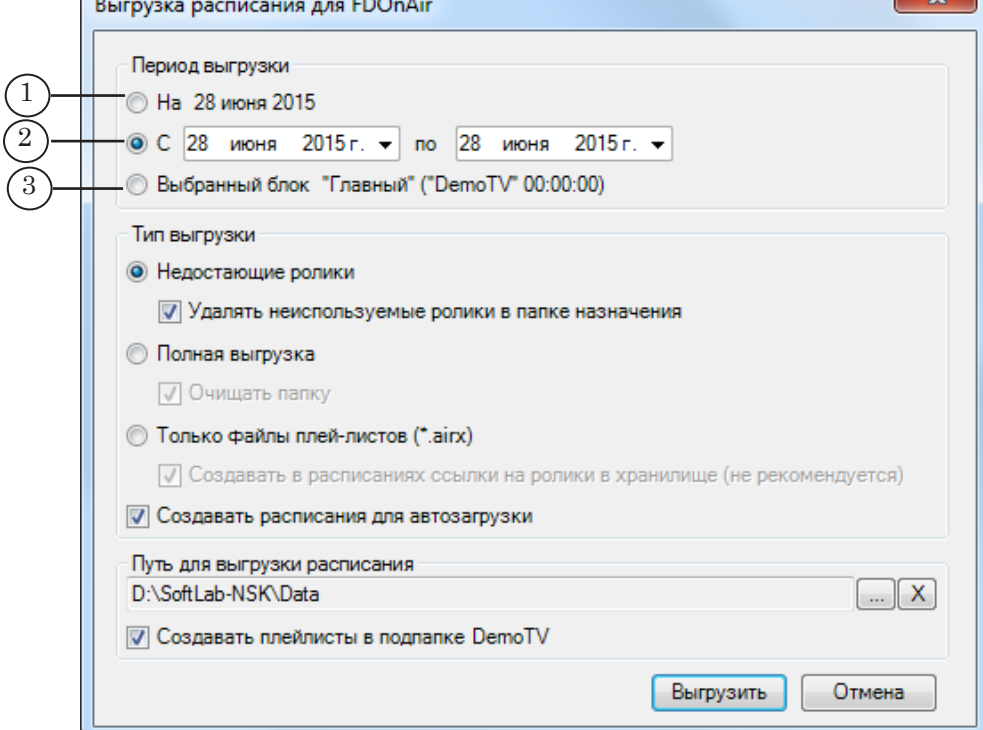

 $-32$ 

Подготовка расписания Подготовка расписания

4. В группе элементов Тип выгрузки выберите тип выгрузки. Возможные варианты:

1. Недостающие ролики (1) – выгружать ролики, воспроизведение которых предусмотрено расписанием, с учетом уже имеющихся в папке (например, в заданной папке могут находиться ролики, оставшиеся от предыдущих выгрузок). Если какие-то из требуемых роликов уже есть в папке и они не заменялись в БД, не выгружать их заново.

Если требуется удалить из папки все лишние ролики, (команд воспроизведения которых нет в текущем расписании), поставьте флажок Удалять неиспользуемые ролики в папке назначения (2). Иначе – снимите флажок.

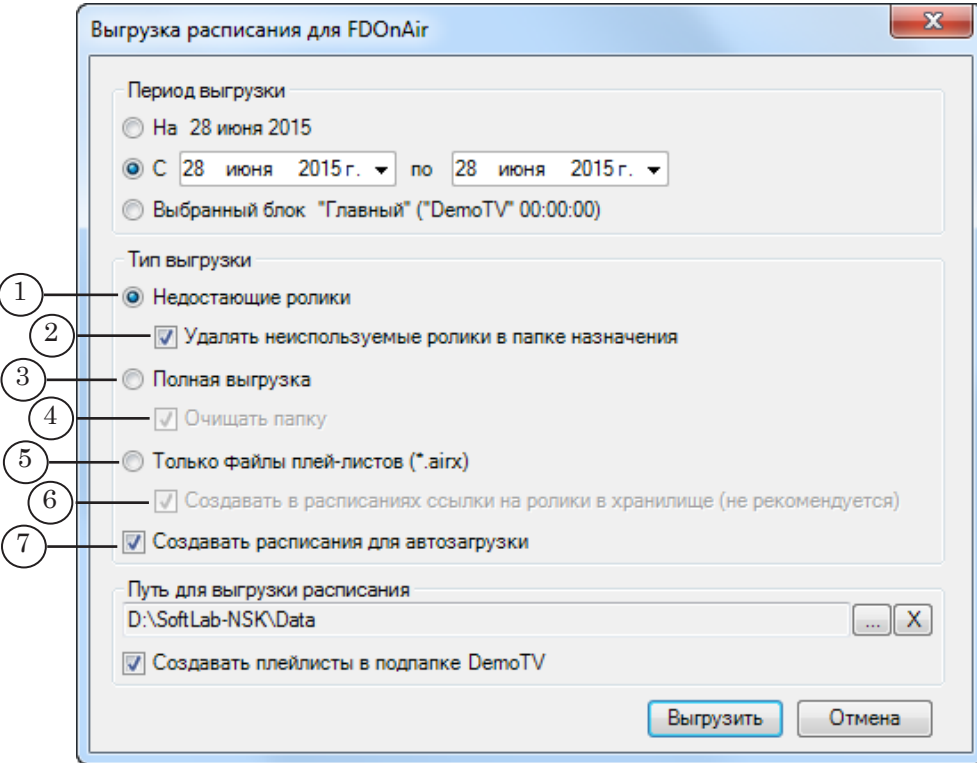

2. Полная выгрузка (3) – выгружать полный комплект файлов: файл (файлы, если на несколько дней) с текстом расписания и все ролики, команды воспроизведения которых есть в расписании.

Если требуется удалить из папки все ранее загруженные в нее файлы, поставьте флажок Очищать папку (4). Иначе – снимите флажок.

3. Только файлы плей-листов (5) – выгружать только файл (файлы, если на несколько дней) с текстом расписания.

При выборе этого варианта активируется кнопка-флажок Создавать в расписании ссылки на ролики в хранилище (6):

● если флажок снят (рекомендуемый вариант), действует обычный порядок работы с файлами роликов

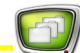

– требуется выгрузить их из БД и перенести папку на сервер вещания;

- если флажок стоит (не рекомендуется), ролики не требуется выгружать из БД. В расписание в команды воспроизведения роликов будут добавлены ссылки на хранилище, и ролики будут проигрываться непосредственно из него.
- Примечание: Настоятельно не рекомендуем использовать возможность воспроизведения роликов непосредственно из хранилища, т. к. в этом случае ролики будут подгружаться по сети и высок риск брака в эфире (влияет пропускная способность сети).
	- 5. Если требуется, поставьте флажок Создавать расписания для автозагрузки (7). В этом случае файлам с текстами расписаний будут автоматически присваиваться имена с датой и временем старта, в соответствии с правилами работы в режиме автозагрузки расписаний.
- Примечание: Для работы в режиме автозагрузки расписаний на сервере вещания требуется выполнить настройку (см. руководство "[FDOnAir.](http://www.softlab.tv/rus/forward/docs/ru_onair2.pdf)  [Дополнительные разделы"](http://www.softlab.tv/rus/forward/docs/ru_onair2.pdf), главу "Автозагрузка расписаний").
	- 6. В поле Путь для выгрузки расписания (1) задайте полный путь к папке, в которую будут выгружаться файлы. Папка может размещаться локально или на другом компьютере.

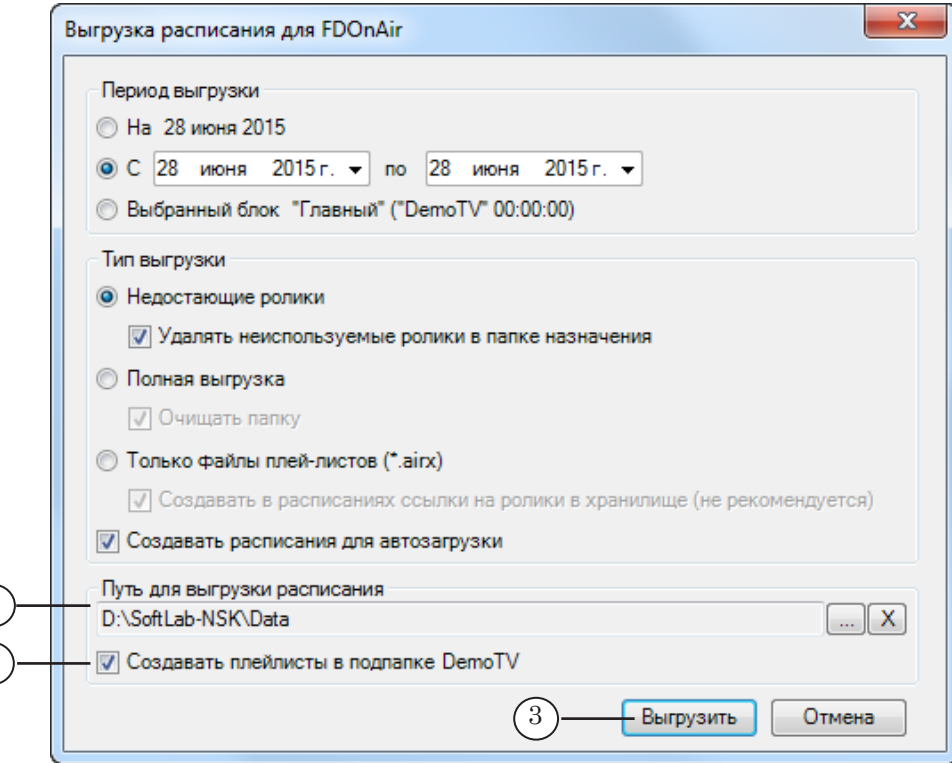

1

2

- 7. Поставьте флажок (2), если в заданной папке требуется создать подпапку с именем ТВ-канала и в нее сохранять файлы с расписаниями.
- 8. Нажмите кнопку Выгрузить (3), чтобы запустить процесс выгрузки расписания.
- 9. Начнётся копирование файлов. Информация о ходе выгрузки отображается в окне Копирование файлов.

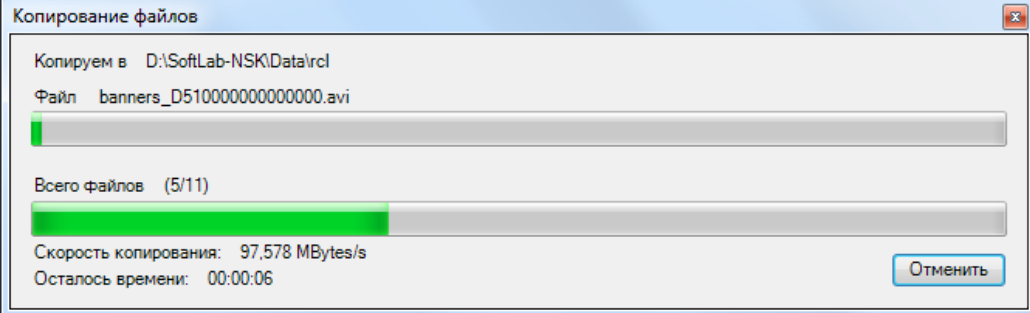

10. Когда копирование закончится, появится окно с уведомлением Копирование файлов завершено. Нажмите кнопку OK (1), чтобы закрыть окно.

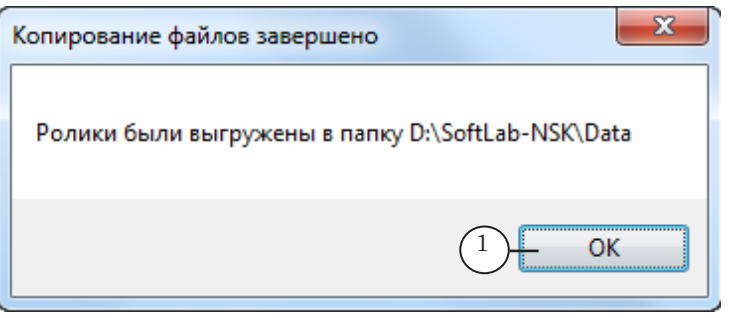

- 11. В результате ролики и файлы расписания будут записаны в подпапки заданной папки. Если эта папка находится не на сервере вещания, ее требуется перенести на сервер.
- 8 **Важно:** Заблаговременно перенесите папку с расписанием и роликами на сервер вещания.

## <span id="page-60-0"></span>**Импорт защищённого лог-файла**

При подготовке эфирной справки или отчета о выходе роликов за день (выполняется средствами программы FDOfficeMovie) используется информация из защищенного лог-файла программы FDOnAir (\*.SLLog). Для получения справки требуется, чтобы предварительно лог-файл был загружен (импортирован) в БД "Форвард Офис". Импорт выполняется с помощью программы FDOfficeList.

Примечание: Подробно о лог-файлах программы FDOnAir (назначение, принципы формирования, имена, размещение и пр.) см. руководство ["Лог-файлы FDOnAir. Настройка записи и просмотр](http://www.softlab.tv/rus/forward/docs/ru_onair_logfiles.pdf)".

> Чтобы импортировать защищённые лог-файлы FDOnAir в БД, выполните следующее:

1. В окне программы FDOfficeList на панели Расписание нажмите кнопку Импорт защищённого лог-файла от программы FDOnAir (1).

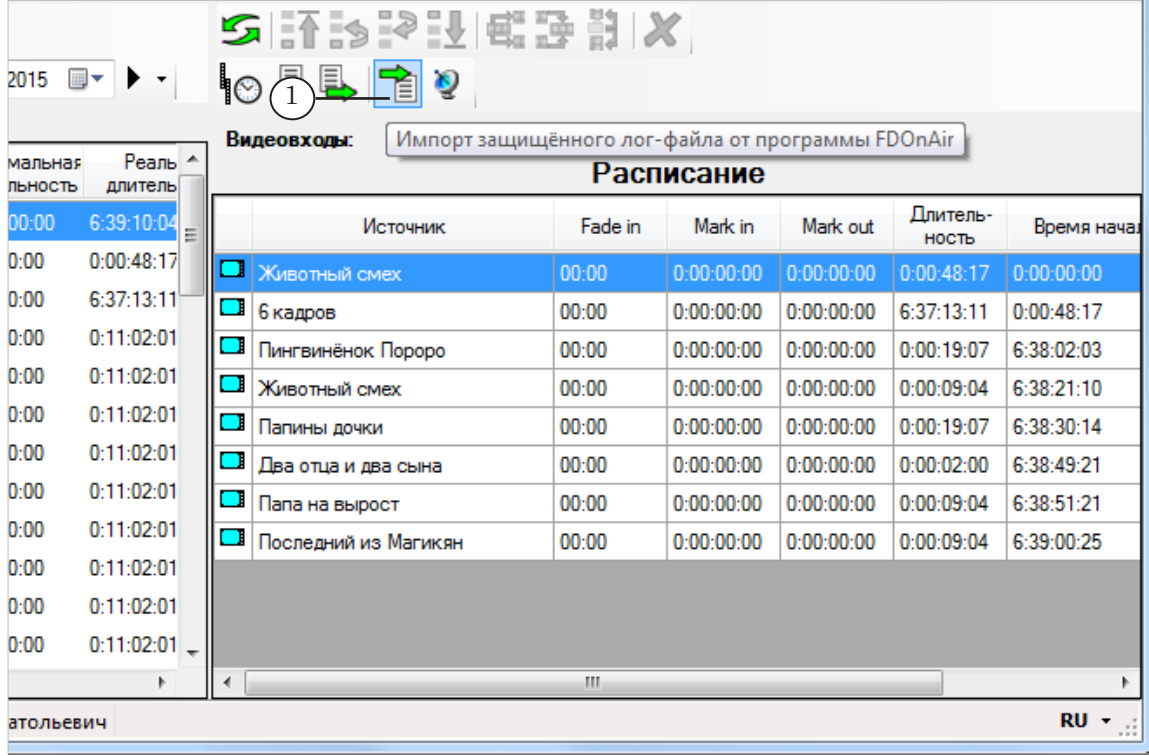

2. В открывшемся окне выберите защищенный лог-файл за требуемую дату (2) и нажмите кнопку Открыть (3).

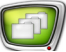

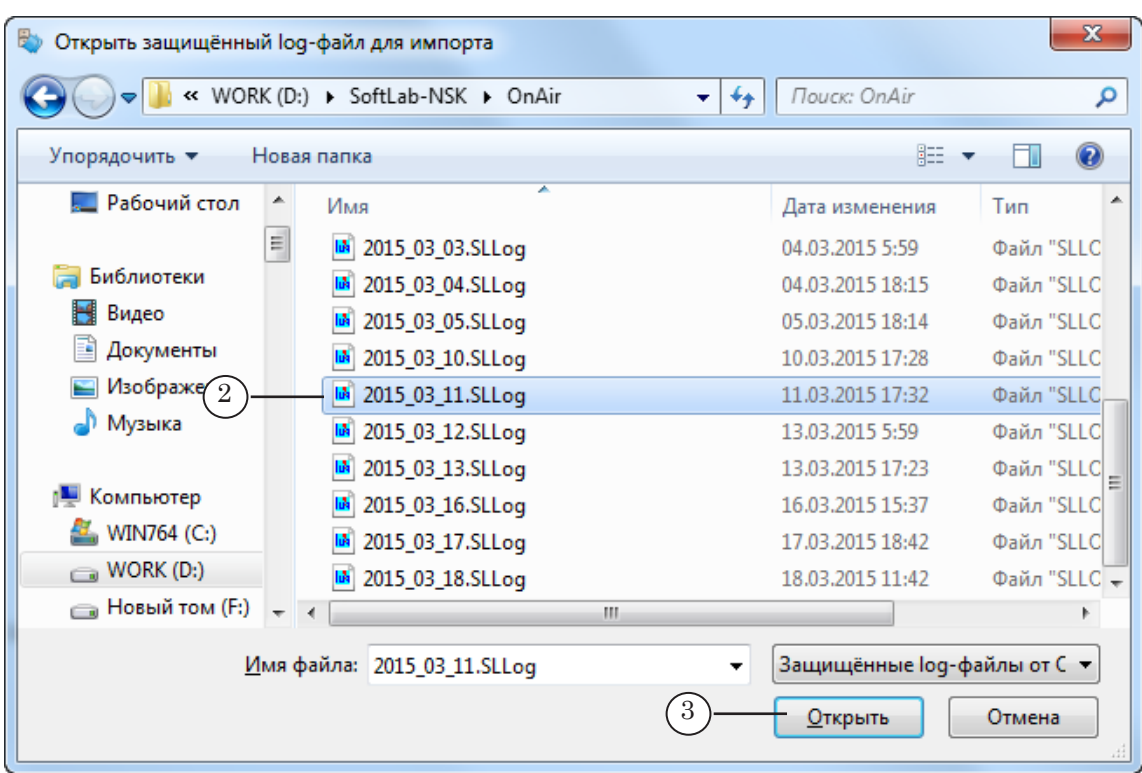

Примечание: 1. Имена защищенных лог-файлов имеют расширение SLLog. В имени файла указывается дата трансляции.

По умолчанию файлы записываются в папку ~\SoftLab-NSK\Data, где ~ – имя рабочего диска на компьютере с сервером вещания. 2. Чтобы узнать, где сохраняются защищенные лог-файлы, откройте в вещательном экземпляре FDOnAir окно Установки, вкладку Журнал (а). Путь к папке отображается в поле Каталог защищённого журнала (б).

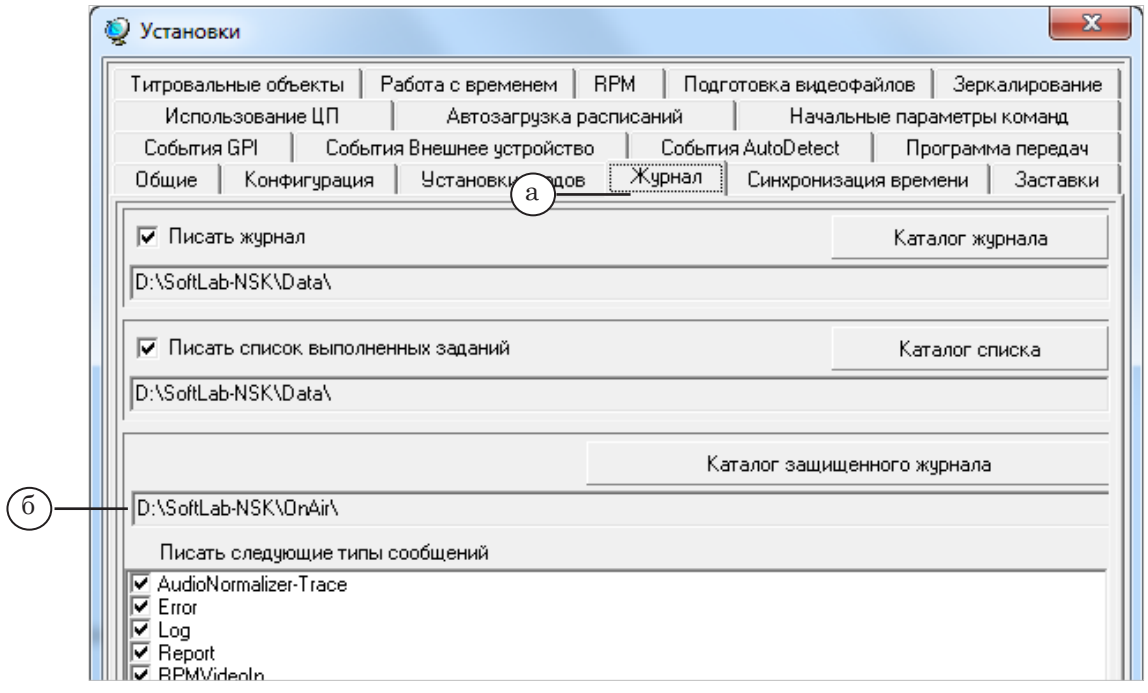

3. Когда лог-файл загрузится в БД, появится окно с информацией о завершении операции. Нажмите кнопку ОК (4), чтобы закрыть окно.

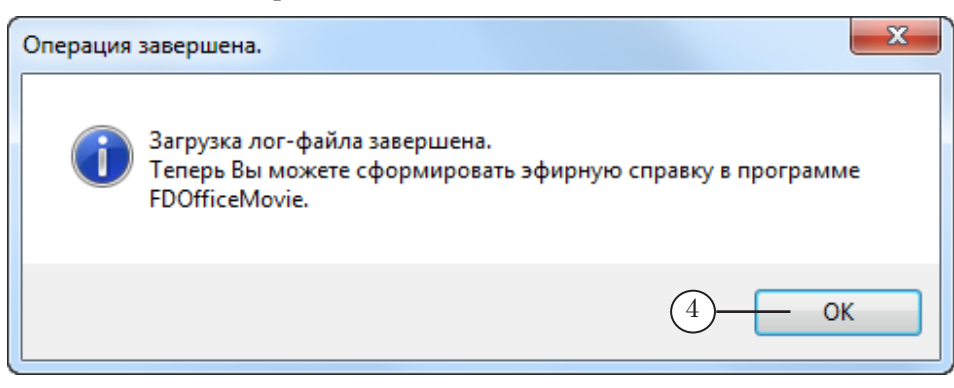

# Полезные ссылки

#### **Форвард Офис – управление материалами, формирование расписания и эфирной справки телеканала**

http://www.softlab-nsk.com/rus/forward/office.html

#### **Техподдержка**

e-mail: forward@sl.iae.nsk.su forward@softlab-nsk.com forward@softlab.tv

#### **Форумы**

[http://www.softlab-nsk.com/forum](http://www.softlab-nsk.com/forum/)

#### **Документы, рекомендуемые для дополнительного ознакомления:**

- 1. [Установка и обновление пакета Форвард Офис. Руководство пользователя.](http://www.softlab-nsk.com/rus/forward/docs/ru_fdoffice_setup.pdf)
- 2. [FDOfficeMovie. Создание базы видеофайлов. Краткая инструкция.](http://www.softlab-nsk.com/rus/forward/docs/ru_fdoffice_movie.pdf)
- 3. [FDOfficeTemplates. Создание шаблонов эфирной сетки.](http://www.softlab-nsk.com/rus/forward/docs/ru_fdoffice_templates.pdf) Краткая инструкция.
- 4. [FDOnAir. Автоматизация вещания.](http://www.softlab.tv/rus/forward/docs/ru_onair.pdf)
- 5. [FDOnAir. Дополнительные разделы.](http://www.softlab.tv/rus/forward/docs/ru_onair2.pdf)
- 6. [Лог-файлы FDOnAir. Настройка записи и просмотр.](http://www.softlab.tv/rus/forward/docs/ru_onair_logfiles.pdf)
- 7. [Титровальные объекты со скриптом с открытым кодом.](http://www.softlab.tv/rus/forward/docs/ru_title_scripts_tsf.pdf)

#### © СофтЛаб-НСК